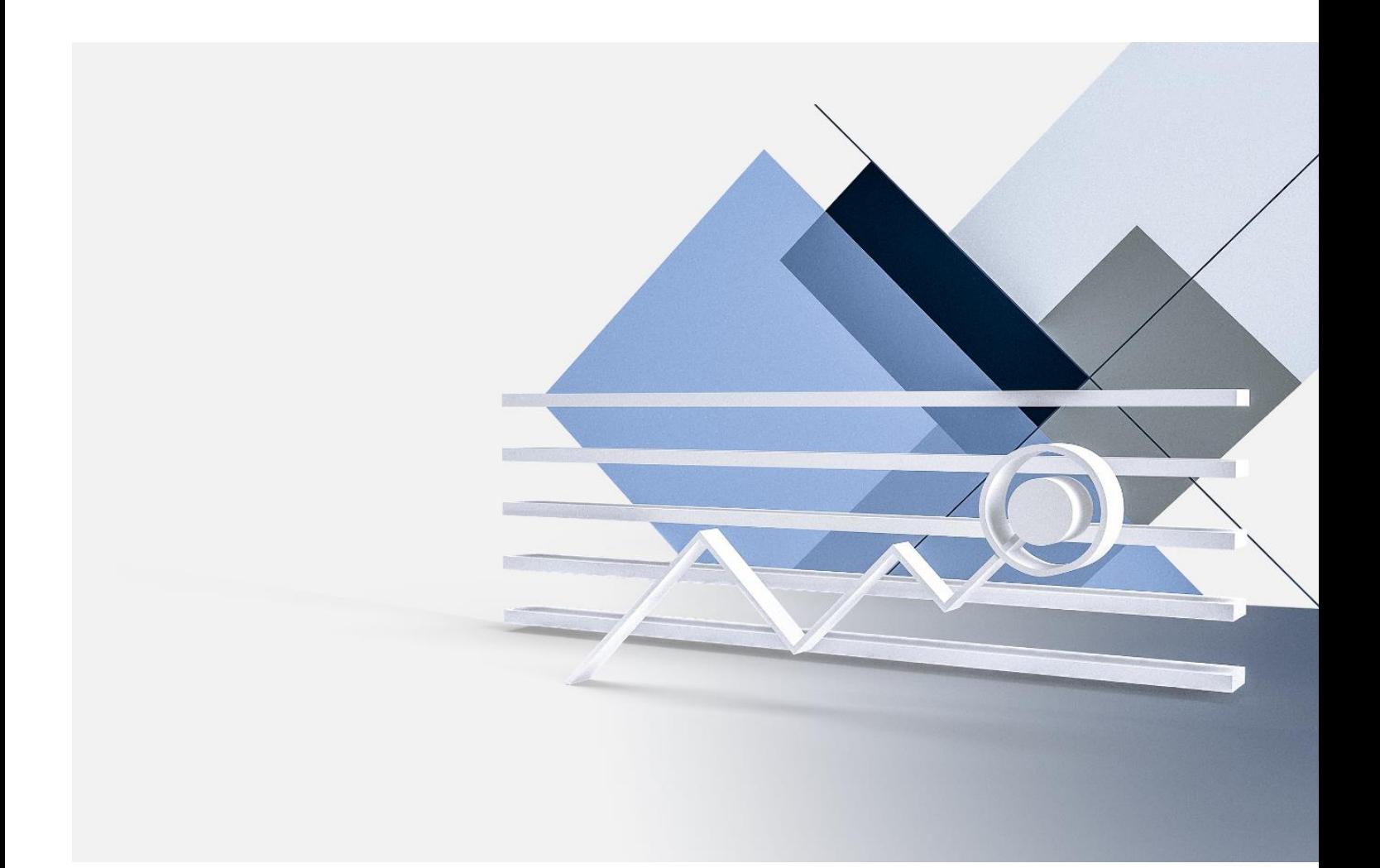

ONLINE BANKING USER GUIDE

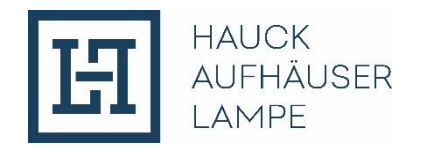

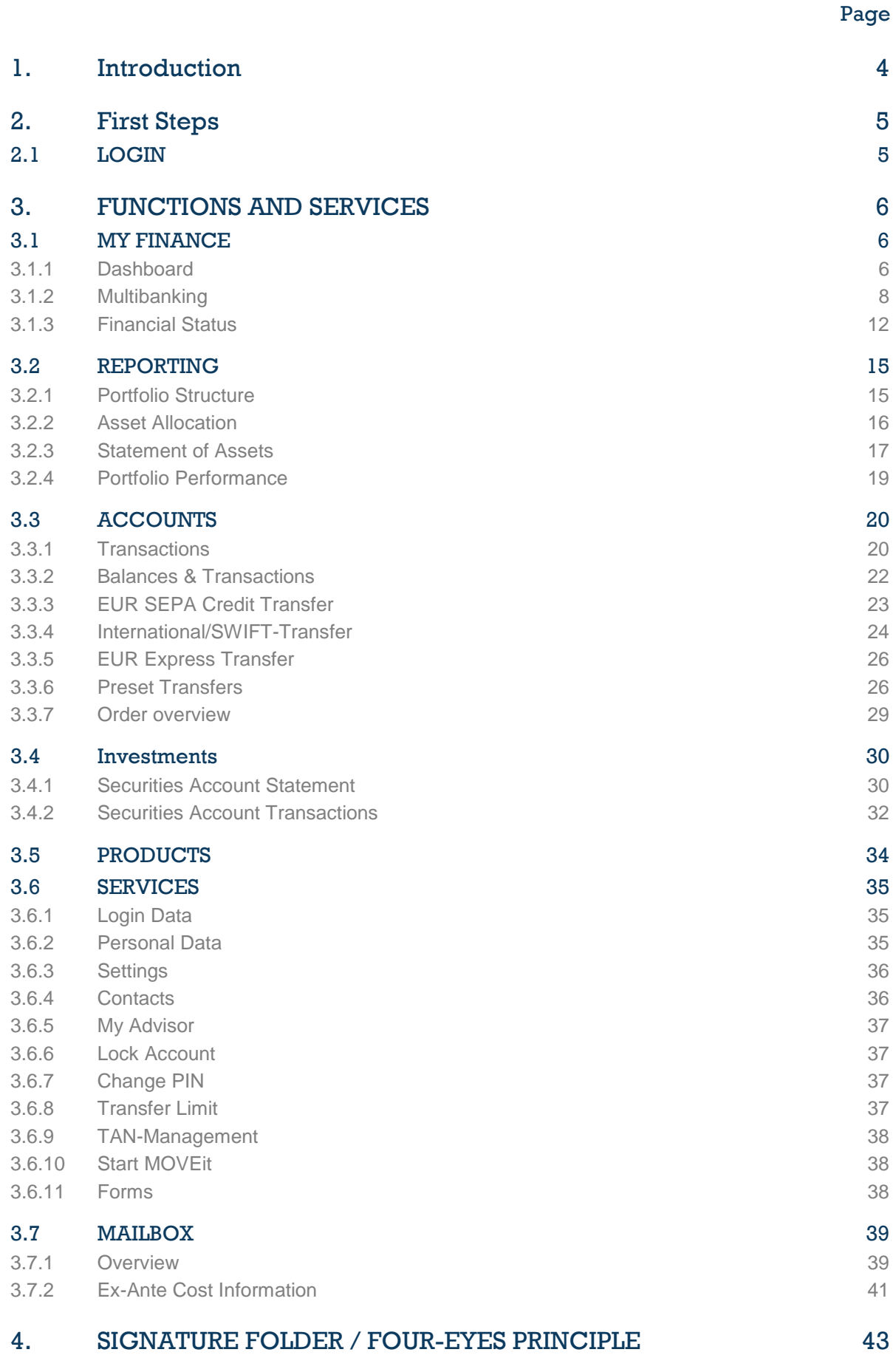

 $\overline{\phantom{0}}$ 

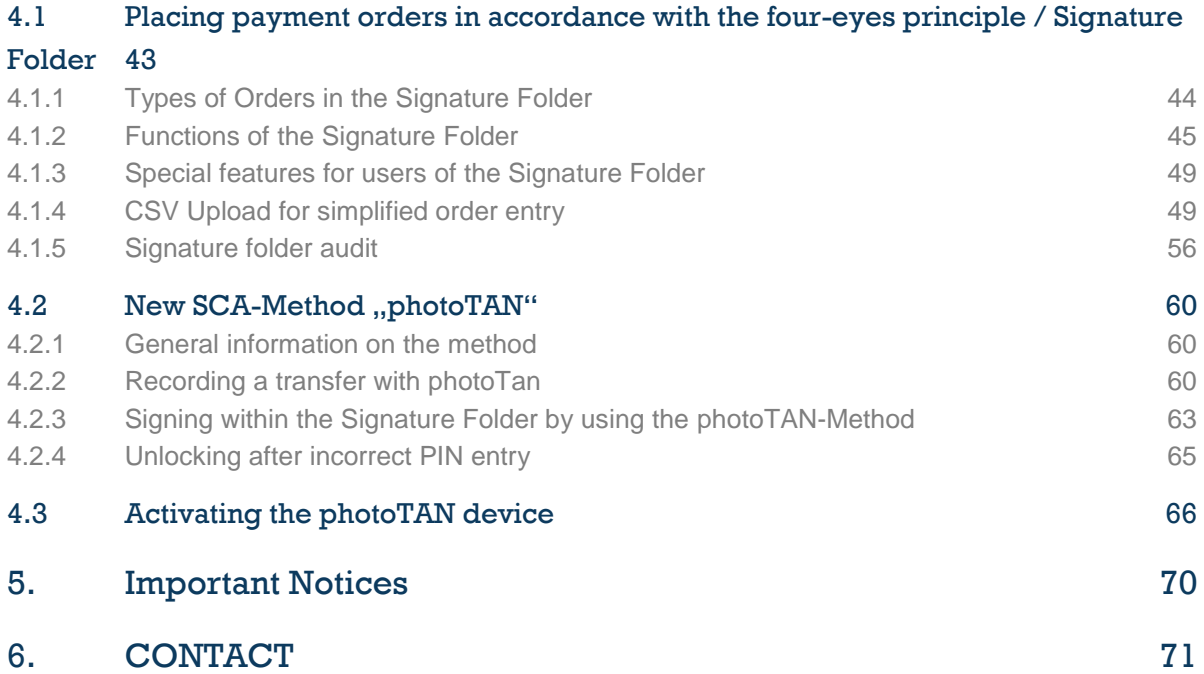

## <span id="page-3-0"></span>1. Introduction

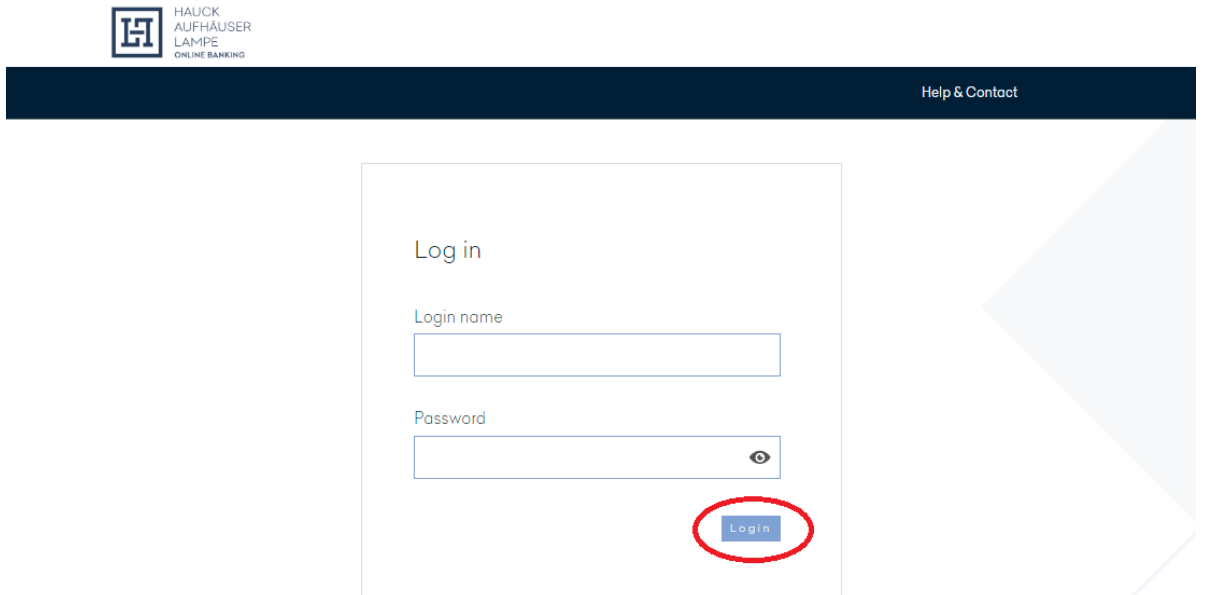

Welcome to the Online Banking of Hauck Aufhäuser Lampe!

Comprehensive and individual service, fast and direct communication and the highest level of security - this is something you can not only expect in personal contact with us, but also from our online banking.

Our modern online banking service offers you convenient access to your finances at anytime and anywhere, regardless of our office locations or opening hours - via computer, tablet or smartphone. All features are available not only as an online service, but also as a mobile app for Android and iOS. This gives you even more flexibility and independence in your financial transactions.

Security is our top priority. For this reason, our online banking not only allows you to use the SMS-Tan- but also the Push-Tan-Procedure, which offers you a high degree of security by using a separate app with your own password.

If you have any questions about your online banking or our range of products and services, you can use the chat function to reach one of our experts personally during our service hours. Alternatively, you can ask customer support online banking to assist you via the cobrowsing function.

You will find all contact details in the quick-access bar on the righthand side of the screen.

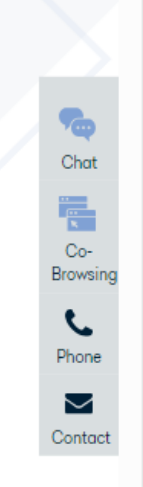

On the following pages you will find a comprehensive summary of all the important information about our online banking platform. If you have any further questions, please do not hesitate to contact our Customer Support:

> Phone:  $+49692161-1112$ E-Mail: [online.banking@hal-privatbank.com](mailto:online.banking@hal-privatbank.com) Service Hours: Monday - Friday between 9:00 am until 5:00 pm

# <span id="page-4-0"></span>2. First Steps

### <span id="page-4-1"></span>2.1 LOGIN

The login page for online banking can be found under the following link:

**[http://onlinebanking.hal-privatbank.com](http://onlinebanking.hal-privatbank.com/)**

You will find the login button for our online banking at the top right of the page.

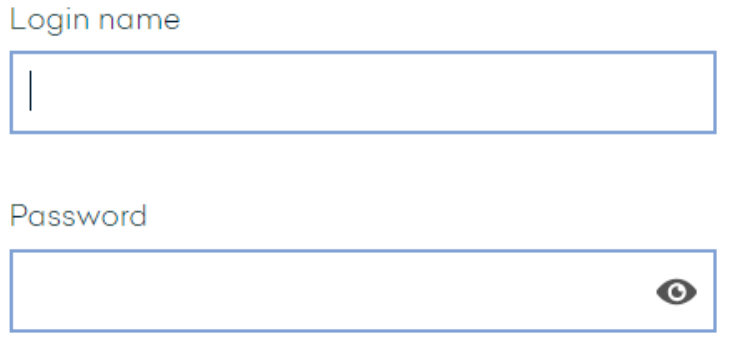

In order to log in, you will need your login name and PIN. This information will be sent to you by mail after the signing of the contract for participation in the online banking by Hauck Aufhäuser Lampe Privatbank AG.

For security reasons, you must change the Start-PIN after the initial login to a PIN defined by you personally (see also Section 3.6.7).

Since the PSD2-Directive prescribes a login using a two-factor authentication (Strong Customer Authentication – SCA), you will additionally have to enter a TAN (e.g. SMS-TAN) every 90 days after logging in with your login name and PIN to gain access to your online banking.

# <span id="page-5-0"></span>3. FUNCTIONS AND SERVICES

### <span id="page-5-1"></span>3.1 MY FINANCE

#### <span id="page-5-2"></span>**3.1.1 Dashboard**

After the login you will be forwarded to your personal start page. This individually configurable dashboard, which you can also find under "My Finance", is designed to give you a quick overview of your entire asset situation.

Here you will find your asset statement for selected accounts as well as information on the performance of your portfolios.

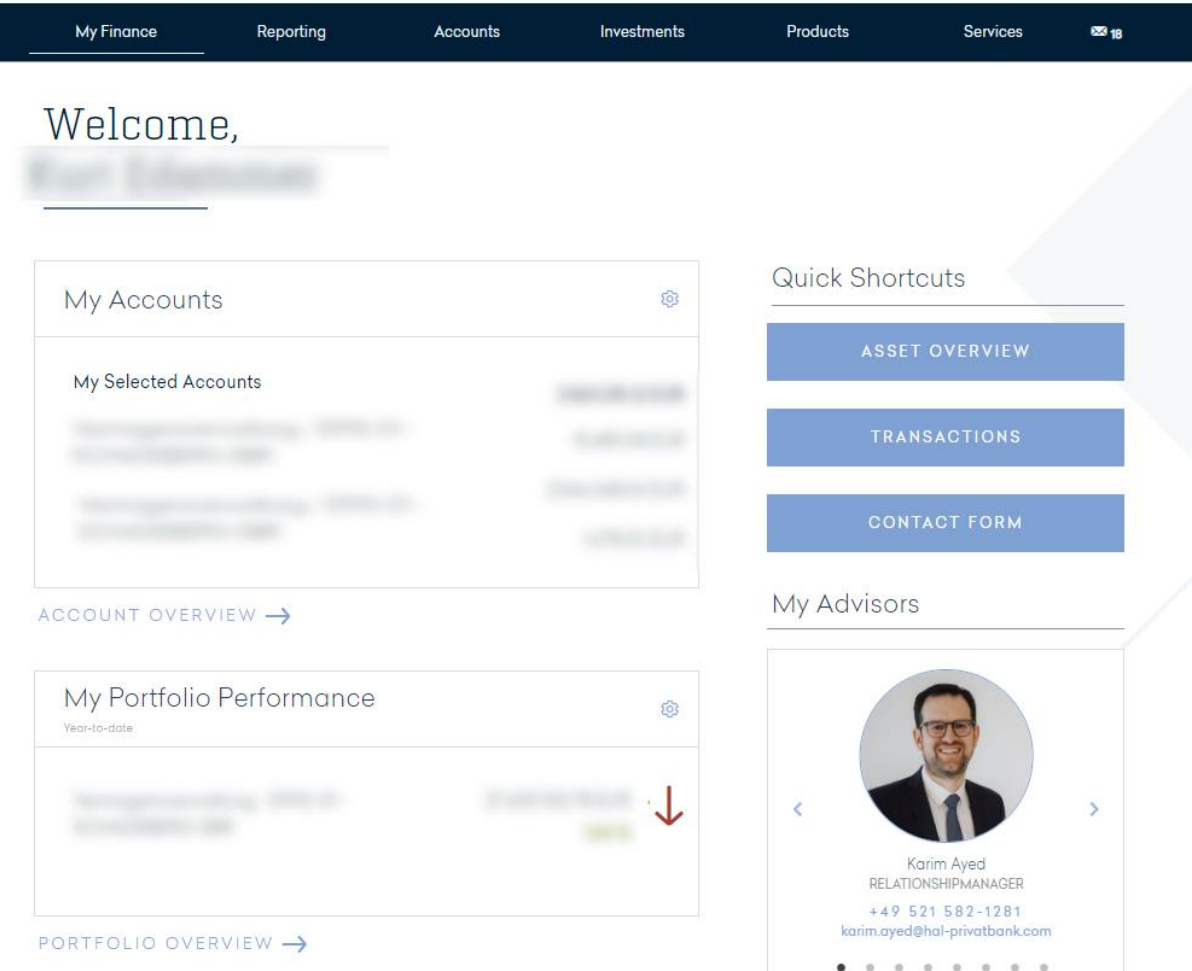

You can use the action icon to make various configurations to the dashboard displays. Click on the action icon that appears for each individual widget in edit mode. Depending on the type of widget, a window opens with the respective configuration options.

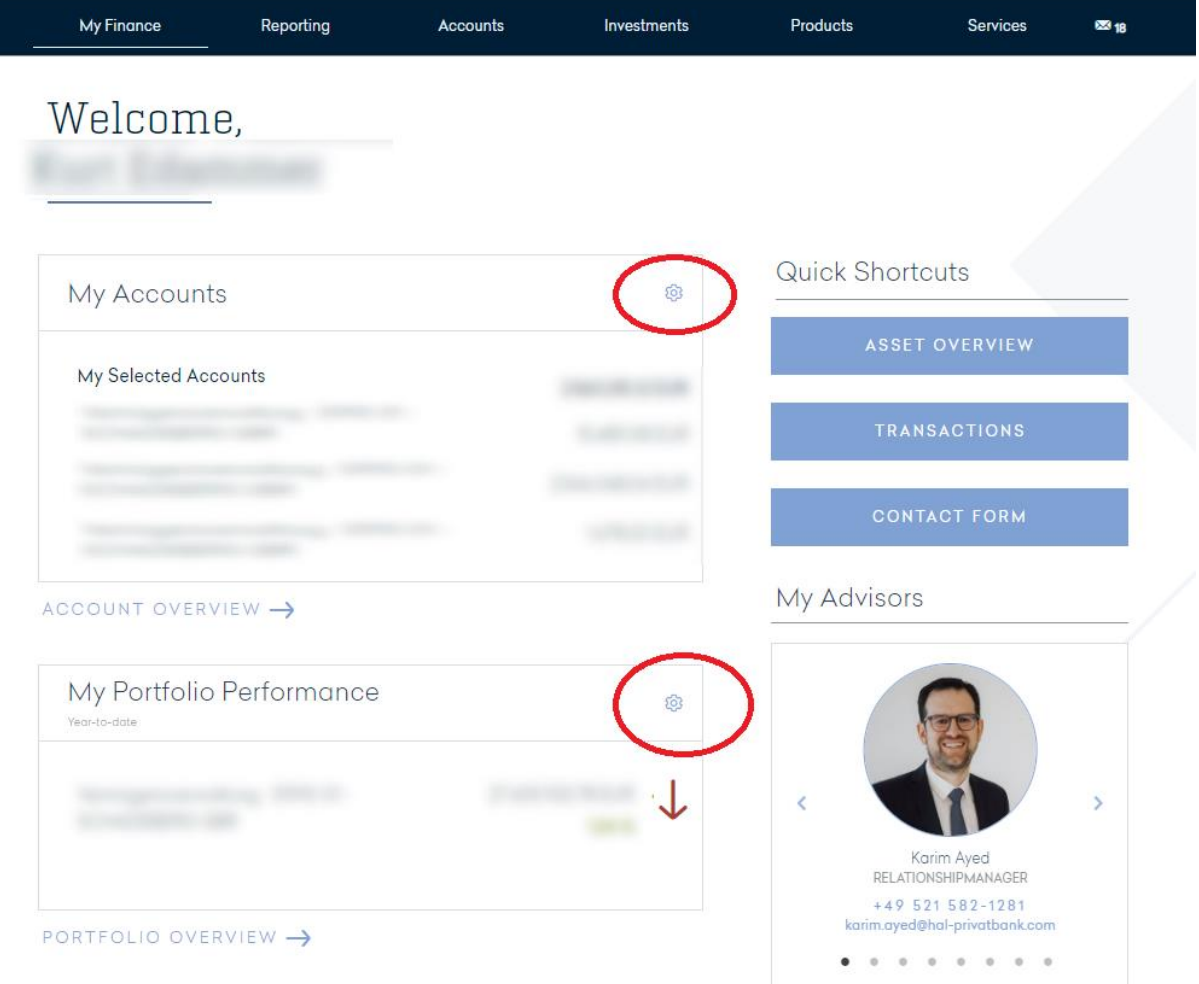

#### <span id="page-7-0"></span>**3.1.2 Multibanking**

With the Multibanking function, you can also integrate your accounts and securities accounts held at most other banking institutions into your online banking of Hauck Aufhäuser Lampe. This way you can comfortably see all accounts and securities accounts at a glance and keep track of them at all times.

In order to integrate other accounts and securities accounts into your online banking with Hauck Aufhäuser Lampe, select the menu item "Multibanking" in the "My Finance" section. The overview that then appears contains your accounts and securities accounts held with Hauck Aufhäuser Lampe as well as all other accounts and securities accounts already integrated. Here you can choose between an overall view or a view of only your accounts resp. only your securities accounts; the selection is made by the buttons in the upper left corner.

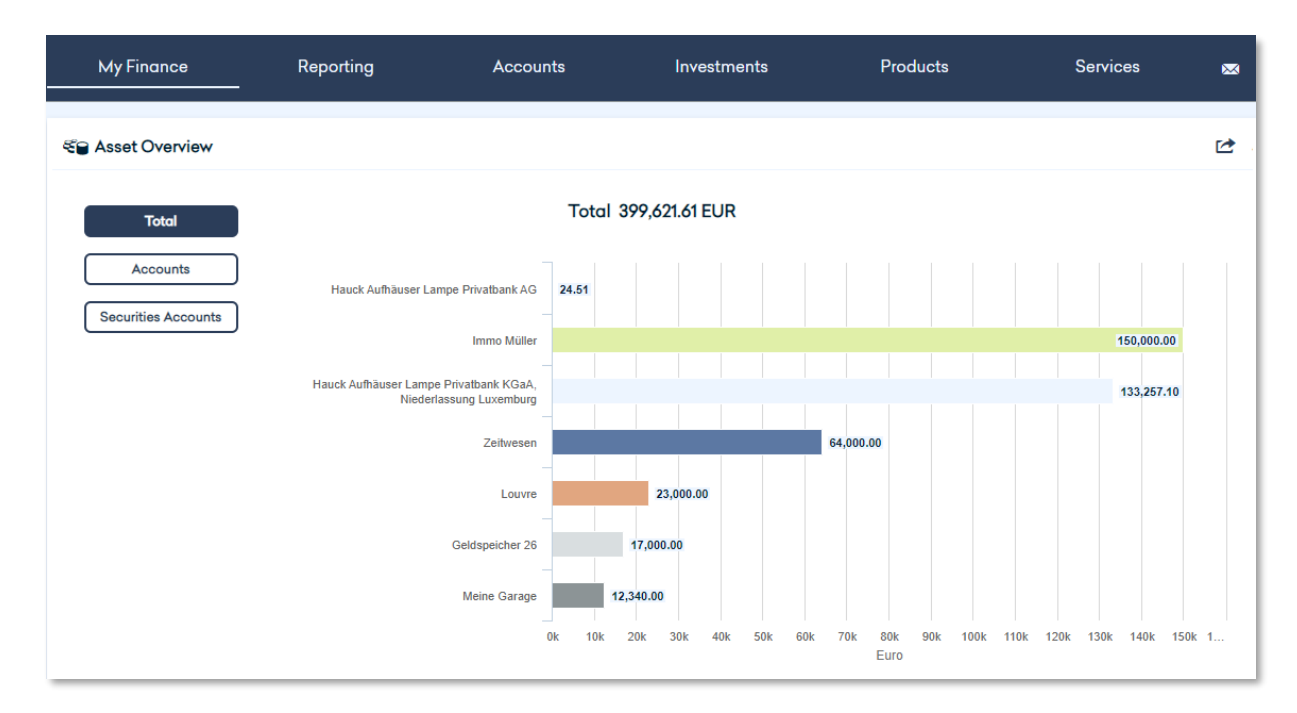

In the bottom part of the page you will find a corresponding detailed table. Depending on the previous selection, it contains either all accounts and securities accounts integrated in your online banking or only your accounts resp. only your securities accounts.

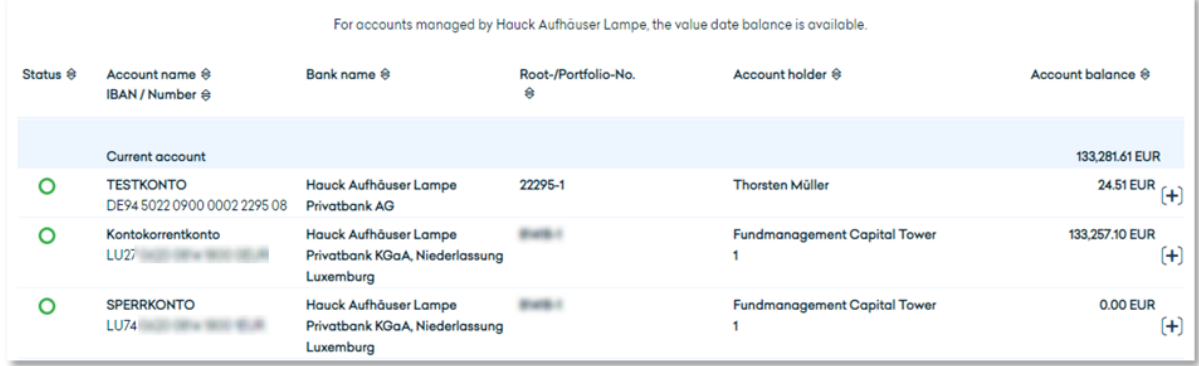

In the column on the very left, a status is displayed for each item:

- **C** This position is automatically updated every time you log in to the online banking of Hauck Aufhäuser Lampe.
- **O** This position must be actively refreshed by you.
- $\bigcirc$  This is a unique, static position, which you can adjust manually.

For all third-party accounts, for which you have permanently stored your access data in the online banking of Hauck Aufhäuser Lampe, the update takes place automatically. For the accounts for which you have not stored the access data, these must be re-entered each time in order for the update to take place.

Access data is already stored when a third-party account is connected, but can be revoked at any time. To enter a new account, use the action button in the top right-hand corner.

You can adapt the tabular view to suit your information requirements and display, for instance, the value date balance. To do this, click on the action button in the top right-hand corner and subsequently select "Adjust table".

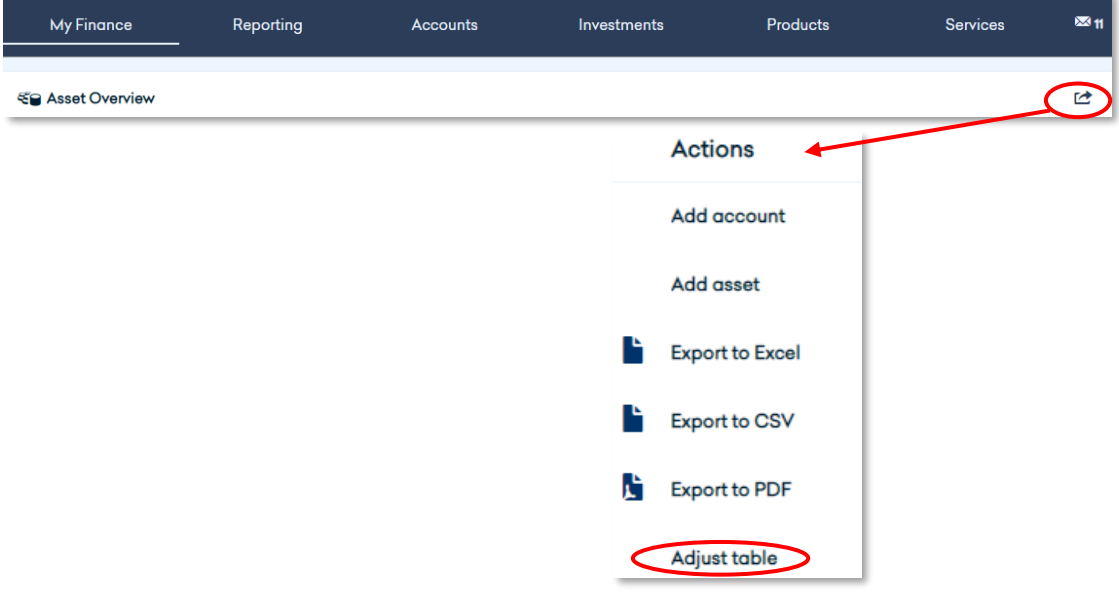

With the function "Add account" you can integrate an account held with another banking institution into your online banking of Hauck Aufhäuser Lampe, as long as the other banking institution technically supports such integration. For this purpose, you enter all necessary data in the dialog that opens.

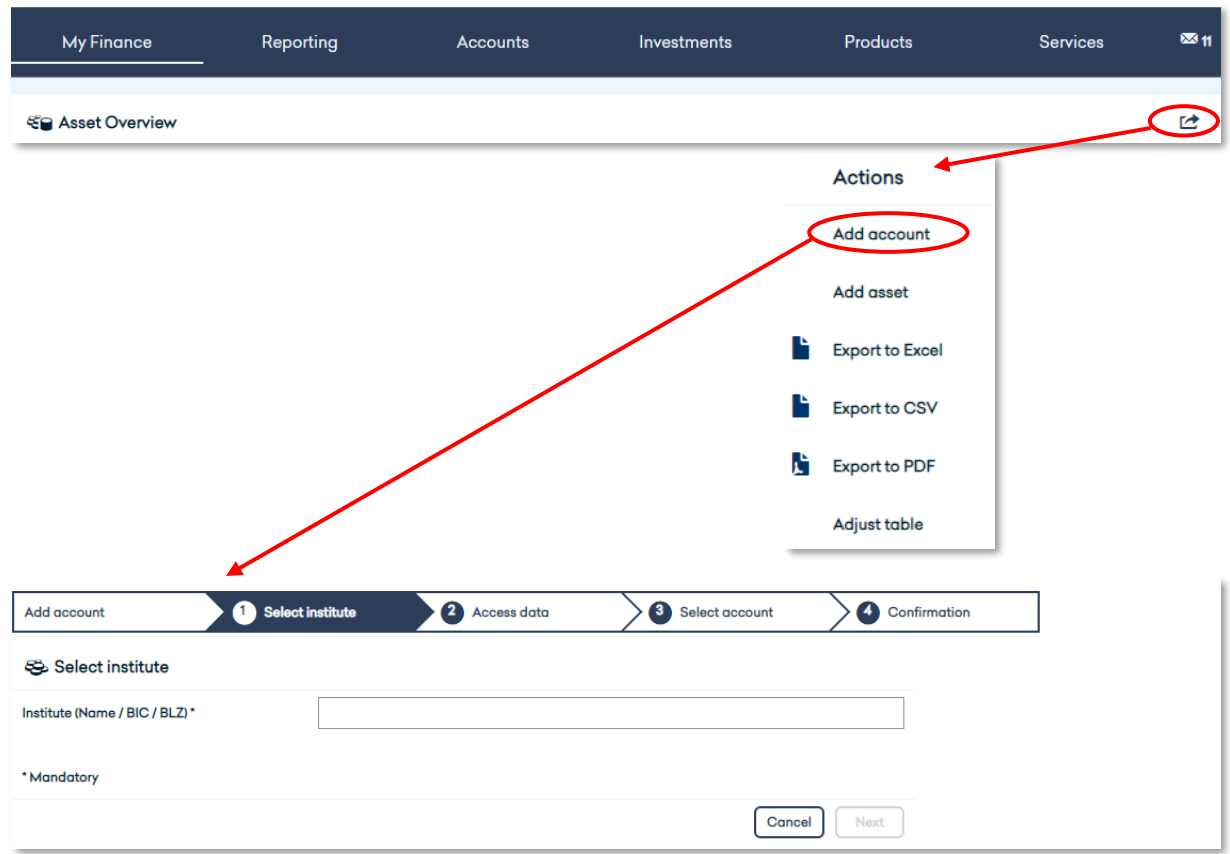

With the function "Add asset" you have the possibility to integrate other assets into your online banking of Hauck Aufhäuser Lampe. For this purpose, you also have to enter some data, which are not plausibilized, but only serve for information and differentiation within the Multibanking.

You have various options in the individual overview. You can display details for the accounts and securities accounts held with Hauck Aufhäuser Lampe. To do this, click on the + symbol next to the balance and then on "Details".

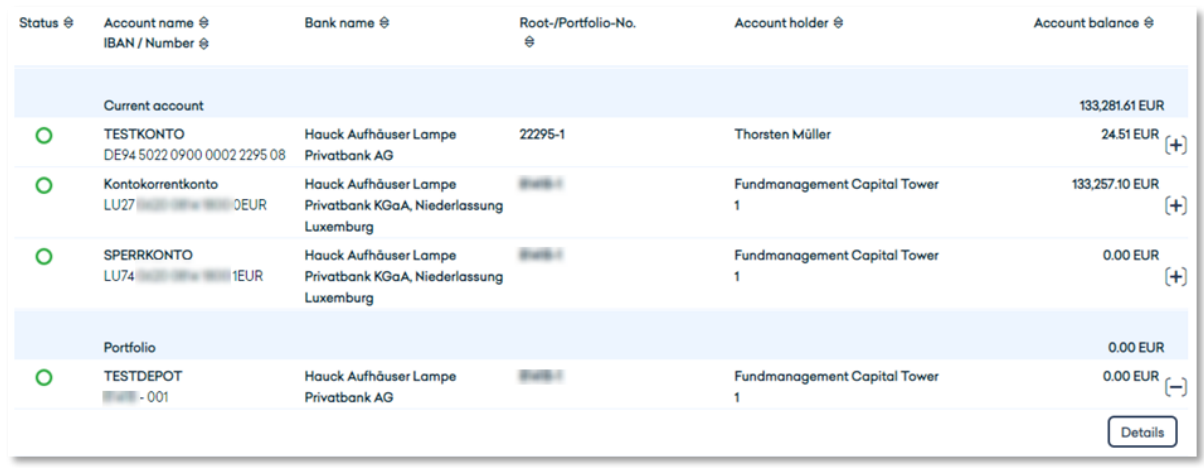

For accounts held with other banks, you can also view details and transactions, delete the account from your Multibanking with Hauck Aufhäuser Lampe, delete the PIN if you had previously stored the access data for the account, and edit the account (e.g. give the account an additional name for better differentiation).

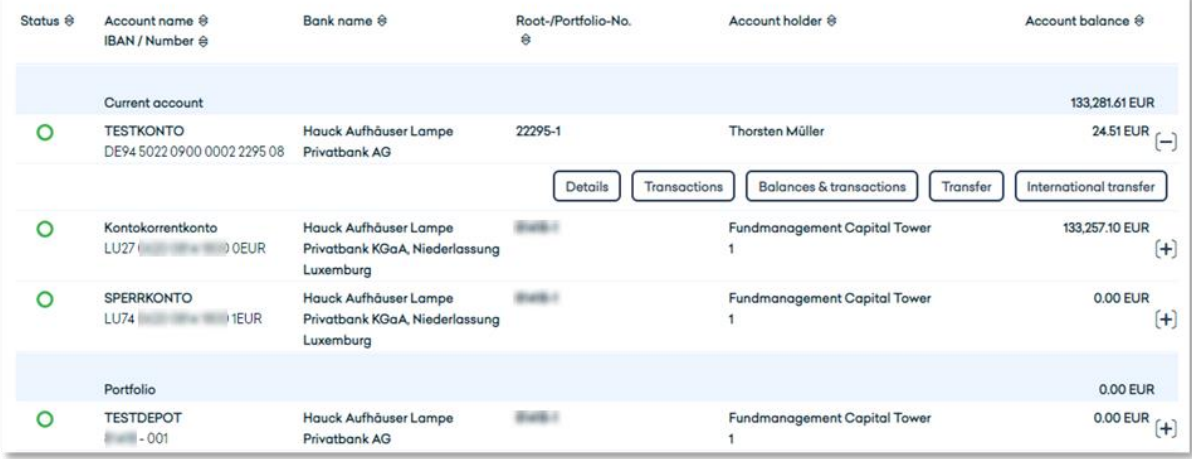

### <span id="page-11-0"></span>**3.1.3 Financial Status**

In addition to the dashboard, you will also find your financial status under the menu item "My Finance". Here, all accounts and securities accounts of which you are the owner or for which you have a representation authorization are displayed in a table with the respective current balance.

You can change the layout of this table according to your individual needs by clicking on the action icon in the upper right corner and selecting "Adjust table". Then you can show or hide the columns that are relevant for you and sort them in the way that suits you best. You also have the option of exporting the data contained in the table - either in Excel, CSV or PDF format, if desired.

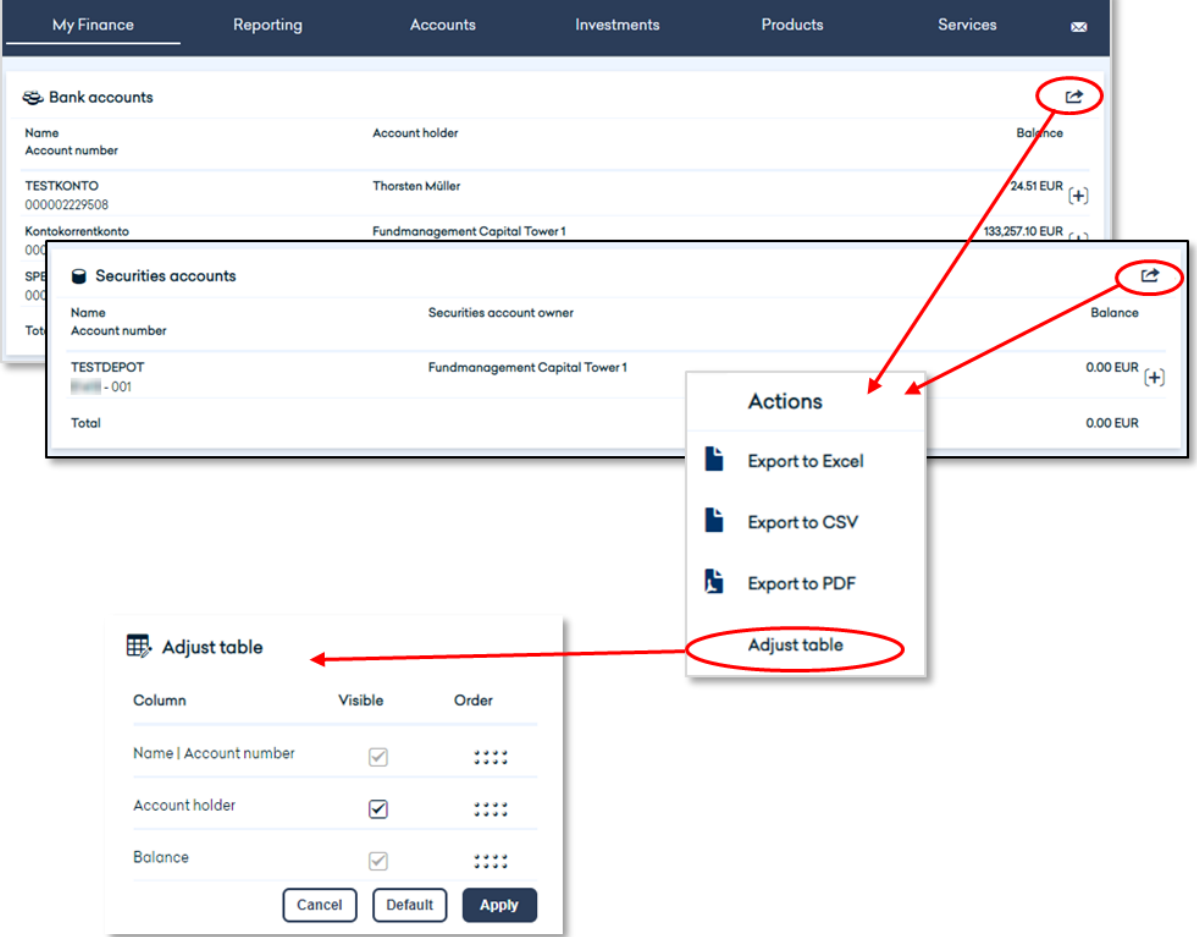

For more detailed information on the status of each account, click on the + symbol next to the balance and then on the "Details" button that appears. This will open a new window with detailed information about the account in question:

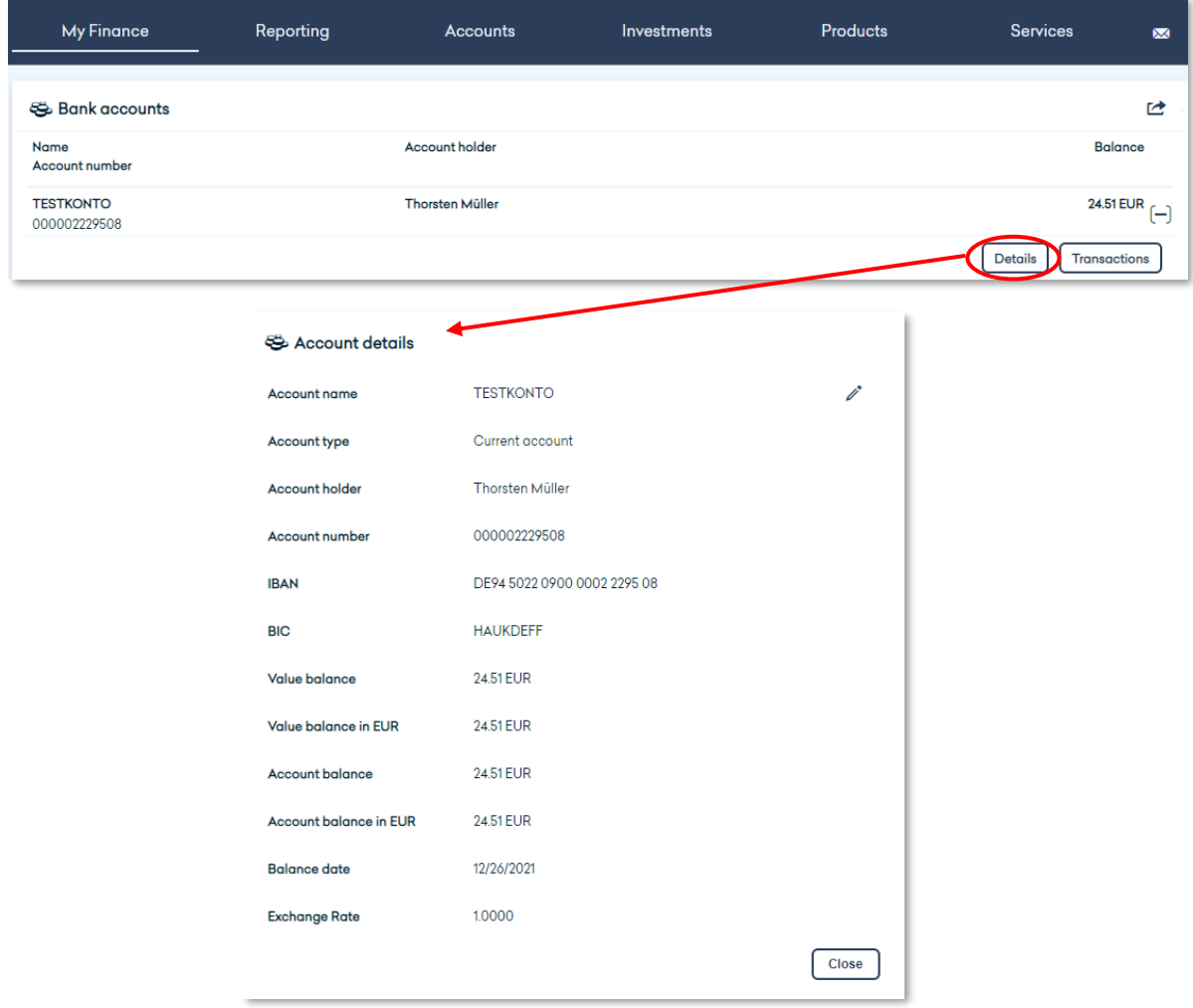

If you would like to see more detailed information about the transactions on one of the accounts displayed, simply click on the account you wish to view. You will be forwarded to the "Accounts" section. For further information, please refer to chapter 3.3.

In the securities account overview, you can also use the + symbol to display further details about an individual custody account. In addition to the securities account details, you can also call up the securities account transactions and the securities account portfolio from here. You will be forwarded to the "Investments" section. For further information, please refer to chapter 3.4.

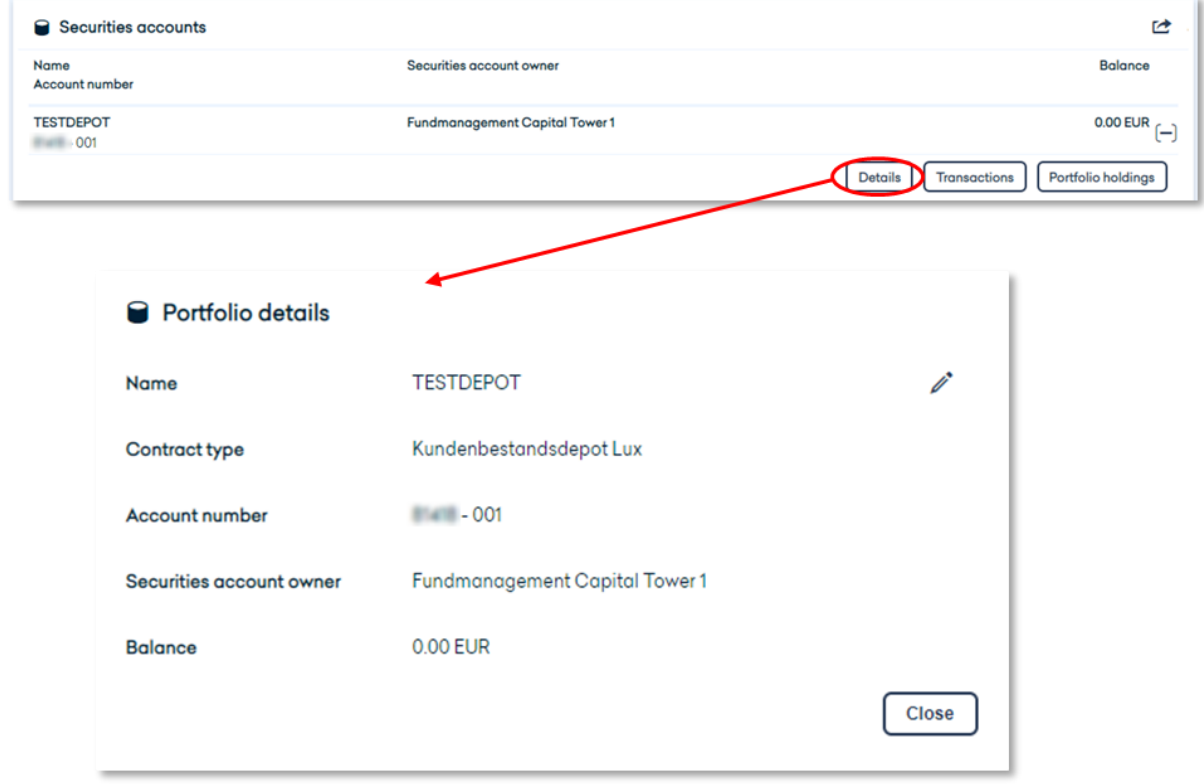

### <span id="page-14-0"></span>3.2 REPORTING

#### <span id="page-14-1"></span>**3.2.1 Portfolio Structure**

Under the menu item "Reporting" you can, among other features, analyze your portfolio structure. To do so, select the relevant portfolio from the list in the middle and define the desired view:

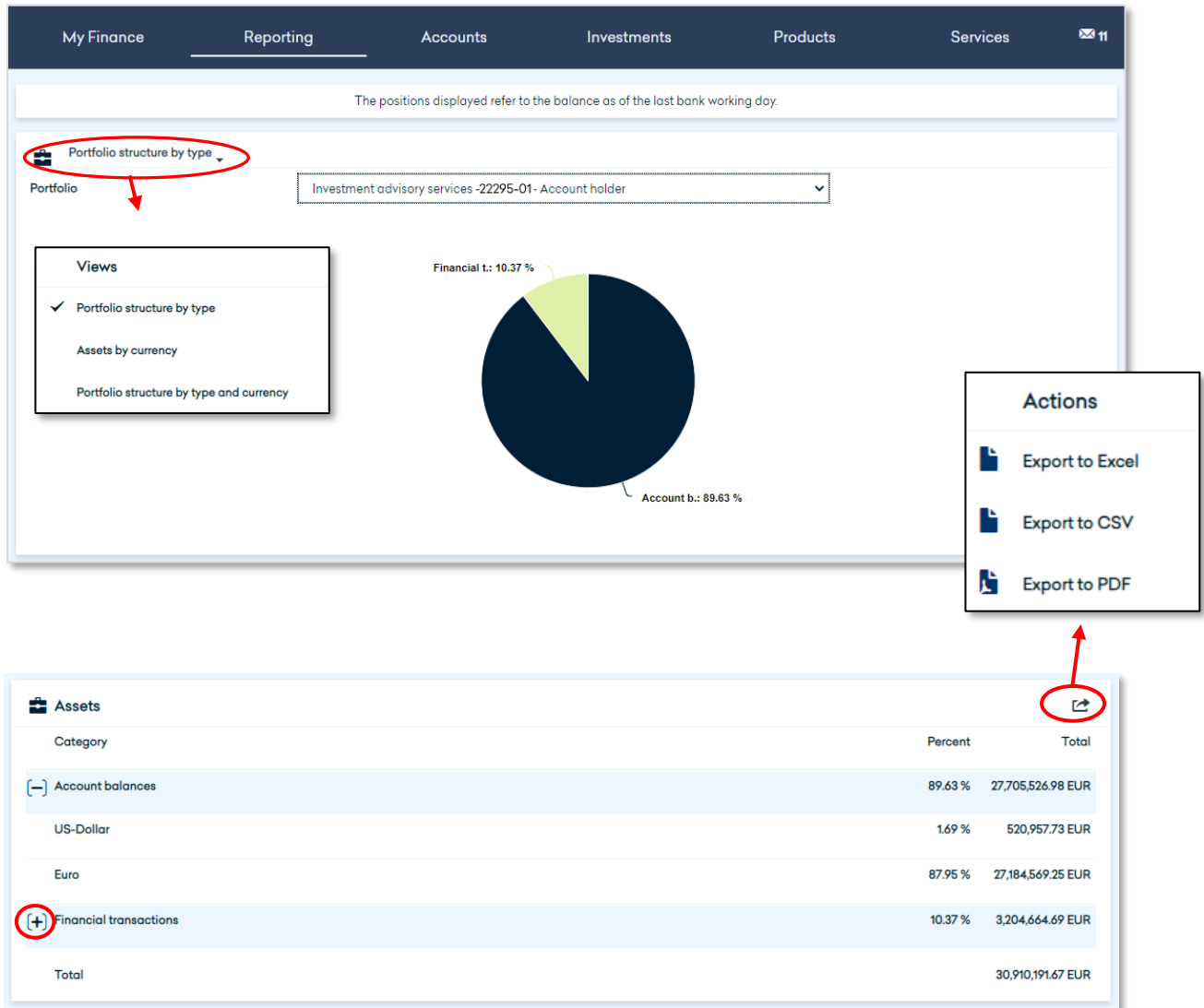

In addition to a chart, the analysis always provides you with a tabular overview of the various assets and liabilities within the selected portfolio. You can display further details by clicking on the + symbol. Please note that the amounts listed here can currently only be displayed in EUR.

If you would like to export the data in Excel, CSV or PDF format, please click on the respective action symbol on the right.

### <span id="page-15-0"></span>**3.2.2 Asset Allocation**

The asset allocation is displayed in tabular form for each of your portfolios. As with other tables, you can use the action icon to adjust the table layout according to your individual requirements and export the values in Excel CSV or PDF format.

The results, grouped by currency or by asset class, are also displayed as a chart. You can choose between a pie chart or a bar chart; to switch between the two, click on "Switch chart view".

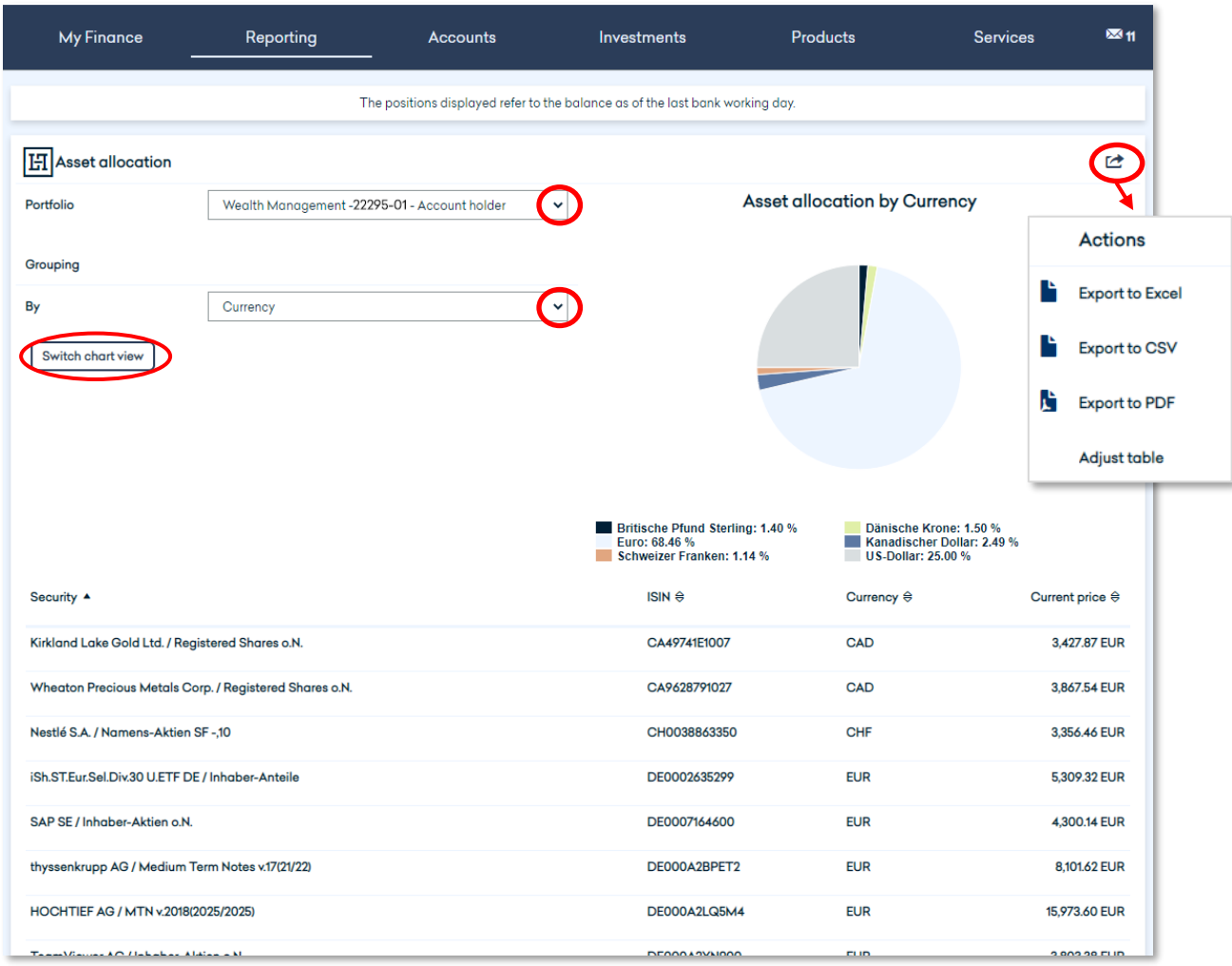

By clicking on one of the pie pieces, you can view more details about the selected asset.

### <span id="page-16-0"></span>**3.2.3 Statement of Assets**

Under "Statement of assets" you will receive a detailed overview of your current assets (as of the last bank working day). The tabular display includes your different portfolios and is structured according to asset classes. By clicking on the action icon, you can generate an Excel, CSV or PDF report from each section of the table.

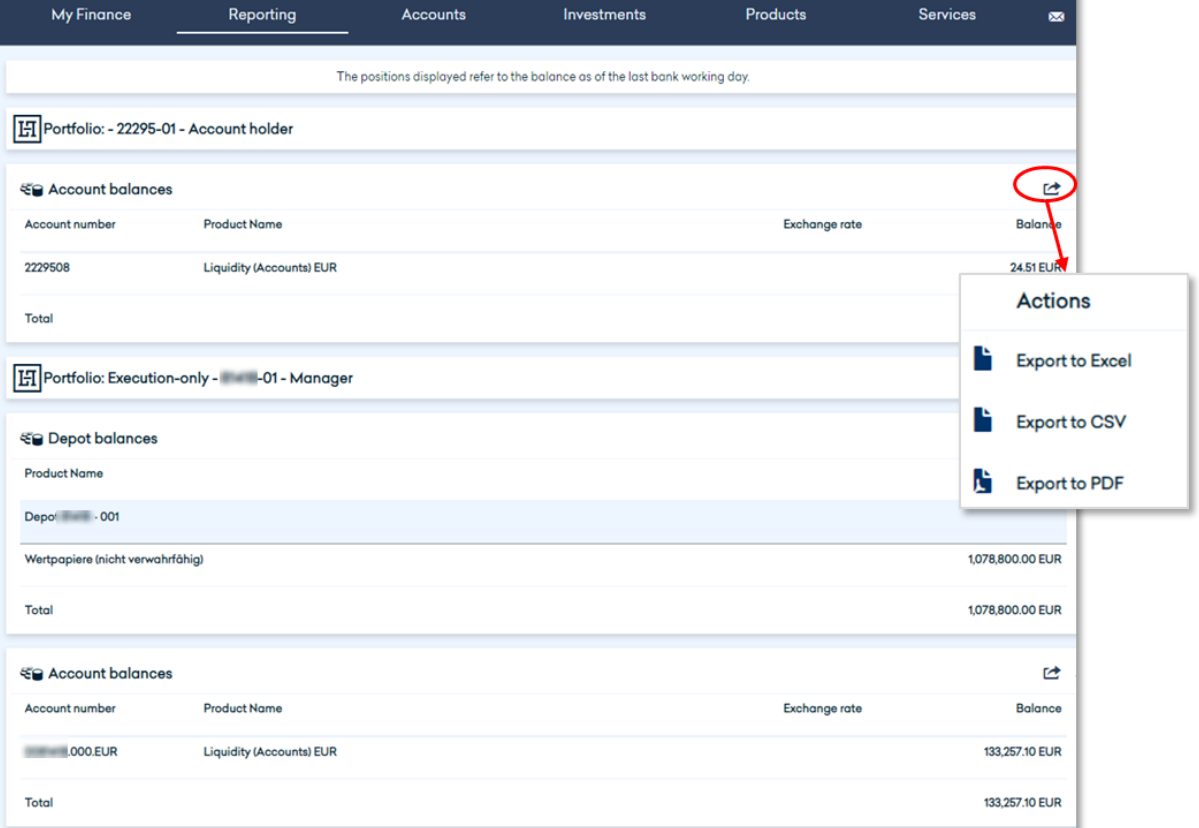

For foreign exchange or money market transactions, you can also display additional transaction details. To do this, click on the + symbol next to a transaction and then on the "Details" button that appears. This opens a new window with detailed information such as maturity dates for the transaction in question:

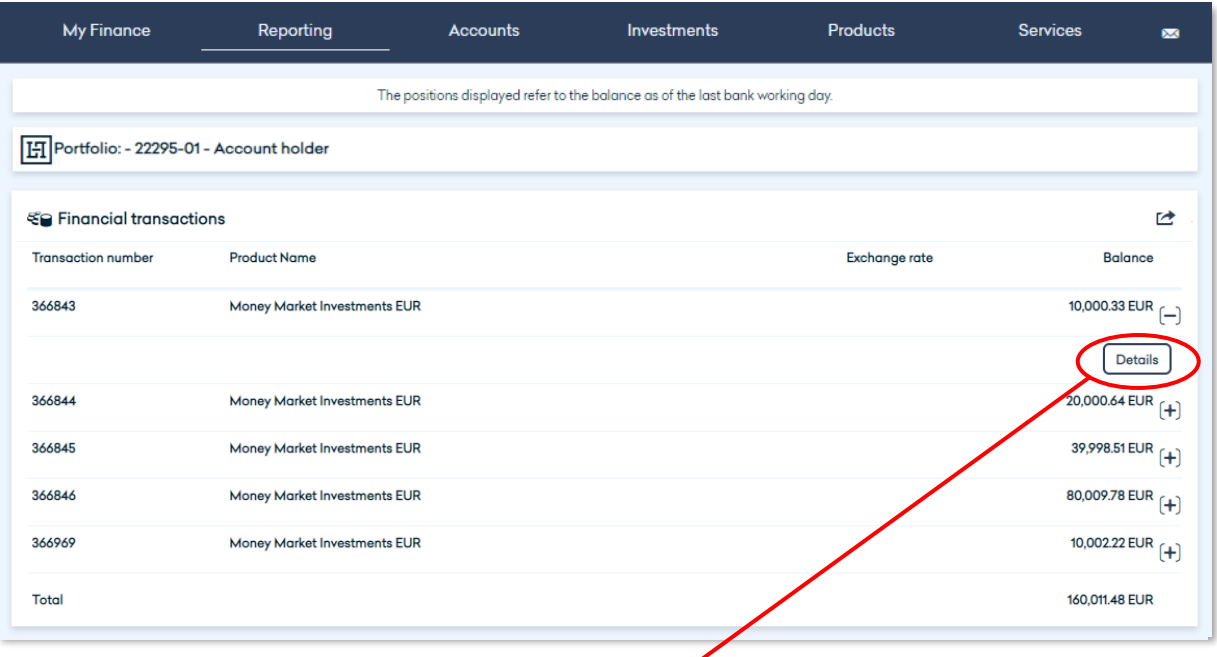

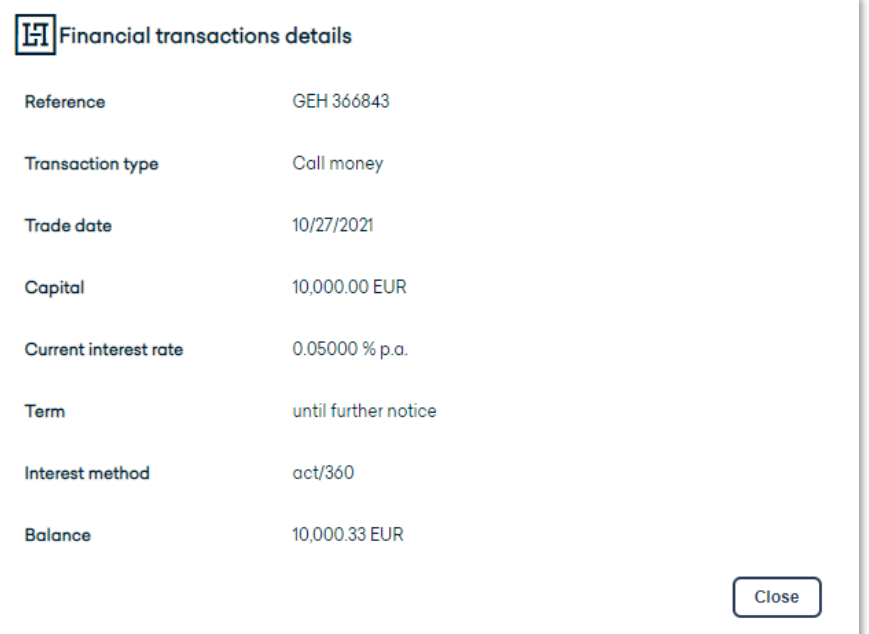

#### <span id="page-18-0"></span>**3.2.4 Portfolio Performance**

Under "Portfolio Performance" you will find detailed information on the performance of your individual portfolios in various forms of presentation.

The chart at the top of the page shows both the performance (blue bars) and the cumulative performance (green line) for the selected portfolio in percentage terms. You can use the calendar symbols to set the start and end of the period for which the performance is to be displayed. You can also display historical data here.

In the lower part of the page, you will also find an overview of the performance of the selected portfolio over the last five and three years, the last year, since the start of the current year, and since the portfolio was opened.

Using the action icon, you can generate an Excel, CSV or PDF report of each table section.

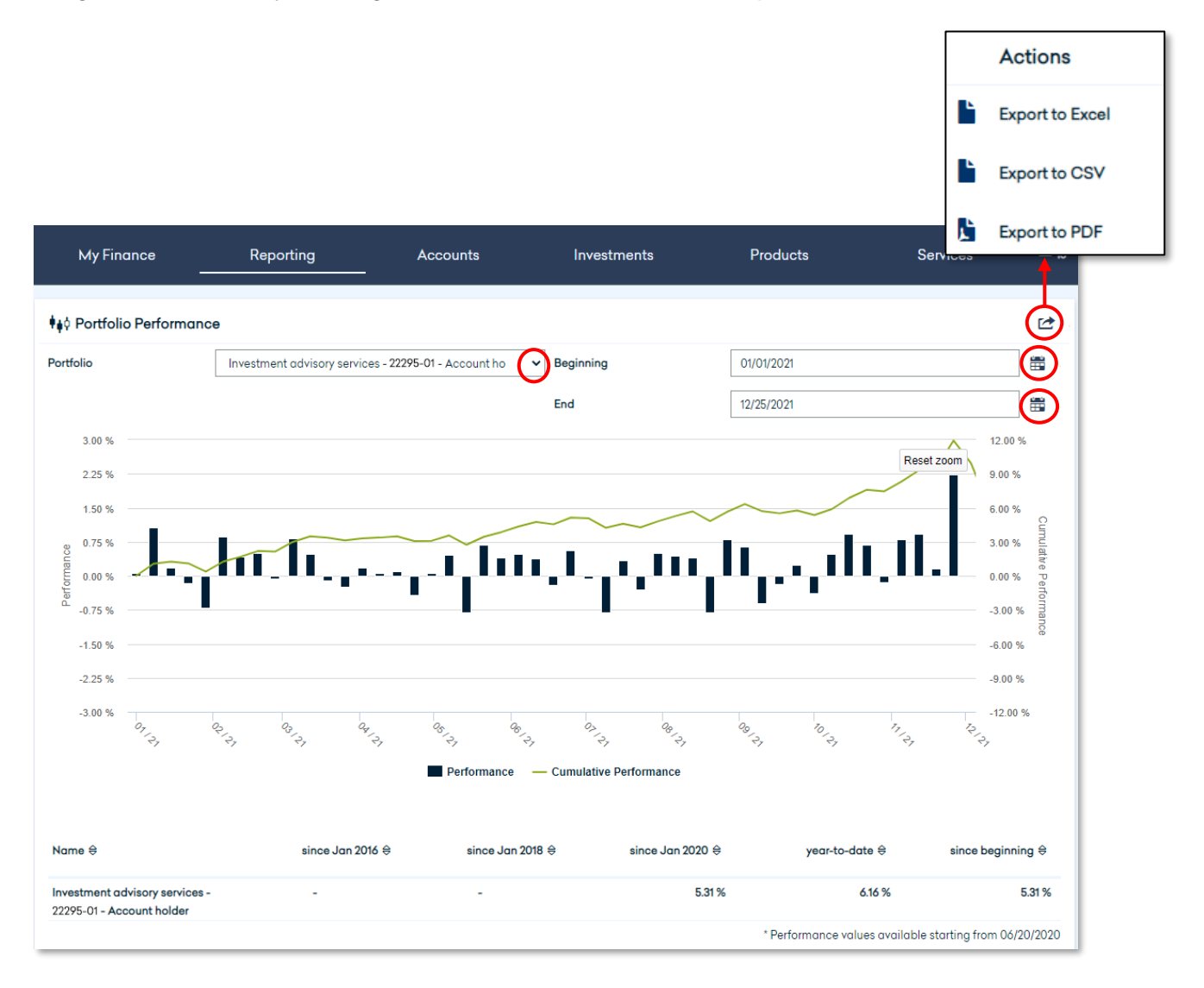

### <span id="page-19-0"></span>3.3 ACCOUNTS

#### <span id="page-19-1"></span>**3.3.1 Transactions**

To display an overview of your transactions, first select the relevant account in the top lefthand corner. At the top of the page, you will then see a summary of your income and expenses for the selected account over the last 30 days, the current account balance and the amount available.

At the bottom of the page, you will see a table showing the individual transactions for the account in question. You can filter the contents of this list by various criteria. In the quick filter selection, different time periods are available for filtering. In addition, you can also filter or search for any other time periods, the purpose of payment or even the amount under the "Advanced filtering" item.

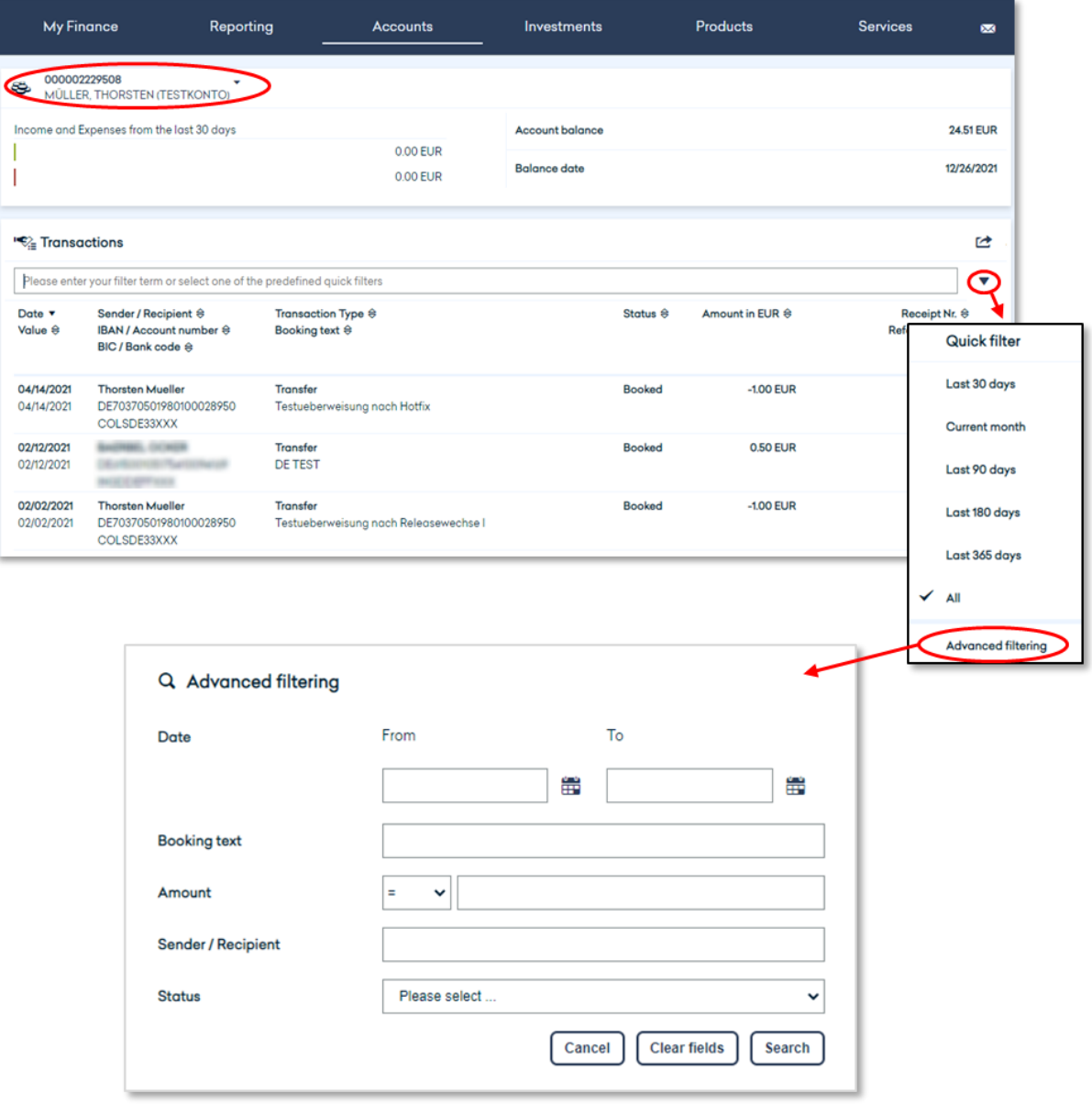

You can adjust the layout of the table by clicking on the action icon in the upper right corner and then selecting "Adjust table". You also have the option of exporting the data contained in the table - either in Excel, CSV or PDF format, if required.

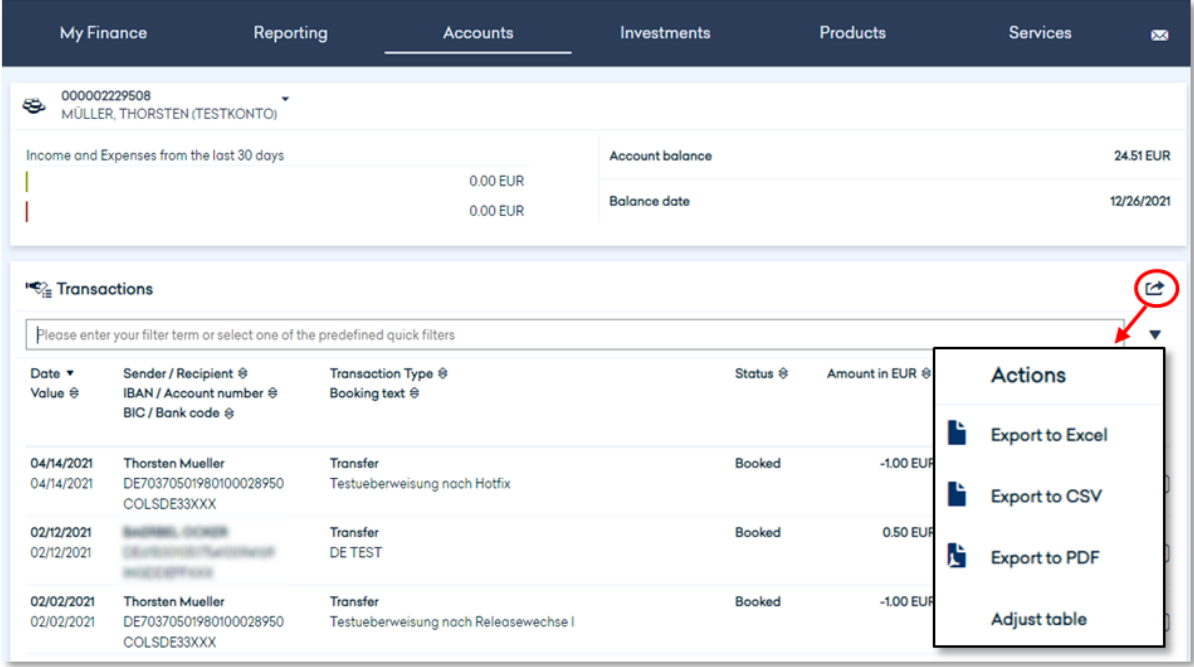

If you would like more information on a specific turnover, please click on the [+] symbol. You can now view all further available turnover information via "Details" in the window that opens and export it as a pdf file if required.

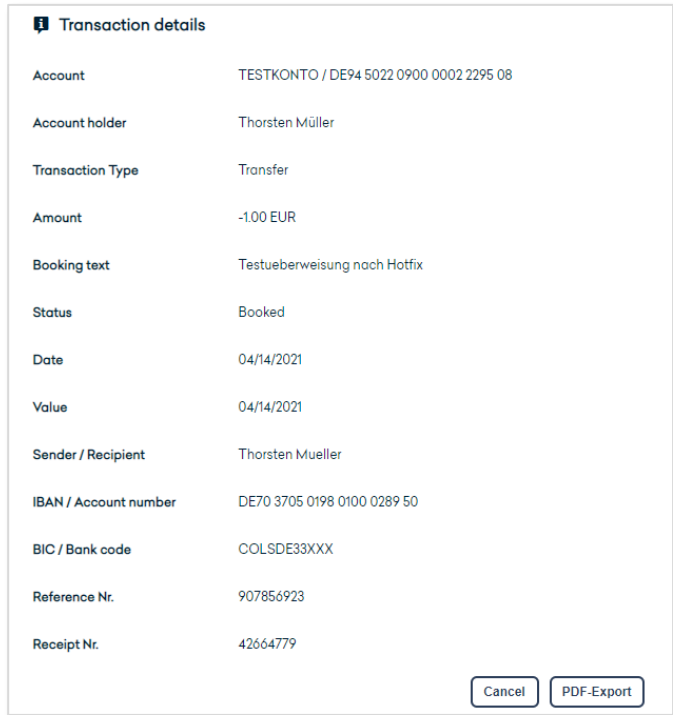

After clicking the [+] symbol, you also have the option of transferring the details of the selected transfer to a new transfer via "Transfer". You can adjust and execute the details, e.g. amount or reason for payment, according to your requirement.

#### <span id="page-21-0"></span>**3.3.2 Balances & Transactions**

Under this menu item you can display your balances and transactions - as under the menu item "Account transactions". In the combined balance and transaction display, you have the option of choosing between booking date and value date for the evaluation. You can also plan your value date balance for the future.

Please note that the order in which the accounts are sorted is different from that of the other menu items: Here the system sorts first by the name of the account holder and then by the account number. This view is clearer for customers with a large number of accounts.

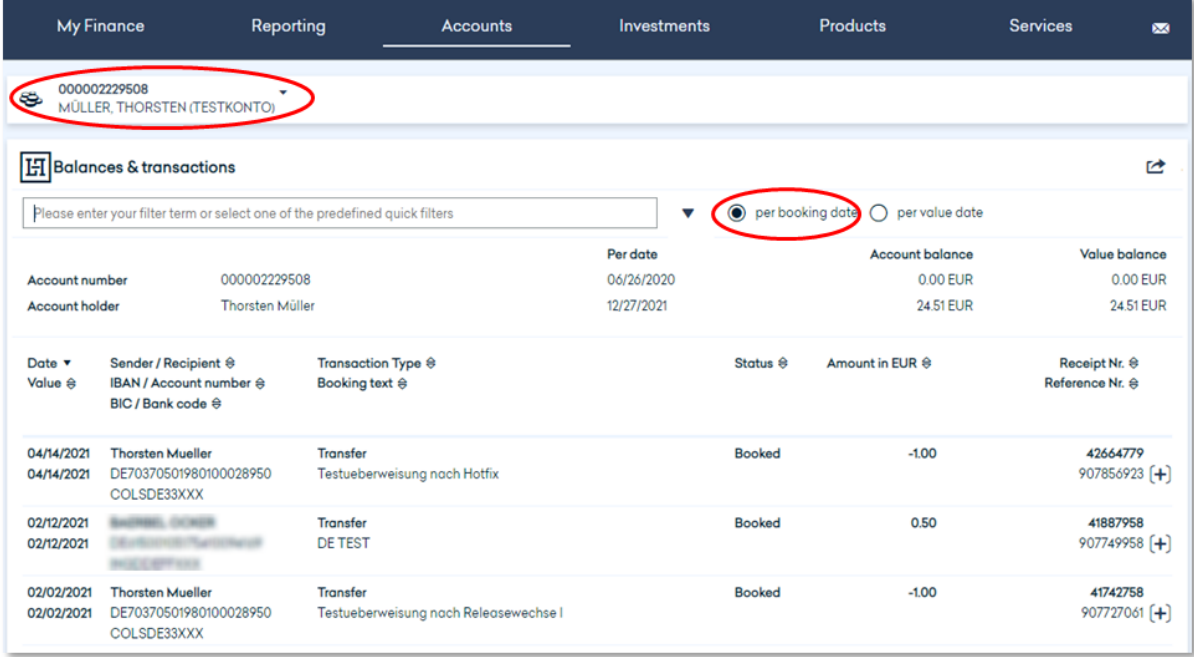

For clients in Luxembourg with a currency abbreviation in the account name, the account is sorted alphabetically by currency.

#### <span id="page-22-0"></span>**3.3.3 EUR SEPA Credit Transfer**

In the form for the transfer order, please first select the order type (external or bank internal transfer) and the account to be debited. Then enter all the necessary information in the form. If the recipient is stored in your contacts (see chapter 3.6.4) or if he/she has already received a transfer from you in the past, he/she can be selected by clicking the magnifying glass icon. The form will then be filled automatically with the deposited data.

In case of an internal bank transfer, the BIC and the name of the bank are already stored in the system.

Unless you provide other information, the bank will execute your transfer order once and as quickly as possible.

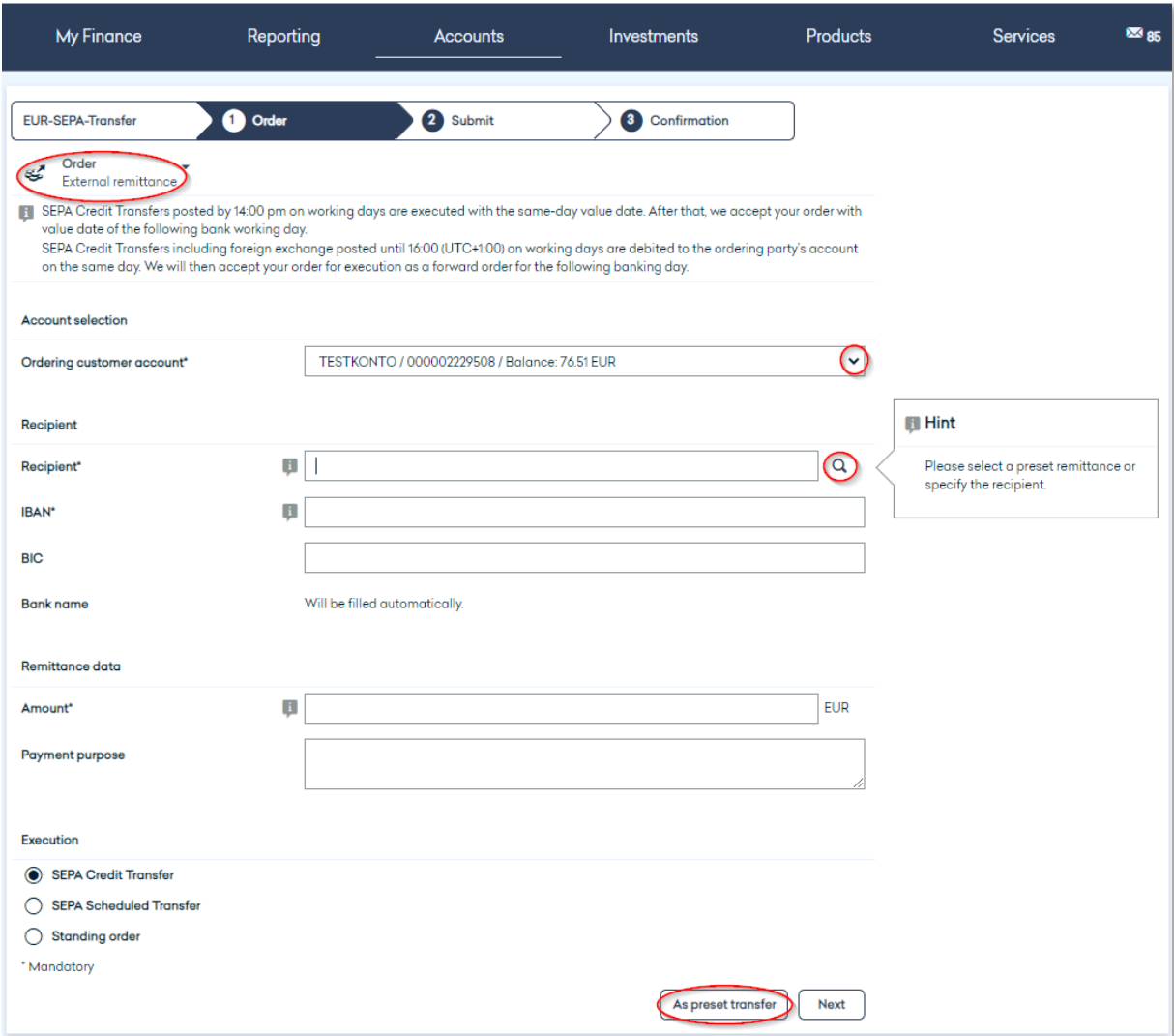

For the account to be debited, a foreign currency account can also be selected for external payments in EUR via SEPA.

If the transfer order is a recurring payment, you can save the transfer order as a preset for future use. To do this, click on "Create preset transfer" after filling in the form and click on "Save" in the window that opens, in which you can adapt the transfer template again if necessary.

A EUR SEPA transfer from a foreign currency account can be placed as an immediate or forward transfer. A standing order can only be entered for a EUR debit account.

#### <span id="page-23-0"></span>**3.3.4 International/SWIFT-Transfer**

The order for an international transfer is essentially the same as a domestic bank transfer order, although for an international transfer you must enter some additional information on the recipient in the order form.

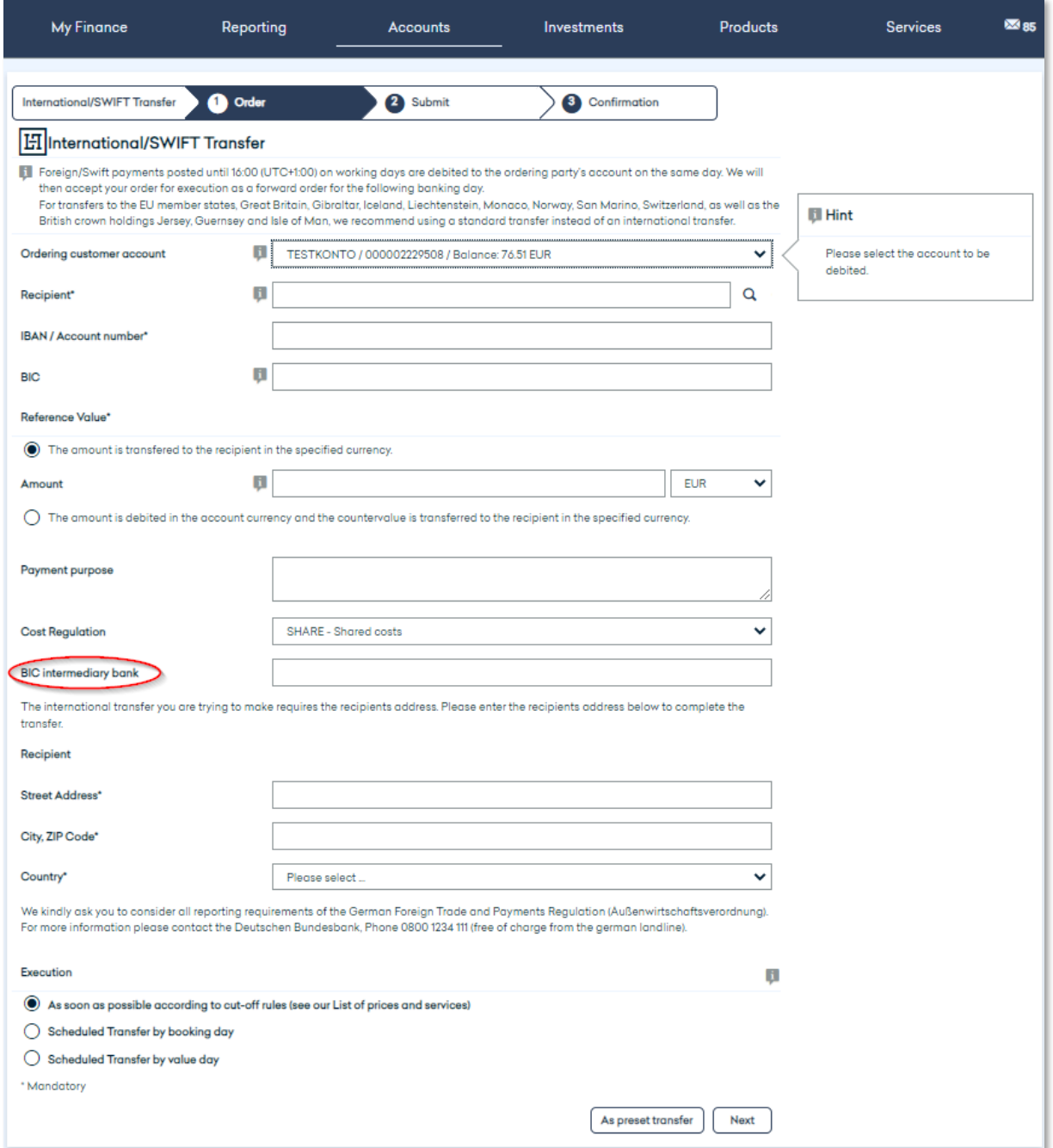

Optionally, you have the possibility to enter a BIC intermediary bank, if this is specified by the payee.

Two radio buttons are available in the amount field, the upper one is preselected.

**Variant 1:** "The amount is transferred to the recipient in the specified currency".

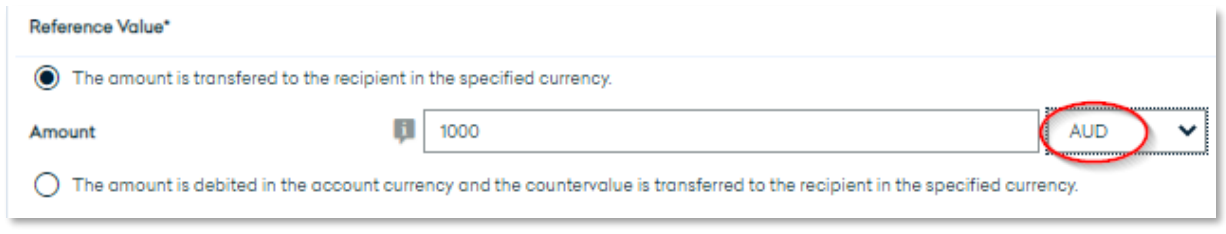

In this example, AUD 1,000 is transferred to the recipient, regardless of the account currency of the ordering party.

**Variant 2:** "The amount is debited in account currency and the countervalue is transferred to the recipient in the specified currency."

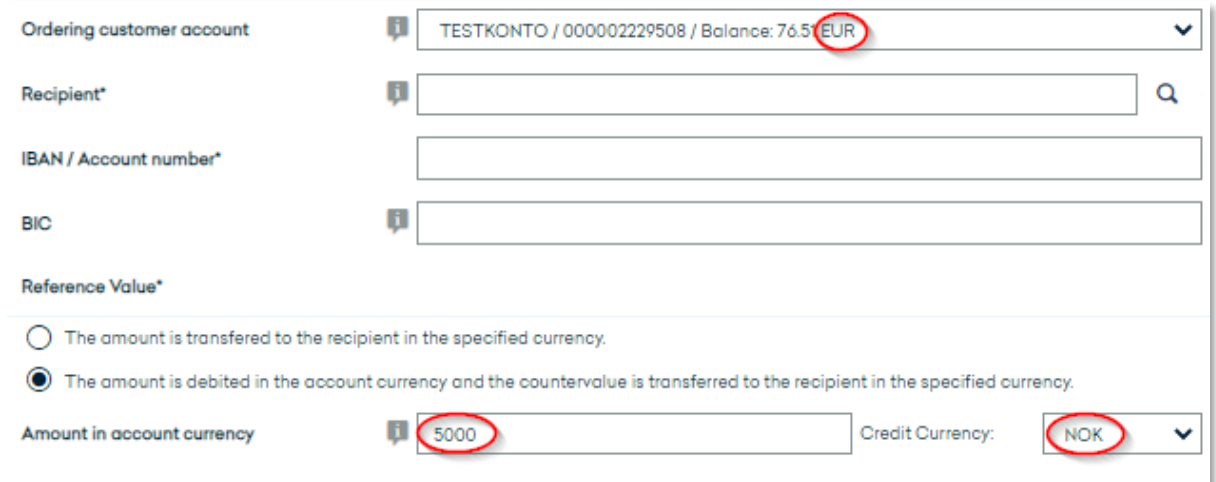

In this example, the equivalent of 5,000 EUR (currency of the ordering customer account) is transferred to the recipient in NOK currency.

#### <span id="page-25-0"></span>**3.3.5 EUR Express Transfer**

In this menu item you can initiate a EUR express transfer. This is only possible from a euro account. This payment method is subject to a fee. You can find the details in the current priceperformance directory.

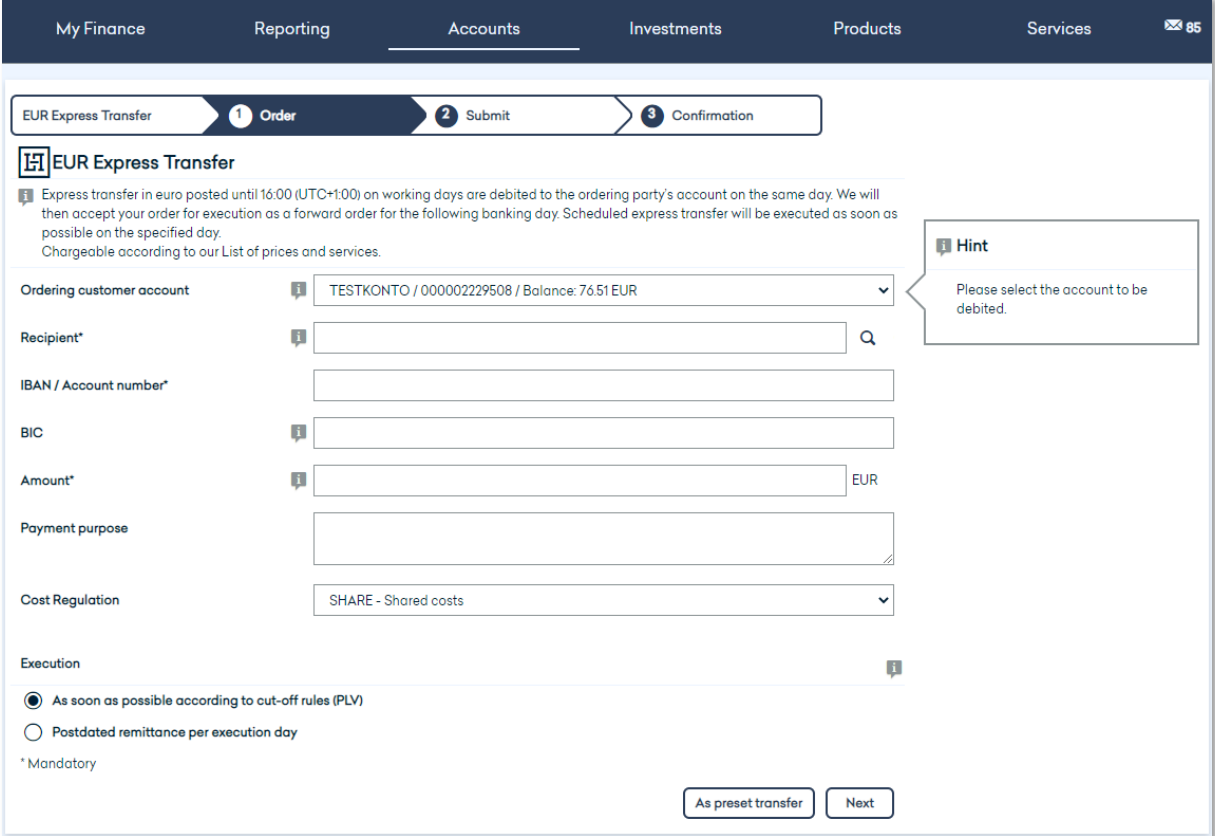

The recipient bank must be a TARGET participant. We will check this for you. If this is not the case, you will be asked to enter a valid BIC. You now have the option to enter the order as a normal SEPA (see chapter 3.3.3) or SWIFT transfer (see chapter 3.3.4).

#### <span id="page-25-1"></span>**3.3.6 Preset Transfers**

All existing presets are displayed here. You can search or filter the list by entering a keyword in the text box. You can also sort the contents of the list by clicking on the arrow symbol next to the desired sorting criterion or column header. The action icon allows you to generate an Excel CSV or PDF export.

Once you have found the desired preset in the list, click on it to use it. This opens the form for a transfer order, which is already pre-filled according to your preset. To execute the transfer, proceed as described in chapter 3.3.2.

#### <u> 1989 - Johann Barn, mars et al.</u> ONLINE BANKING ANWENDERHANDBUCH 27

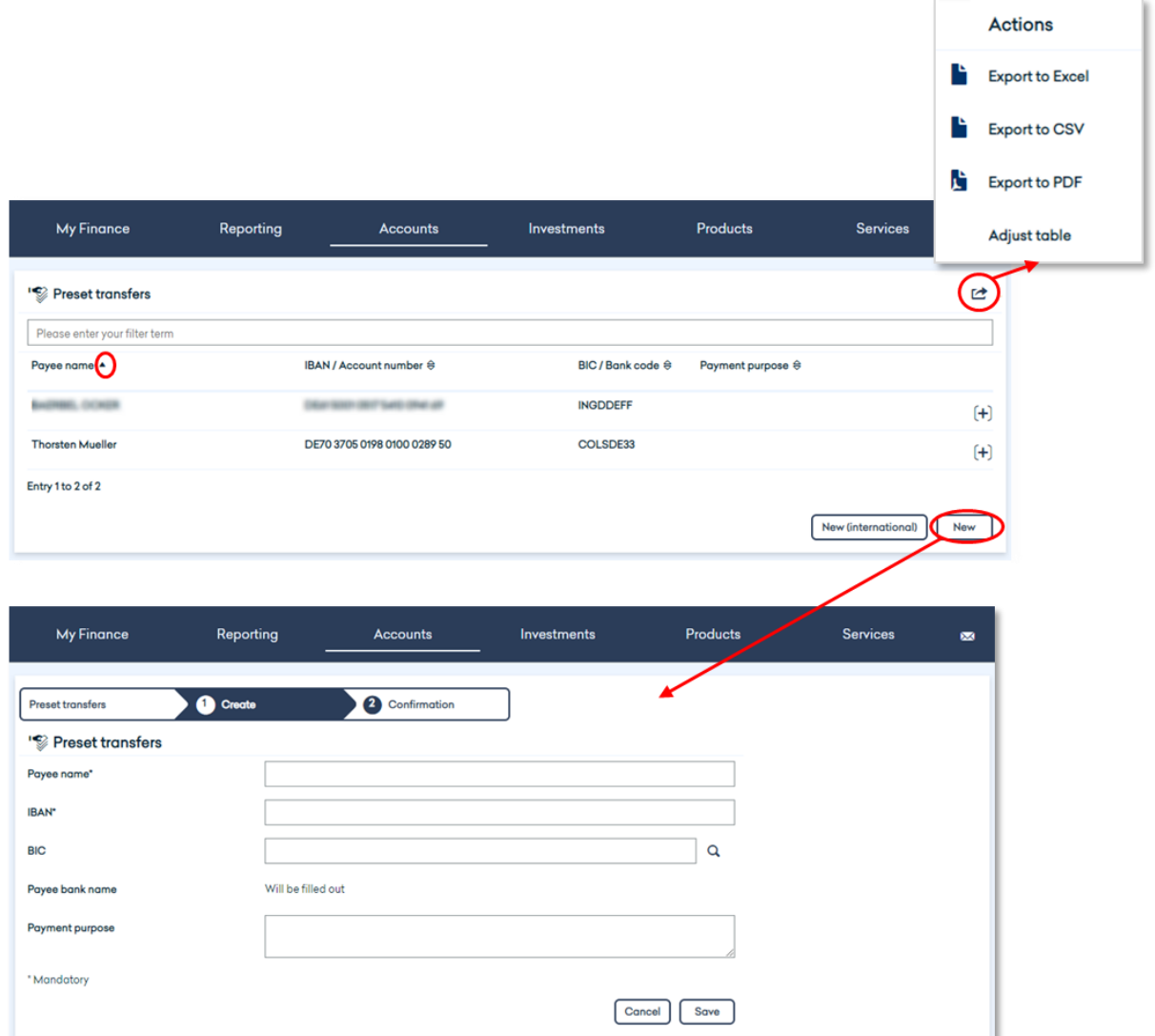

If you click on the "New" or "New (international)" button, the form for entering a new transfer preset (domestic or international) opens.

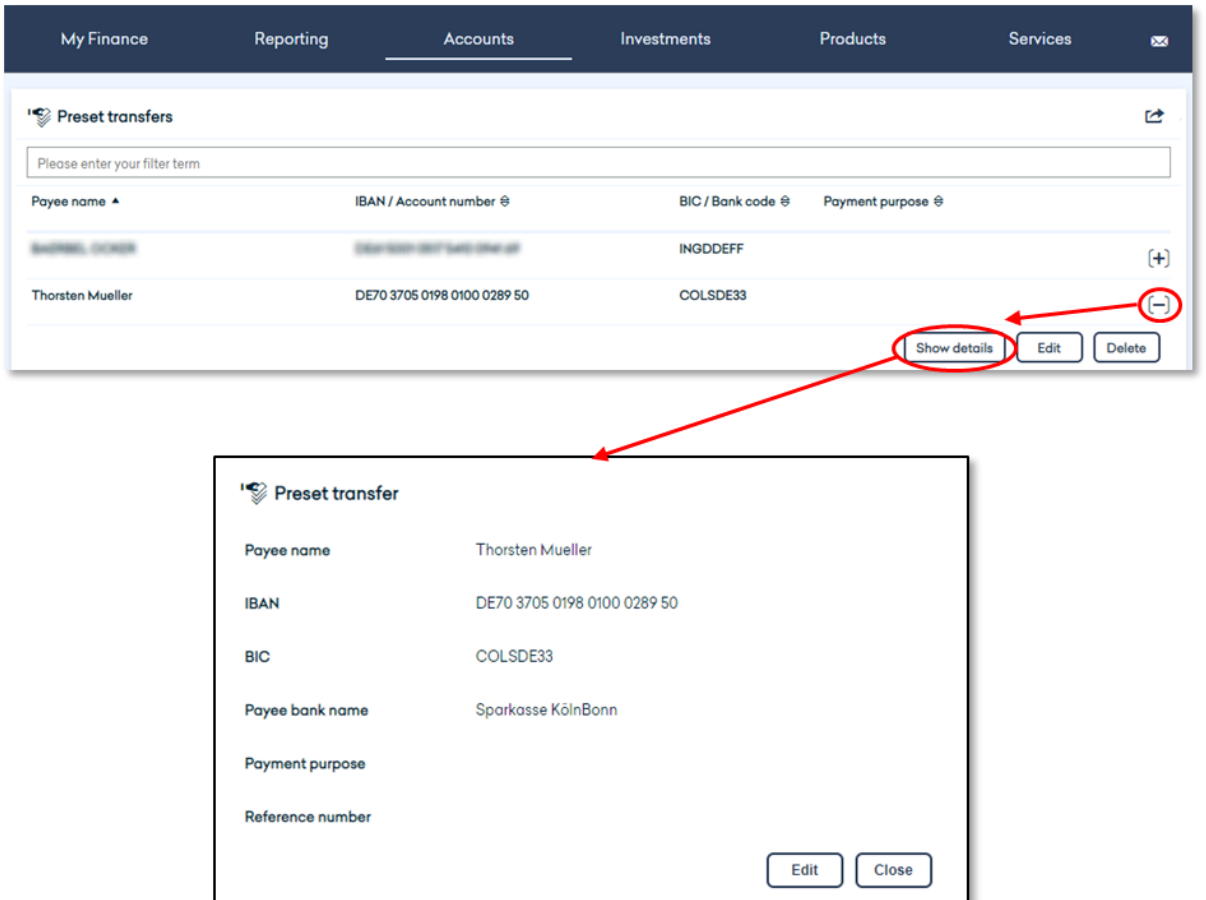

To view an existing preset, click on the corresponding + symbol in the list and then on "Show details".

You can also use the + symbol to change or delete the selected preset transfer. To do this, the corresponding presets will open, in which you can make your adjustments and confirm the changes.

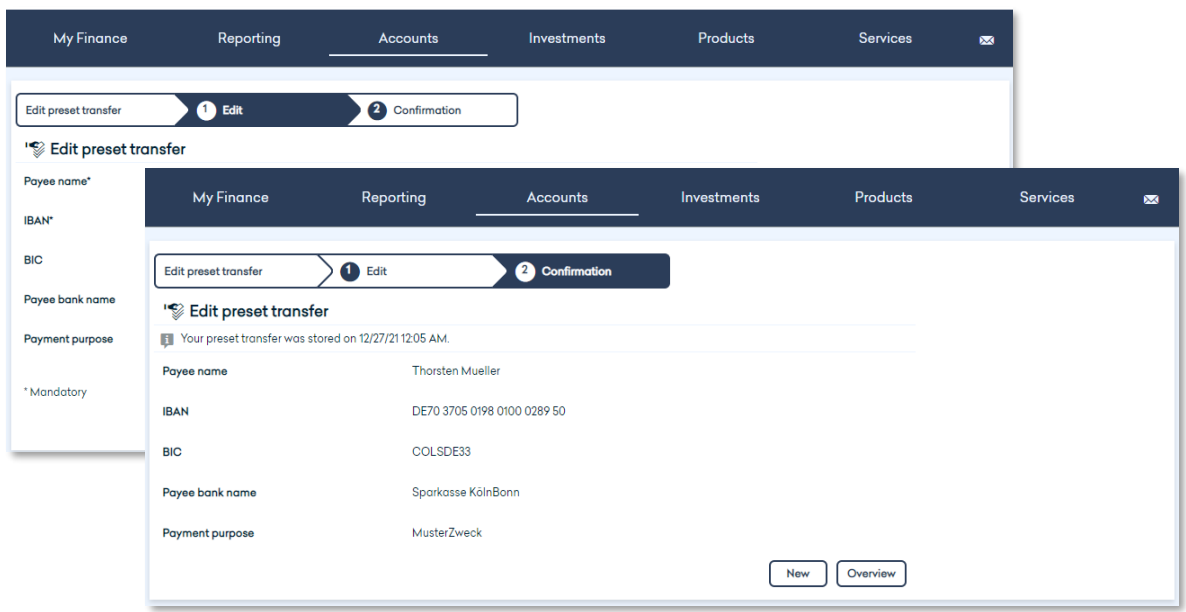

### <span id="page-28-0"></span>**3.3.7 Order overview**

In the order overview, two order types can be selected in the selection: "Pending orders" and "Standing orders". At the top left, first select which order type you want to be displayed.

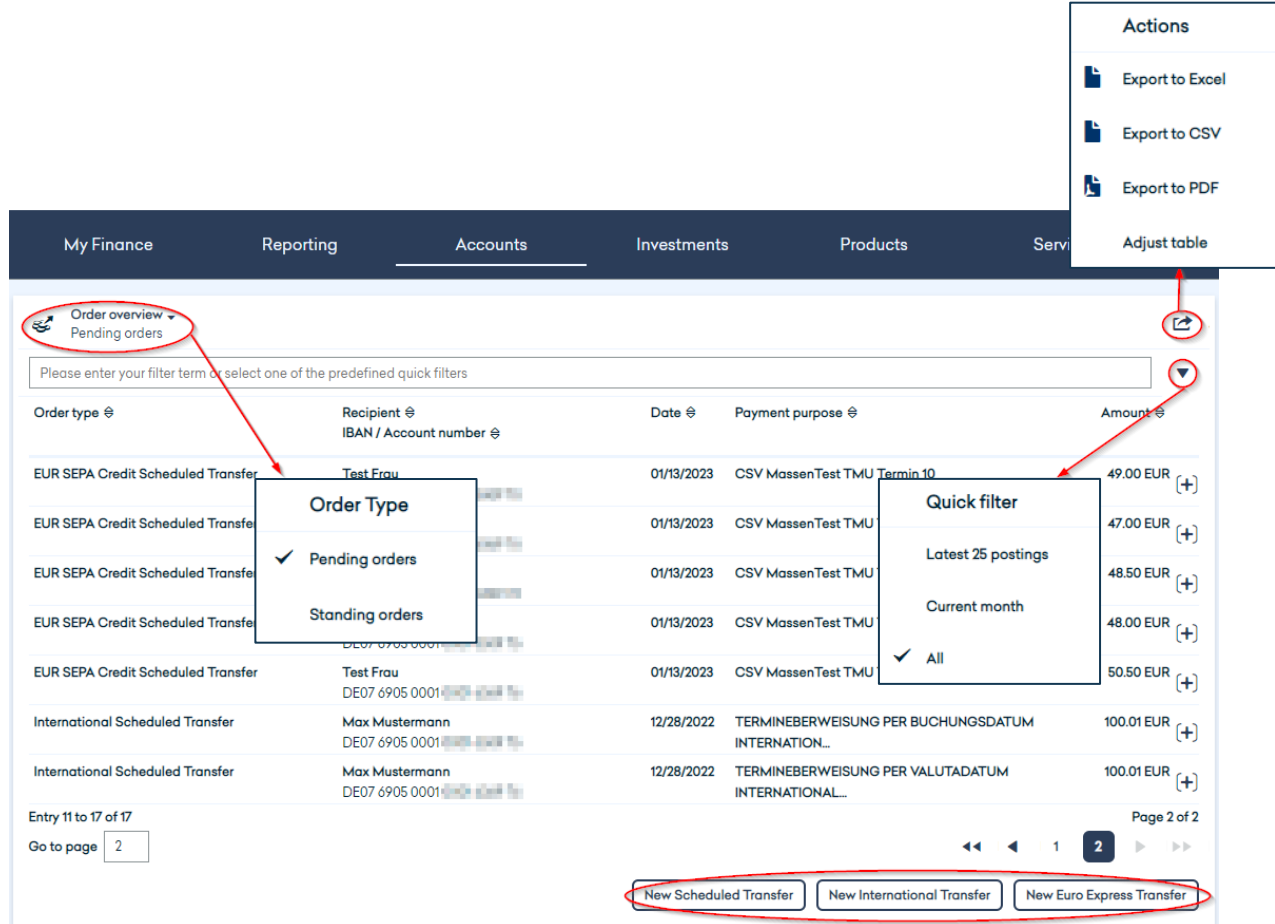

You can search or filter the list that you then contain by entering an appropriate keyword, for example the recipient name, in the text field. Alternatively, you can use one of the stored quick filters and have only the last 25 entries or the orders of the current month displayed.

You can sort the results list by clicking on the arrow symbol next to the desired sort criterion or column heading.

The action icon can be used to generate an Excel, CSV or PDF export.

Using the buttons below, you have the option of branching directly to one of the three data entry screens. To do so, you will be forwarded to the mask with which you can enter a bank transfer. The corresponding execution type is then already preset in each case, but can also be adapted if required.

### <span id="page-29-0"></span>3.4 Investments

#### <span id="page-29-1"></span>**3.4.1 Securities Account Statement**

Here you will find a detailed overview of the current balance of each of your securities accounts. To do so, please first select the securities account to be evaluated in the top lefthand corner.

You can adjust the list with the securities in your custody account according to your needs by clicking on "Adjust table", show or hide the desired columns and put them in your preferred order. You also have the option of generating an Excel, CSV or PDF export.

To sort the contents of the list, click on the arrow symbol next to the desired sorting criterion or column header. By entering a keyword in the text box, you can search or filter the list; the balance is adjusted according to the current filter. Please note that no balance is displayed for securities accounts that are not held in EUR.

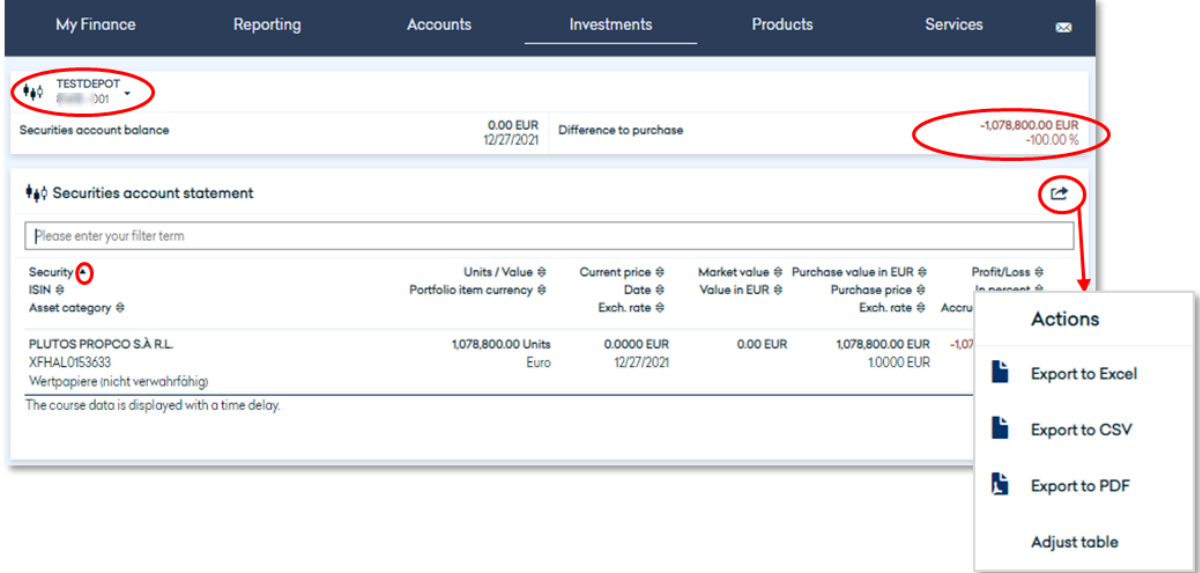

If you would like detailed information on a position in your securities account, simply click on the relevant position. The window that opens lists all available information on the position.

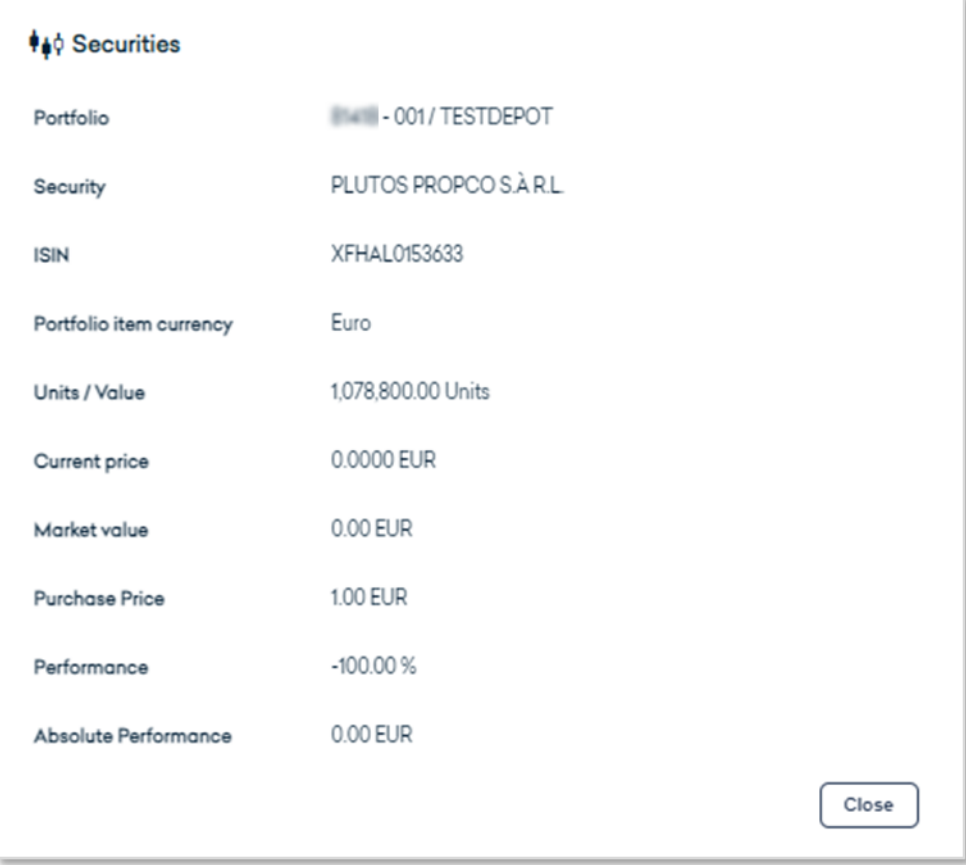

#### <span id="page-31-0"></span>**3.4.2 Securities Account Transactions**

To display an overview of your securities account transactions, first select the relevant securities account in the top left-hand corner. The system then displays the securities account transactions for the last 30 days in tabular form as standard.

You can customize the layout of this table by clicking on "Adjust table" via the action icon, show or hide the desired columns and put them in your preferred order. You also have the option of generating an Excel, CSV or PDF export.

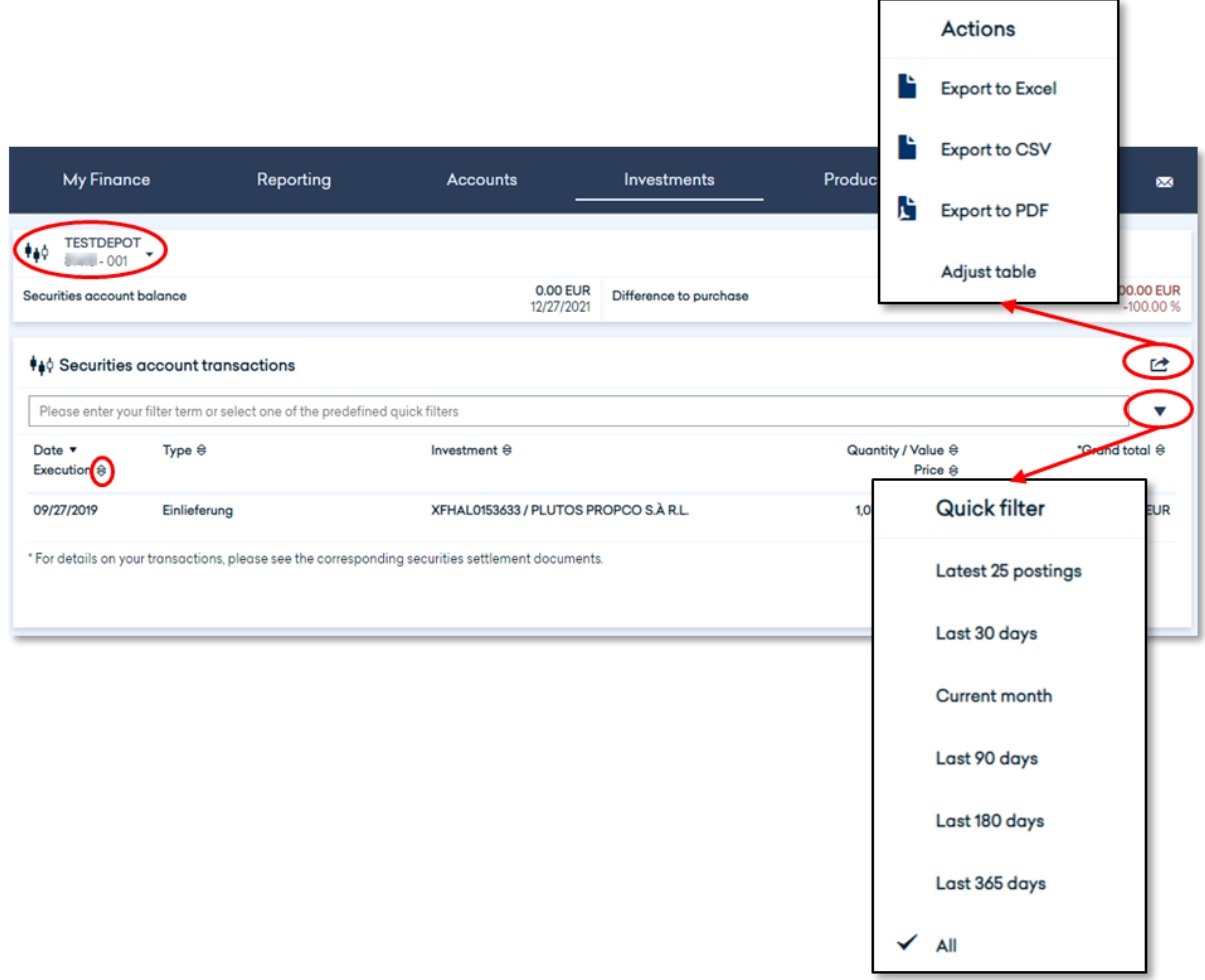

In order to sort or filter the contents of the list, you can select the relevant analysis period using the quick filter selection. You can also sort the transaction items by clicking on the arrow symbol next to the desired sort criterion or column header.

If you would like more information on a specific transaction, simply click on the relevant item. The window that opens will show you all available information on the position.

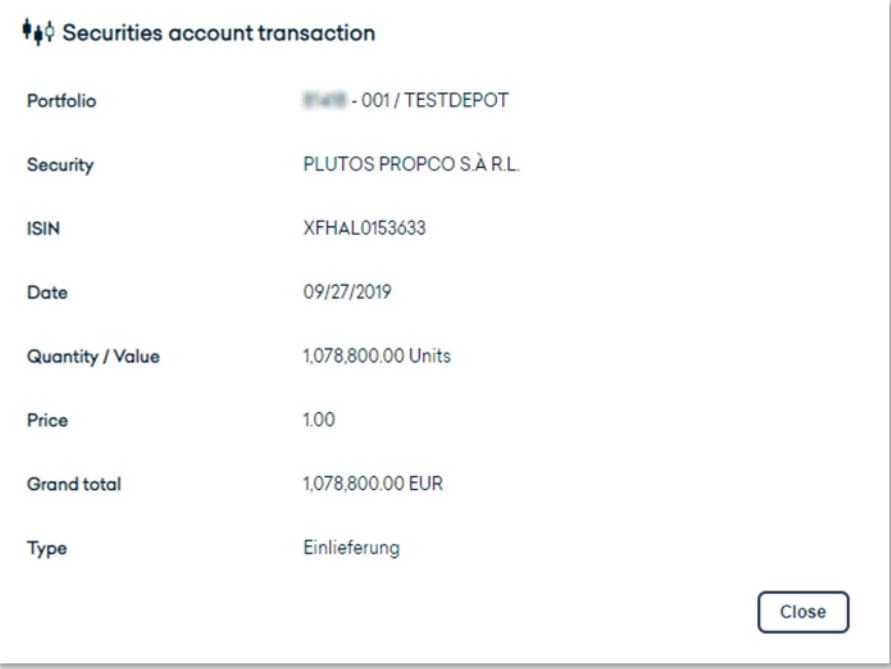

### <span id="page-33-0"></span>3.5 PRODUCTS

Here you have the possibility to apply for a Lombard Loan of up to EUR 100,000.00 and thus increase your liquidity at favorable conditions. The HAL Lombard Loan enables you to calculate on the long-term and independent of the interest rate.

Simply fill out the corresponding application online. Your HAL advisor will contact you after checking your application and discuss the further steps with you personally. This will ensure that your request is processed quickly.

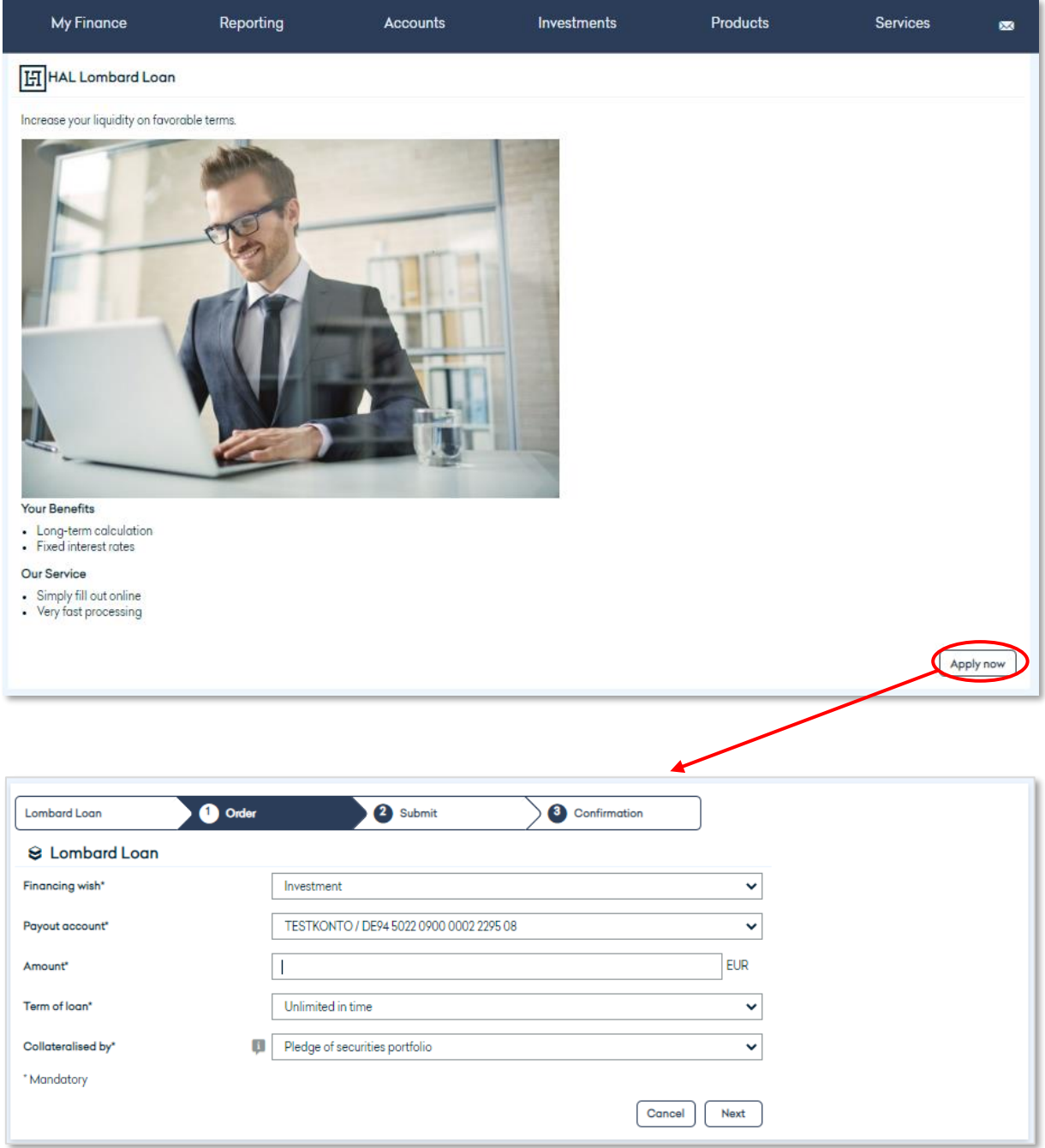

### <span id="page-34-0"></span>3.6 SERVICES

#### <span id="page-34-1"></span>**3.6.1 Login Data**

This overview shows you with which login name you are currently logged in to online banking, when your current login took place and how many failed login attempts the system has registered since your last successful login.

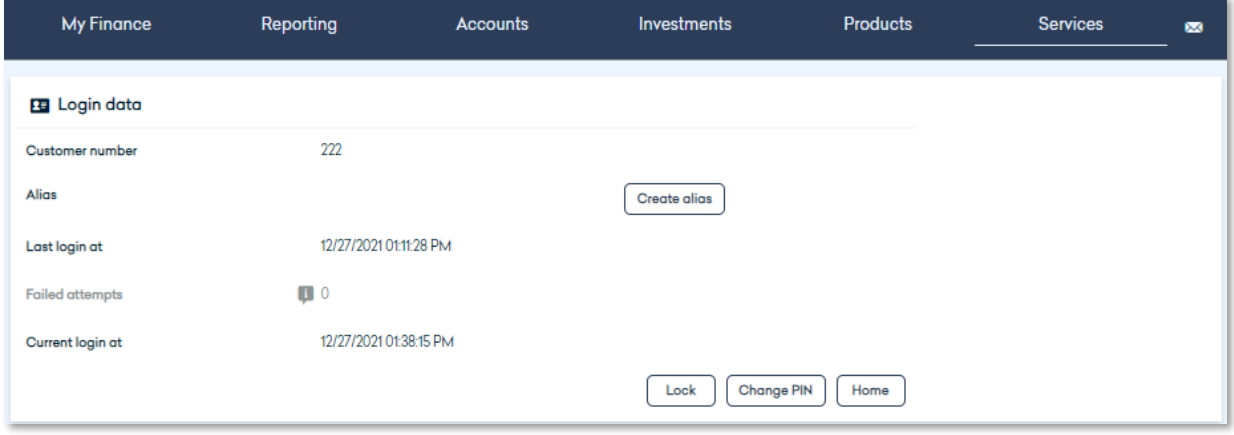

In this area you have the possibility to lock your access to the online banking of Hauck Aufhäuser Lampe Privatbank AG with immediate effect. As soon as you confirm the order to lock your access with a TAN, you will be automatically logged out. To unlock access again, please contact our Customer Support or your advisor.

You can also change your PIN here. For security reasons, you must do this immediately after your initial login with the start PIN sent to you. To do this, please enter your previous PIN and your desired new PIN; a bar will show you whether the desired new PIN is secure enough.

You can change your login name to an alias of your choice here, provided it has not already been assigned elsewhere. This can then be used as an alternative to the subscriber number or login name.

Finally, you can be redirected from here directly to your start page.

#### <span id="page-34-2"></span>**3.6.2 Personal Data**

Here you can view the personal data that is stored for you in the system. This includes your registered address, the shipping address that is stored for you in the system as well as your telephone number and email address.

If your contact details have changed, you can adjust them yourself online by clicking on the "Edit contact data" button. Please note that it can take about a week until your change is fully accepted and effective in the system.

In case of a change of your name, please inform your advisor immediately.

#### <span id="page-35-0"></span>**3.6.3 Settings**

For each user, the individually configurable dashboard is set up by default as a personal start page. However, you also have the option of making your financial status or your mailbox your personal start page. Simply select the appropriate option from the list.

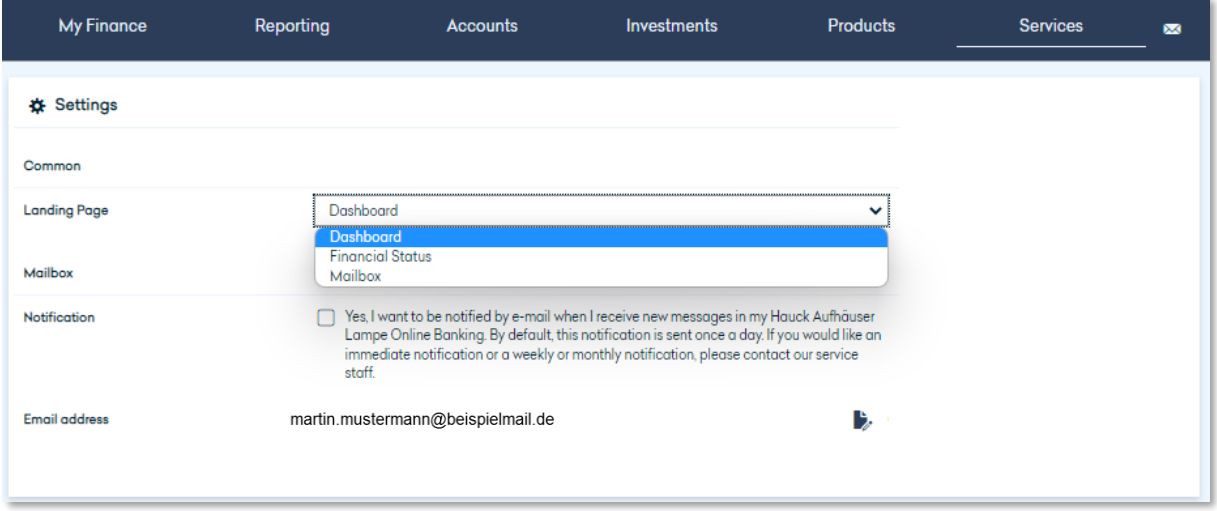

### <span id="page-35-1"></span>**3.6.4 Contacts**

In order to enable you to carry out your banking transactions as efficiently as possible, our online banking portal offers you the possibility to store contacts including bank details. You can then access the stored data when creating a transfer order, for example, and save time and effort by not having to repeatedly enter the same data manually.

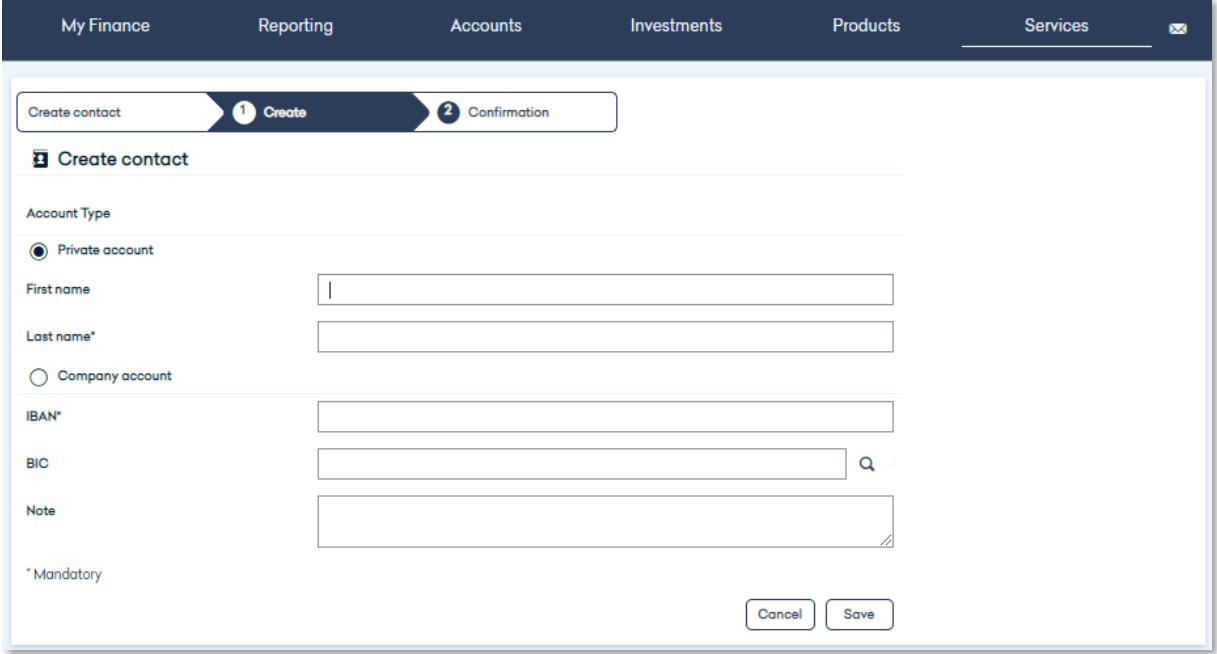

#### <span id="page-36-0"></span>**3.6.5 My Advisor**

In this section you will find all the contact details of your advisor(s).

#### <span id="page-36-1"></span>**3.6.6 Lock Account**

If you need to lock your account, you can do so here. If you use several TAN procedures or several terminal devices for your TAN procedures, you must select under Signature which one you would like to use for locking your access.

As soon as you have confirmed the order to lock your account, it will be locked with immediate effect.

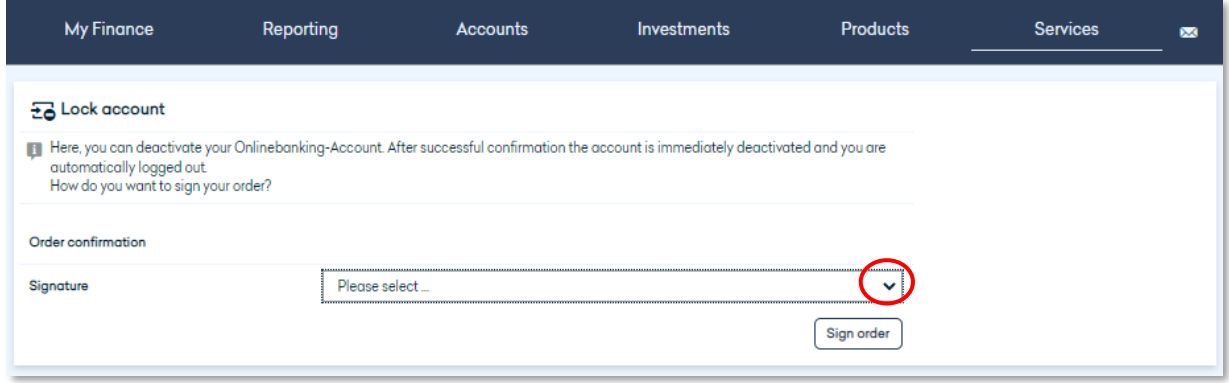

#### <span id="page-36-2"></span>**3.6.7 Change PIN**

In this section, you have the option of changing your online banking PIN individually after your initial login or whenever necessary. To achieve the greatest possible security, each PIN must comply with certain rules. You will be shown how secure the PIN you have defined is. The aim should be to set a password that is "very strong" and which you can remember easily.

#### <span id="page-36-3"></span>**3.6.8 Transfer Limit**

At this point you have the possibility to set your permanent transfer limit individually. This can be between EUR 1,000.00 and EUR 50,000.00. If you want to set a temporary daily limit or set your transfer limit to EUR 0.00, please contact your advisor.

#### <span id="page-37-0"></span>**3.6.9 TAN-Management**

Here you will find an overview of the TAN procedures and devices you are currently using. To make changes, please contact our Customer Support.

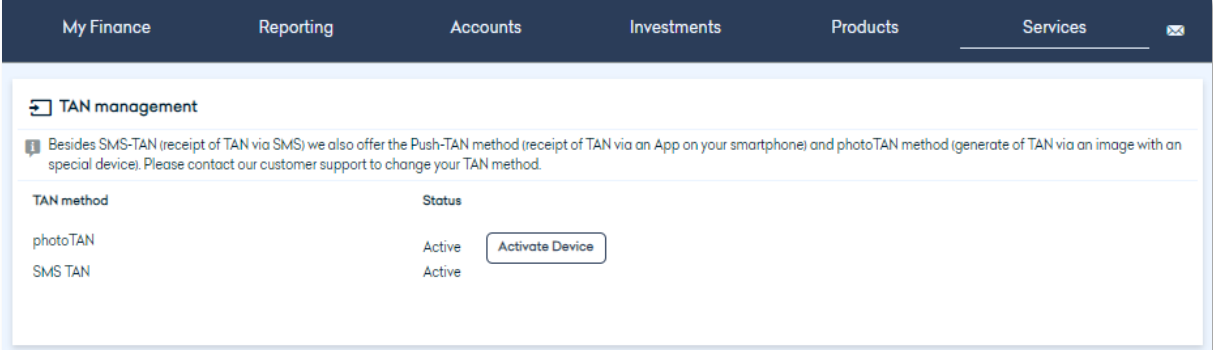

### <span id="page-37-1"></span>**3.6.10 Start MOVEit**

This menu item opens the start page of the Hauck Aufhäuser Lampe data room in a new window.

#### <span id="page-37-2"></span>**3.6.11 Forms**

In this section you will find various forms and information to download.

### <span id="page-38-0"></span>3.7 MAILBOX

#### <span id="page-38-1"></span>**3.7.1 Overview**

To ensure that your communication with us is as simple and convenient as possible, our online banking portal includes a personal mailbox for each user. There you will find all our documents and messages for you - no longer in paper form, as was previously the case, but now electronically and therefore securely and efficiently.

In the menu bar next to the letter icon you can see how many new messages your mailbox contains. Clicking the letter symbol takes you directly to the mailbox.

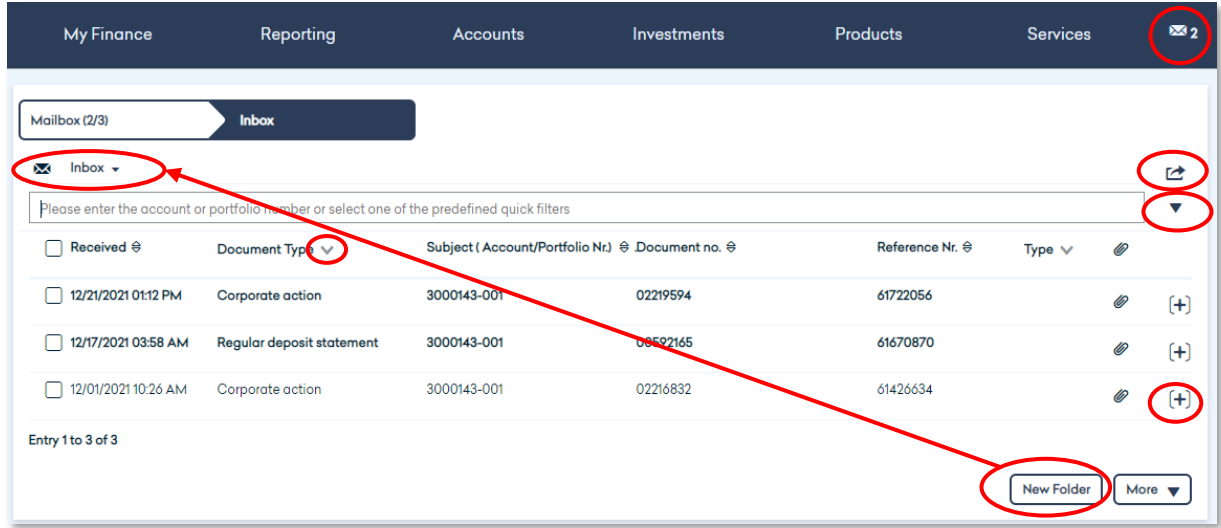

To display a single message in the mailbox, simply click on it. A PDF file will then be created, which you can either open or save in the next step. If you click on the + symbol on a message, you can mark the message as read or unread or move it. There is no option to delete messages. Also, older messages do not expire.

To set up your mailbox in the way that is clearest and most convenient for you, you can create different folders where you archive your messages. To do this, click on "New folder" in the lower right-hand corner and name the new folder in a way that suits you. You will find all created folders in the upper left corner.

You can download several messages at once by selecting the desired messages by clicking the checkbox in front of them and then clicking "more" at the bottom right. In the menu that appears, please select "Download". The selected messages will be downloaded to your device in a data container in zip format and will be available to you locally.

You can also customize the layout of this table by clicking on "Adjust table" via the action icon, show or hide the desired columns and put them in your preferred order. You also have the option of generating an Excel, CSV or PDF export.

To sort or filter the contents of the list, you can use the quick filter selection to choose different criteria: In addition to various time periods, you can display only read or unread messages or messages marked as important. Using the advanced filtering, you can search in even greater detail - for example, by a subject or an individual period.

You can also sort the messages contained in the list by clicking the arrow icon next to the desired sort criterion or column header.

To stay informed, you can be notified by e-mail as soon as new messages arrive in your mailbox. In order to activate this service, set a check mark in the "Services" section under "Settings" after you have entered your e-mail address in the personal data.

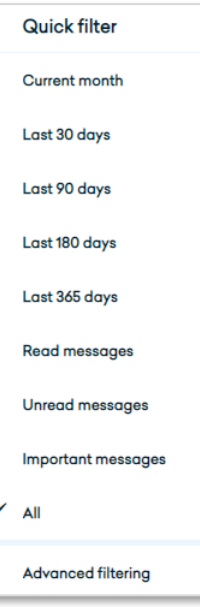

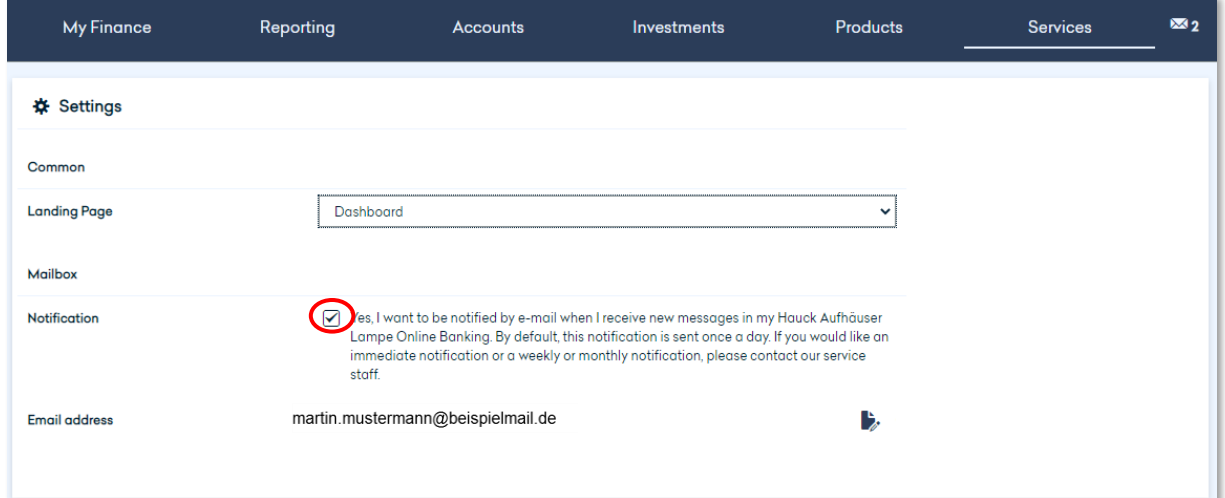

#### <span id="page-40-0"></span>**3.7.2 Ex-Ante Cost Information**

Your advisor has the option of sending you an ex-ante cost simulation in the mailbox in the course of a securities transaction. Unlike other documents, this cost report is sent to you without delay.

As soon as the advisor has entered your order details, he triggers a cost simulation in the core banking system OBS, making it immediately available to you.

To view the simulation, open the mailbox in your online banking portal and select the subfolder "WP cost information".

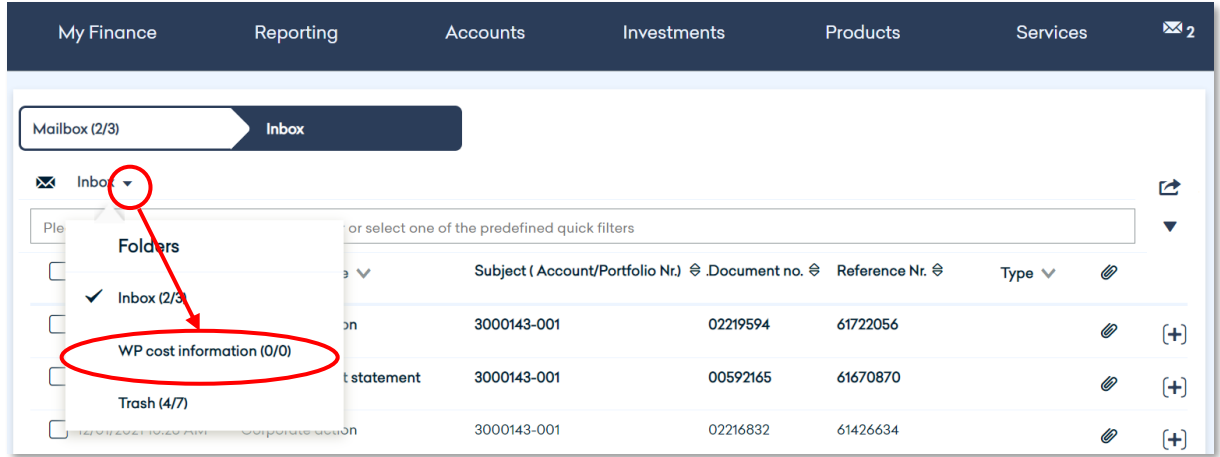

Your previous cost simulations are displayed here. If the current simulation is not displayed, please refresh the folder. To do this, click on the "Refresh" button in the "WP cost information" folder.

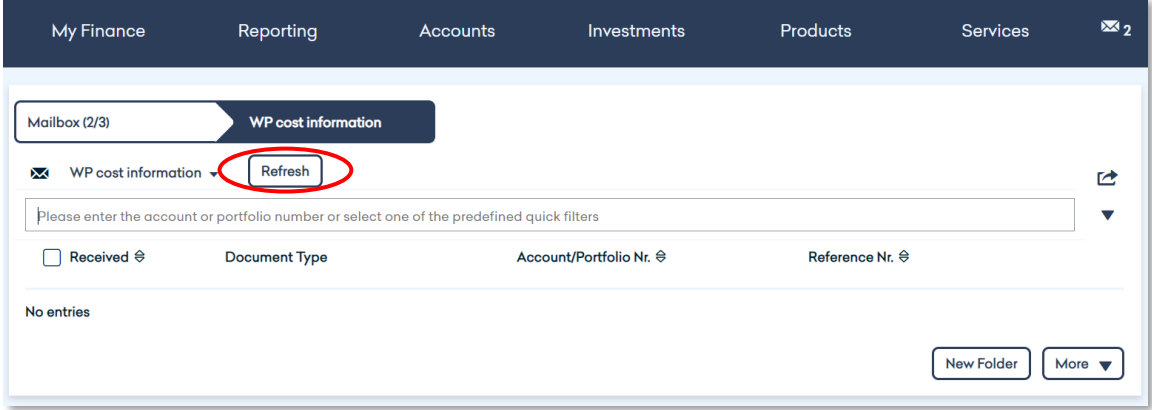

After the refresh you will find the report in the mailbox "WP cost information".

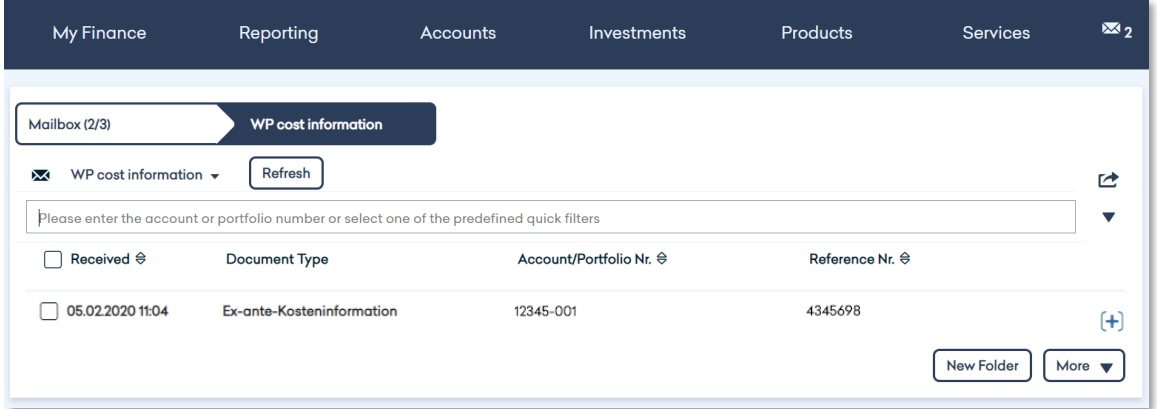

After you have opened the report and taken note of it, the order can be placed by your advisor.

If you have not refreshed the mailbox yourself, the cost simulation will be sent to the "WP cost information" folder at the end of the day via the regular mailbox process.

# <span id="page-42-0"></span>4. SIGNATURE FOLDER / FOUR-EYES PRINCIPLE

### <span id="page-42-1"></span>4.1 Placing payment orders in accordance with the four-eyes principle / Signature Folder

The Hauck Aufhäuser Lampe Online Banking enables the approval of payments in accordance with the 4-eye control, through two separate signatures. This means that depending on the user rights requested, payment orders usually have to be signed by two people, each with a TAN, before they are executed by the bank.

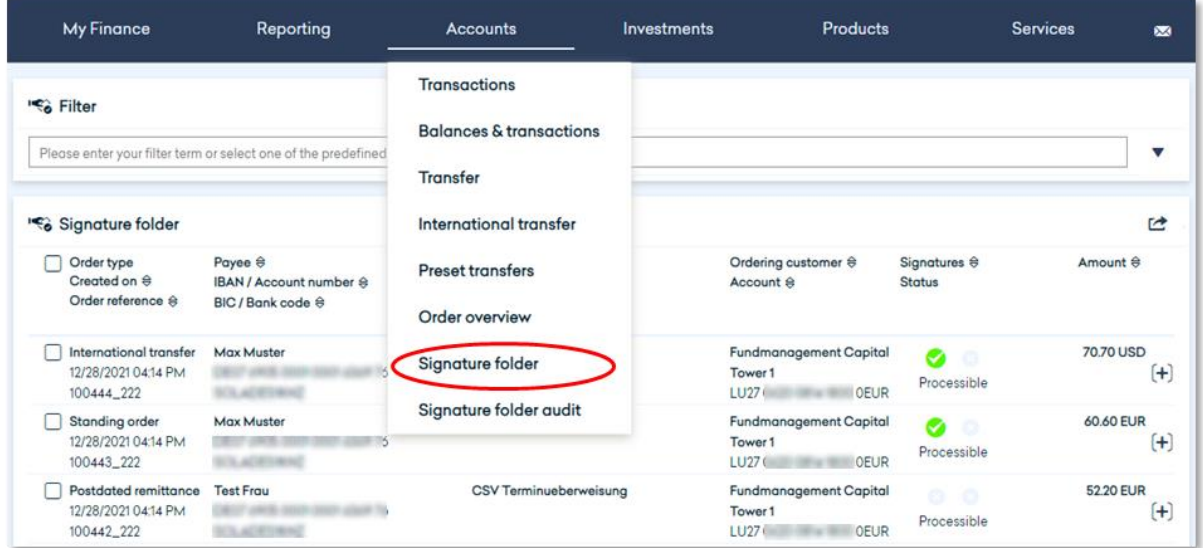

The payments are placed in the "Signature Folder" in the "Accounts" menu item for this purpose.

The signature folder of a user contains all those payments that:

**have been <b>recorded/unsigned** (indicated by two blue x-symbols

or

 have already been **partially signed** by a first user (indicated by a green and a blue x-symbol  $\blacktriangledown$ 

**Fully signed** orders are processed immediately in the banking system and are no longer visible in the signature folder. The signature folder therefore contains only those payment orders for which one or both signatures are still required.

Payments made in EUR are immediately visible in "Transactions". If the executed payments are not directly visible in the transactions section, it is possible that the payment order must first be scheduled by the bank.

In the case of international transfers, there may be a time delay, as these can be verified again within the bank.

In accordance with the principle of 4-eyes, different user rights can be requested:

#### **Single authorized signatory (E-User)**

The E-User can create orders and approve them immediately with his sole signature. He can also sign orders created by other users in the Signature Folder. This signature always results in the order being transmitted to the bank for processing. The order is therefore no longer visible in the signature folder.

The E-user can also delete orders (or signatures) and create duplicates.

#### **Manager (A-User)**

The A-user can create orders and approve them together with an E-, A- or B-user. He can also sign orders created by other users (User T, B or A). If the order has already been partially signed by another user (User A, User B), the signature results in the order being transmitted to the bank for processing. The order is therefore no longer visible in the signature folder. The A user can also delete orders (or signatures) and create duplicates.

#### **Jointly authorized signatory (B-User)**

The B user can create orders and approve them together with an E or A user or sign orders created by other users (User A or T). If the order has already been partially signed by another user (User A), the signature results in the order being transmitted to the bank for processing. The order is therefore no longer visible in the signature folder.

The B user can also delete orders (or signatures) and create duplicates.

#### **Transport signature (T-User)**

The T-User can create, duplicate or delete payment orders. The created or duplicated payment orders are immediately visible in the U-Folder and can subsequently be signed by authorized users (User A, B or E). A signature cannot be provided by User T.

#### **Viewing rights "read only" (N-User)**

The user has no access rights to the signature folder and cannot create payment orders. Securities account balances, account balances and transactions can be viewed.

To track who has processed an order in the U-Folder, please proceed as described in chapter 4.1.5 "Signature folder audit".

#### <span id="page-43-0"></span>**4.1.1 Types of Orders in the Signature Folder**

The following types of orders can be executed within the Signature Folder:

- SEPA-Transfer
- **International transfer**
- **Bank internal transfer**
- **SEPA- Date transfer**
- **SEPA- Standing Order**

#### <span id="page-44-0"></span>**4.1.2 Functions of the Signature Folder**

#### **4.1.2.1Functions for individual transfers**

By clicking on the (+) button to the right of each position, the function bar is opened.

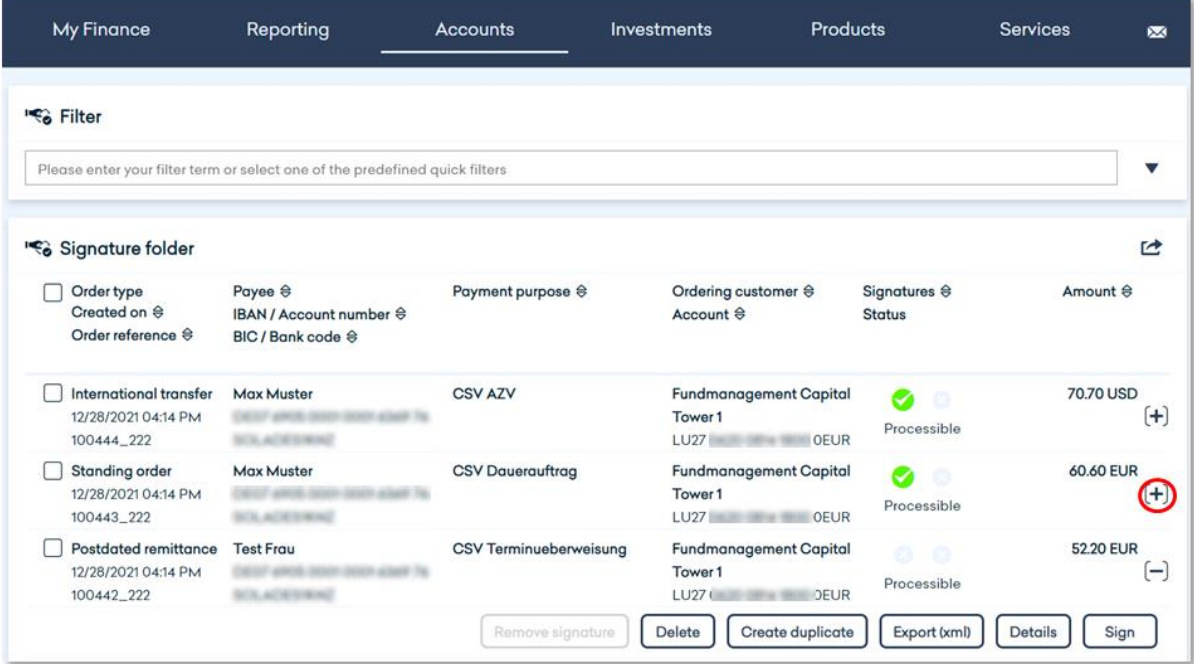

Following functions are available:

**Remove signature** (TAN entry required)

A signature that has already been added will be removed. This function is available for E, A and B users.

**Delete** (TAN entry required)

The payment order is deleted, e.g. because it was entered incorrectly. This function is available for users E, A, B and T.

#### **Create duplicate**

The payment order is created identical to the existing one and can be modified. This function is available for users E, A, B and T.

**Export** (xml)

The payment order is exported in PAIN format. The generated file is displayed at the bottom of the screen and can be opened. The export has no influence on further editing/processing. This function is available for E, A, B and T users.

**Details**

The details of the payment order are displayed, e.g. recipient name and bank details as well as the reason for payment.

This function is available for E, A, B and T users.

**Sign** (TAN entry required)

The payment order is signed by confirming it with a TAN. In the case of the full signature (second signature), the system checks that the two signatories are not two B users and that the first and second signatories are distinct users.

This function is available for E, A and B users.

#### **Important notice:**

Due to the audit, a function for changing an existing order is not directly available in the signature folder. However, it is possible to create a duplicate for an incorrect order, improve it and then delete the original, incorrect order.

#### **My Finance** Reporting Services Accounts Investments Products ×. l<co Filter  $\overline{\mathbf{v}}$ Please enter your filter term or select one of the predefined quick filters Signature folder e Order type Pavee <sup>\$</sup> Payment purpose € Ordering customer \$ **Signatures €**  $Amount \triangle$ Created on  $\theta$ **IBAN / Account number €** Account **⊜ Status** Order reference A BIC / Bank code A  $\boxed{\triangledown}$  International transfer **Max Muster CSV AZV Fundmanagement Capital** 70.70 USD 12/30/2021 03:44 AM DEST 4906 000100  $(+)$ ATACK TA Tower 1 Processible 100449 222 LU27 OEUR **BOLADESWAZ** Standing order 60.60 EUR **Max Muster CSV Dauerauftrag Fundmanagement Capital** 12/30/2021 03:44 AM CALLY AROS DOOR DOOR ASAR TA Tower 1  $(+)$ Processible 100448 222 SOLADESWAZ  $11127$  and  $0F11R$ Postdated remittance Test Frau CSV Terminueberweisung Fundmanagement Capital **52.20 EUR** 12/30/2021 03:44 AM  $(+)$ CALLY AROS DOOR DOOR ATAP 74 Tower<sub>1</sub> Processible 100447\_222 SOLADESWAZ LU27 0 DEUR Entry 1 to 10 of 54 Page 1 of 6 Go to page 1  $\left\vert 4\right\rangle$  $\mathbf{L}$  $\overline{2}$ 3  $\cdots$  ) ÞÞ. Delete Sign **CSV-Import**

#### **4.1.2.2Functions for one or more orders**

With the selection checkboxes on the left, one or more orders can be selected and then deleted or signed with the buttons on the bottom right.

Following functions are available here:

**•** Delete (TAN entry required)

The selected payment order(s) is/are deleted, e.g. because it/they were entered incorrectly. This function is available for E, A, B and T users.

**Sign** (TAN entry required)

The selected payment order(s) is/are signed. In the case of the full signature (second signature), the system checks that the two signatories are not two B users and that the first and second signatories are distinct users.

This function is available for E, A and B users.

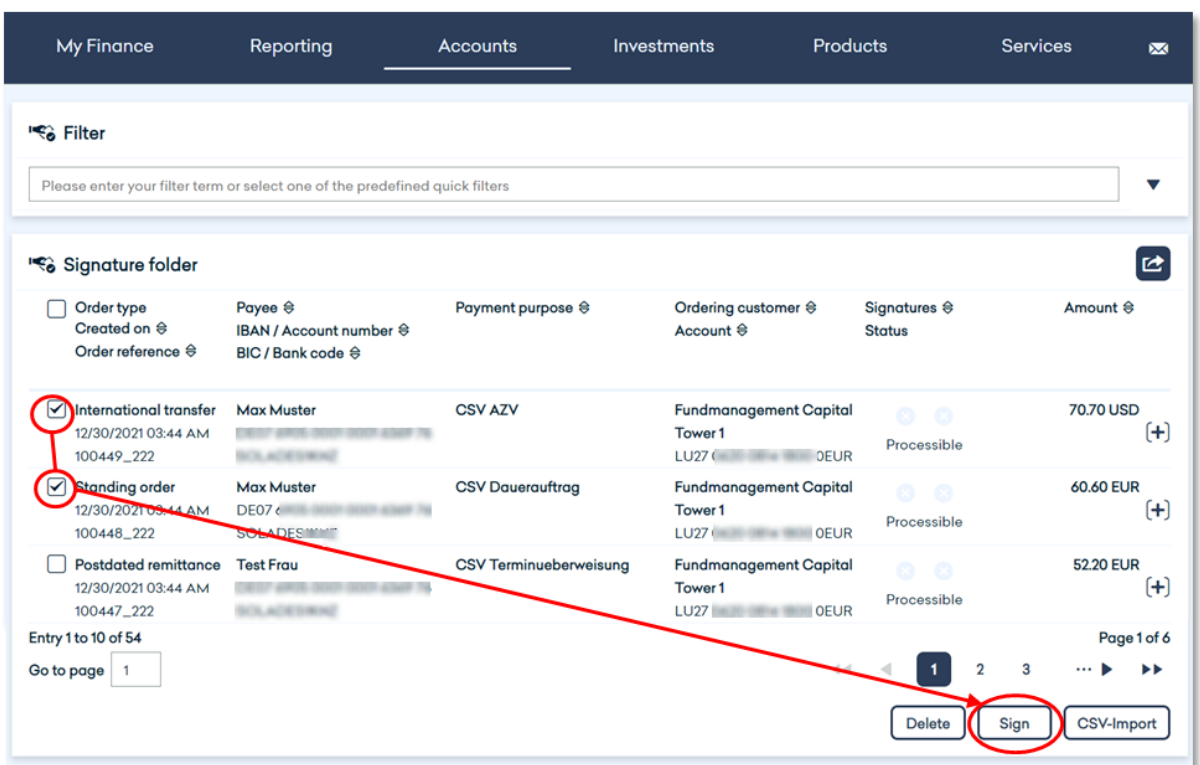

### **4.1.2.3Execution of an action with TAN entry**

Using the selection checkboxes on the left, you can select one or more orders and sign them.

First select the type of signature (TAN procedure) - if several variants are possible - and confirm your entry.

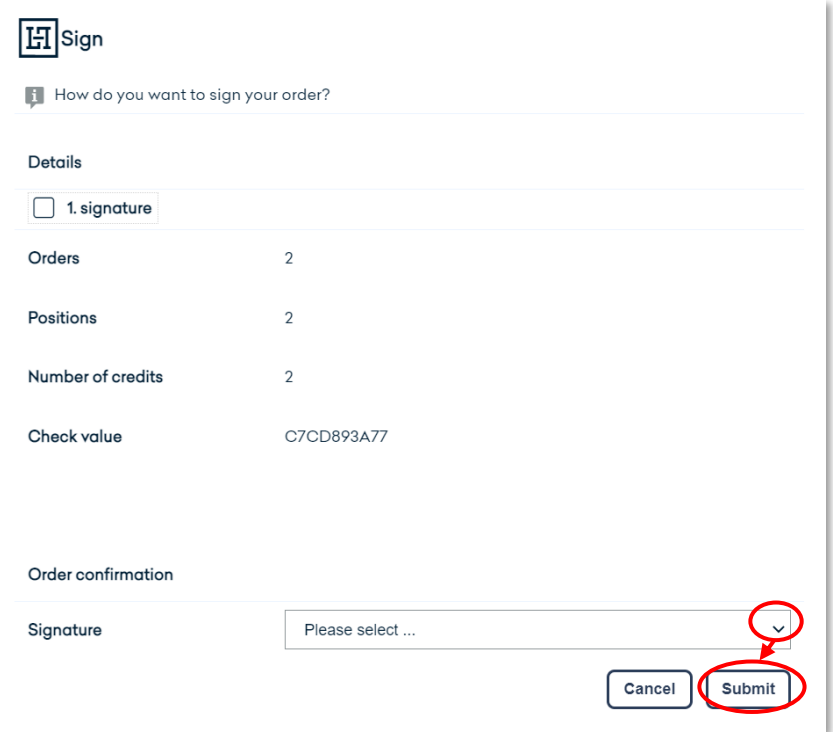

Then enter the SMS-TAN that you have received on your mobile phone into the SMS-TAN box and confirm your entry.

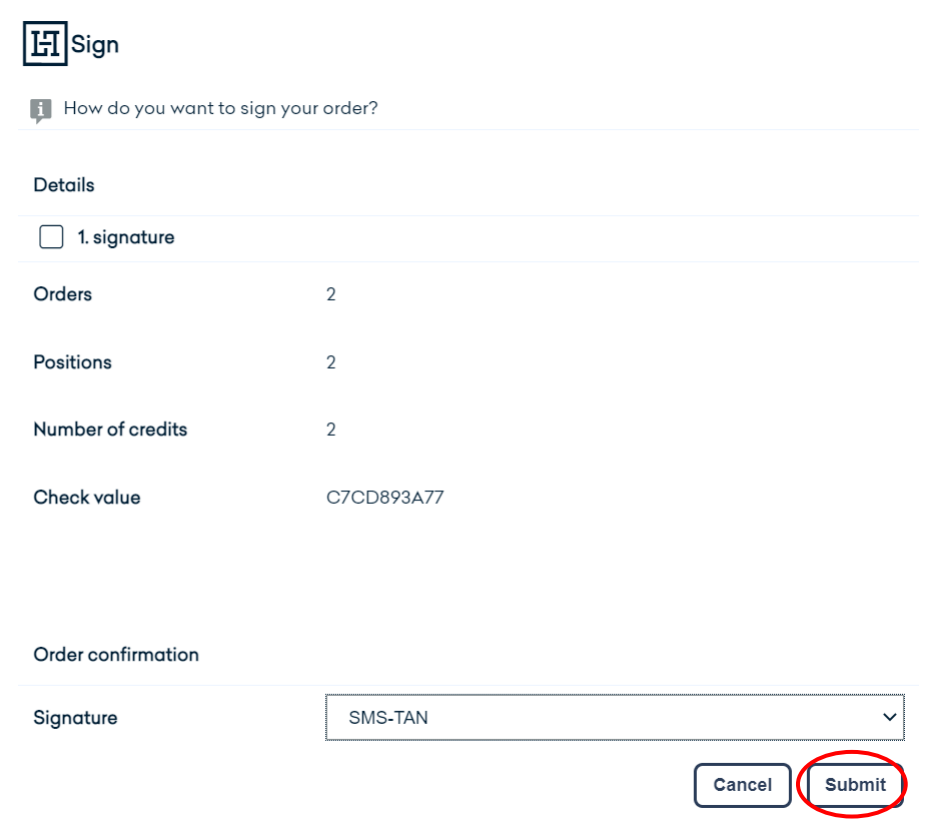

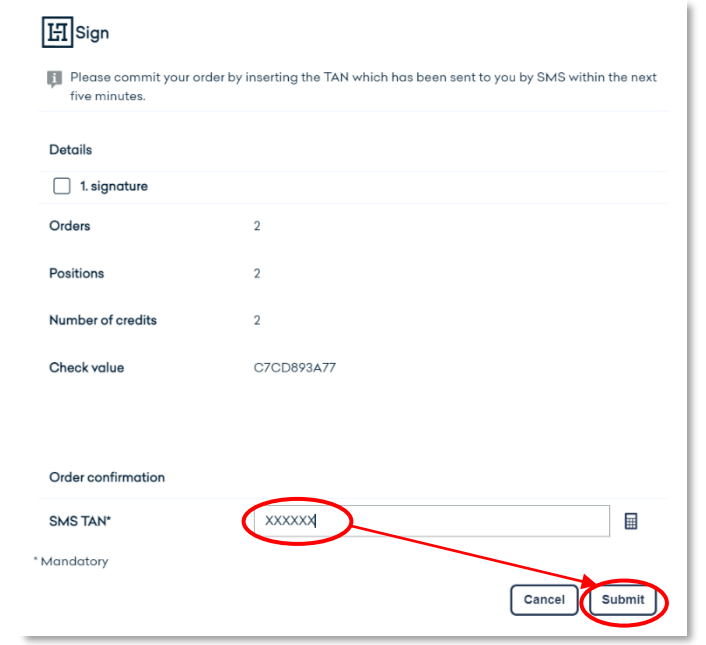

You will then receive a confirmation message from the system with further information.

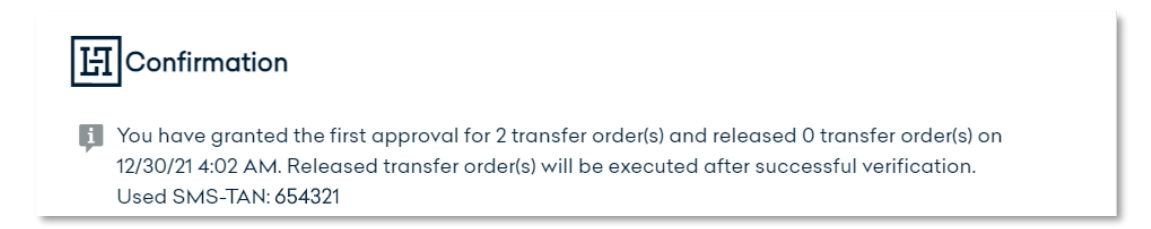

The fully signed orders are now no longer displayed in the signature folder.

#### <span id="page-48-0"></span>**4.1.3 Special features for users of the Signature Folder**

#### **No checks of the transaction limit**

A check of the transaction limit it not intended.

#### <span id="page-48-1"></span>**4.1.4 CSV Upload for simplified order entry**

Users of the signature folder can upload several orders into the signature folder simultaneously using the csv upload function. These are then stored in the signature folder as unsigned orders.

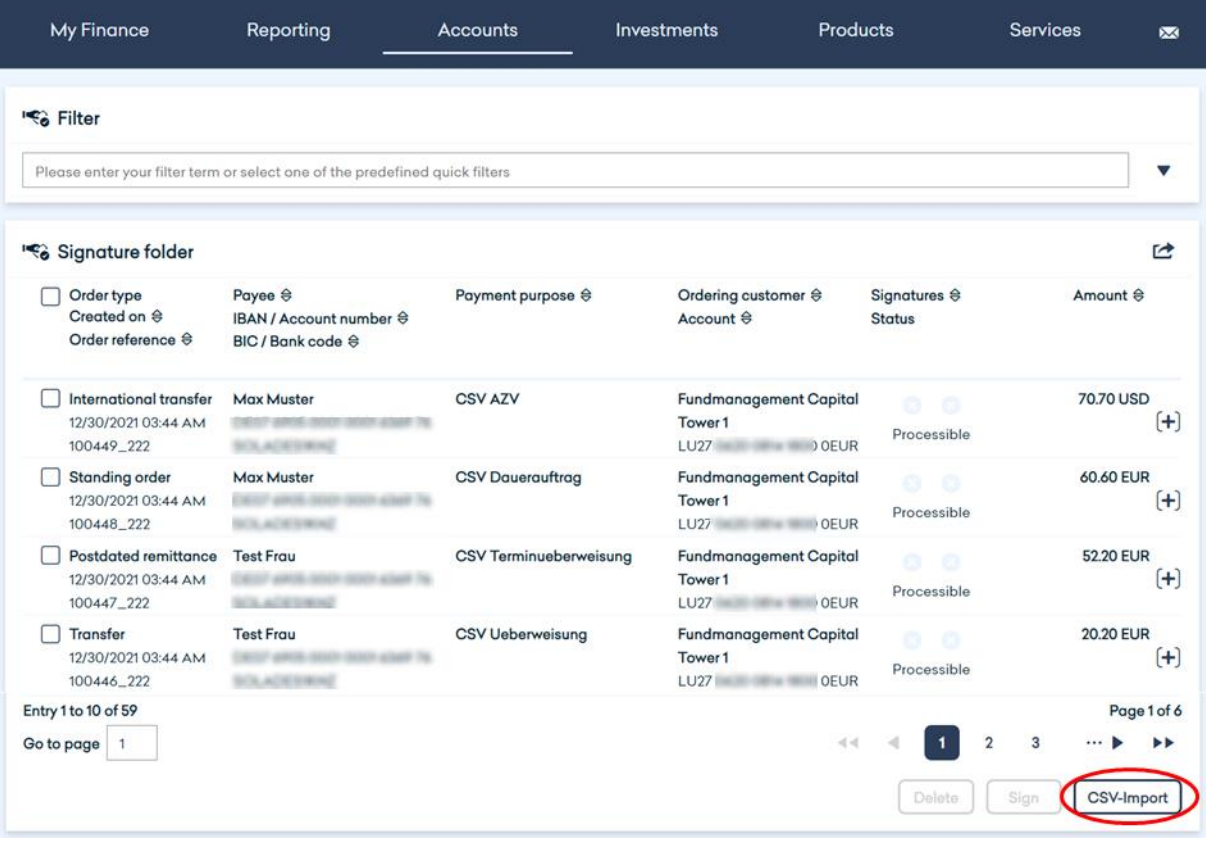

In the menu "CSV-Import" you can download a standard template in "csv format". This is also available for international transfers and as an Excel file in "xlsx format". The "xslx format" is formatted in a more visually appealing way. Please note that only "csv files" can be read into the upload.

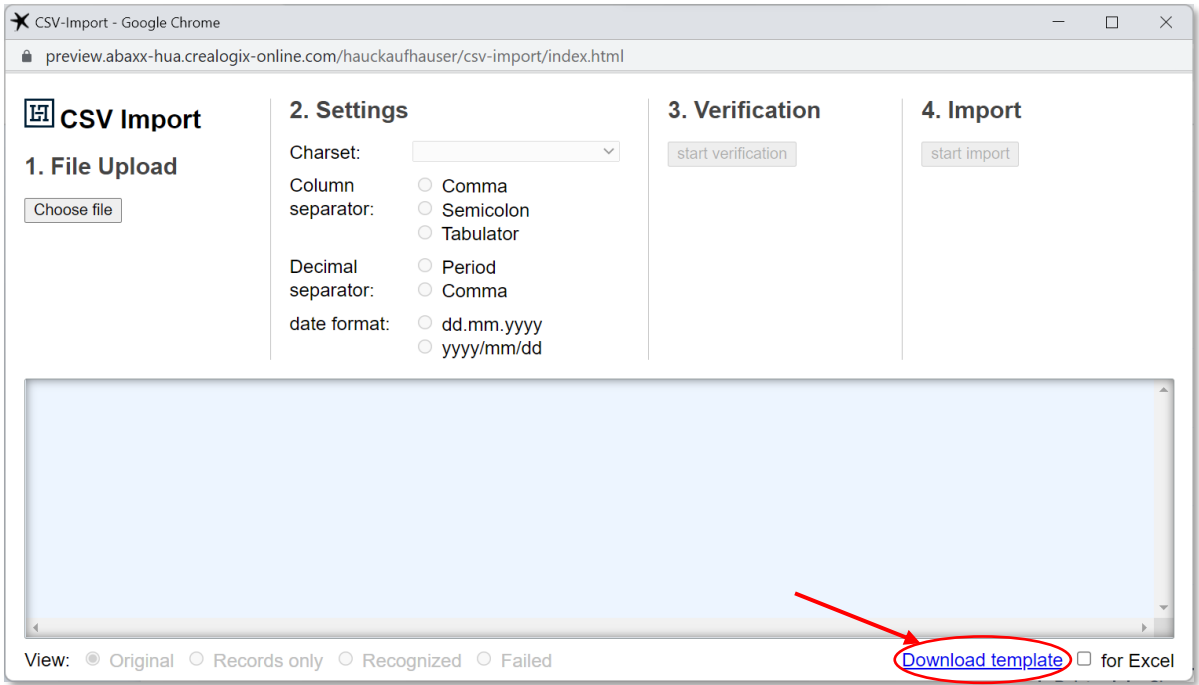

Template in Excel format (for both standard and international transfers):

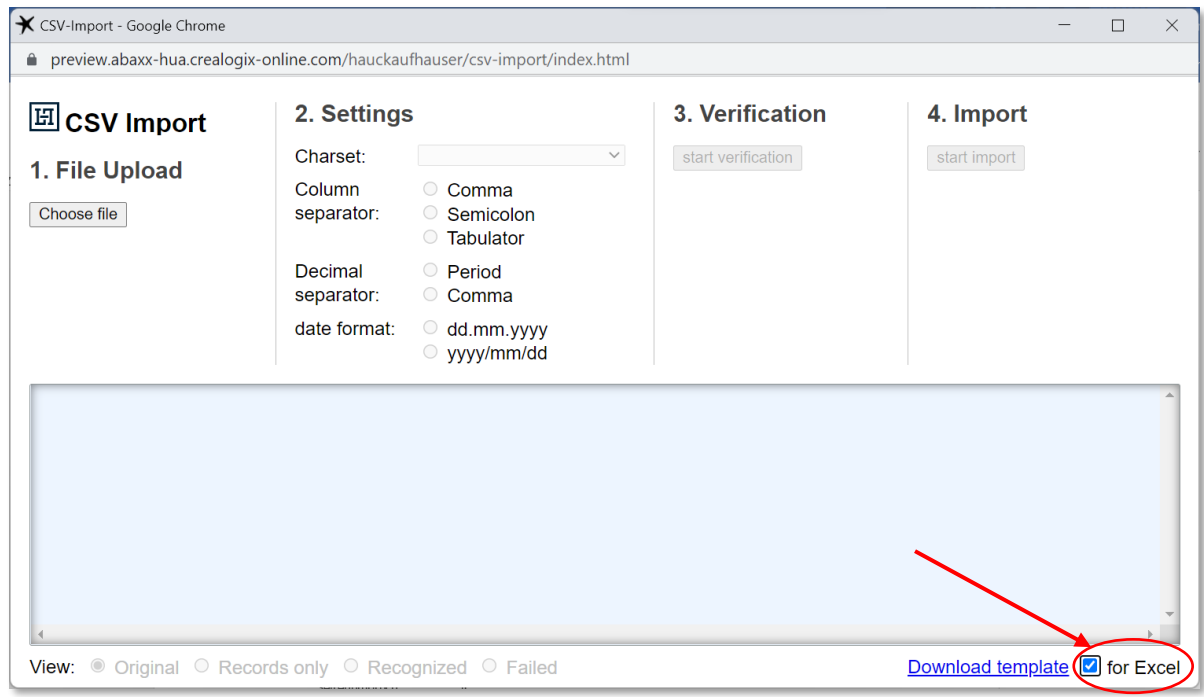

#### **Format of the file:**

Each order has exactly one row of data and starts with the field that identifies the order as a SEPA (S) or international payment (I).

For a SEPA transfer, the following fields are mandatory:

- account to be debited
- recipient name
- receiver account (IBAN)
- recipient BIC/Bank Code
- amount
- currency (currency code according to ISO 4217 e.g.: EUR, USD)

For international bank transfers, the following fields must also be filled in:

- recipient street/house number
- receiver postcode/location
- recipient country (two-character country code according to ISO 3166-2)
- $\bullet$  fee regulation (SHARE = cost sharing / OUR = costs borne by the remitter)

#### 4.1.4.1 **File Upload:**

Select "Choose file" under "1. File upload". You can now upload your saved csv file with the transfer data.

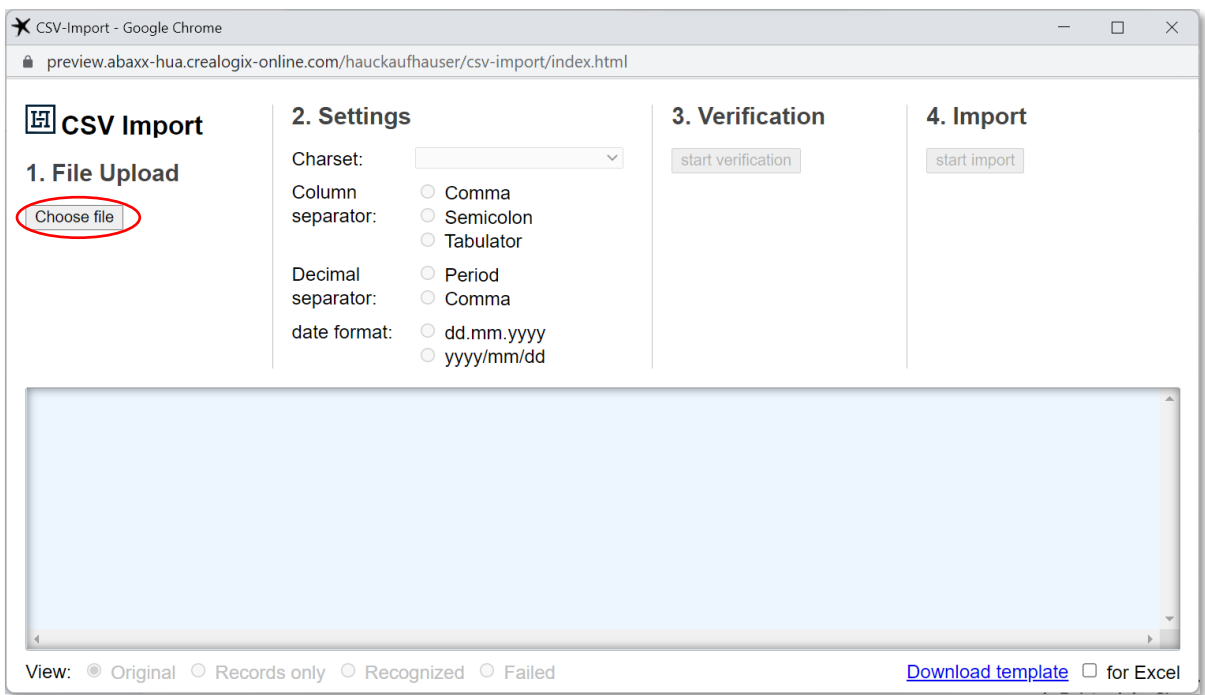

When the file is imported, its contents are automatically checked both for completeness and formatting and incorrect data records are marked:

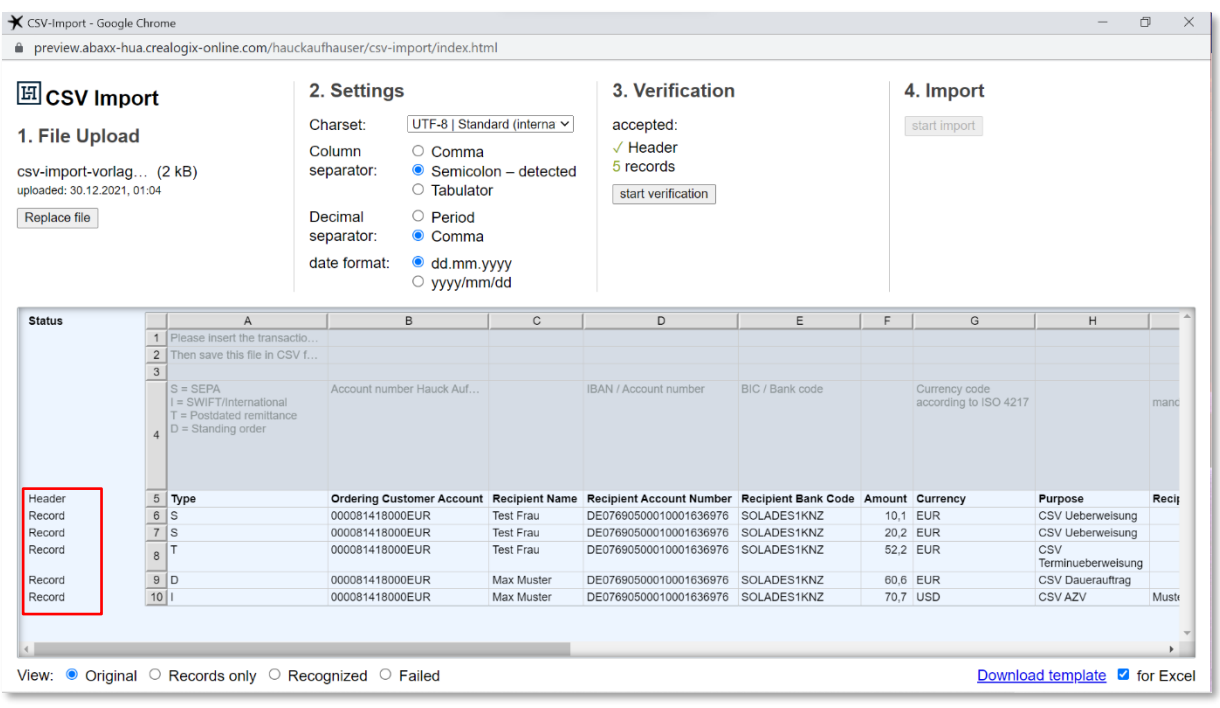

#### Example without errors:

#### Example with error:

On the left side you can see the status of each record. All data sets with errors are marked red and the fields with the errors are also highlighted in red. The file can only be imported as a whole without errors, so all errors must be corrected before the file can be imported.

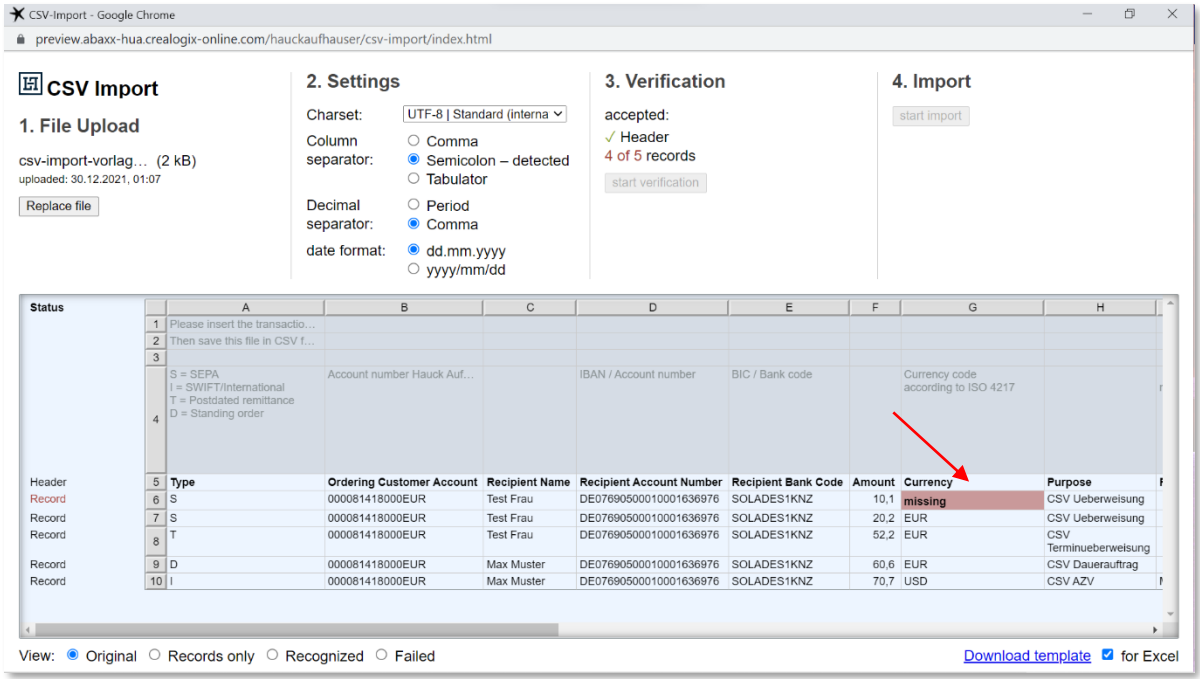

#### **4.1.4.2Settings**

In the settings you can choose between different formats, including the separators. The uploaded file is analyzed directly. If data sets are marked as incorrect, although they are correct, it is possible to make adjustments here.

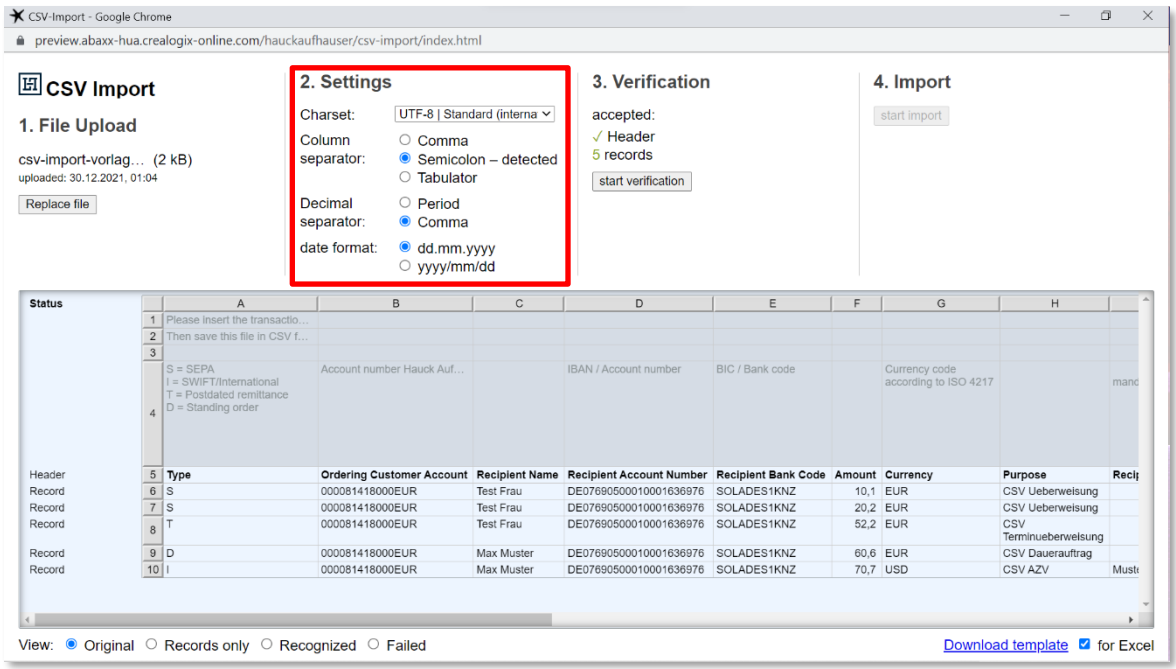

### **4.1.4.3Verification**

To check the content of the data records (IBAN and BIC) click on the button "start verification".

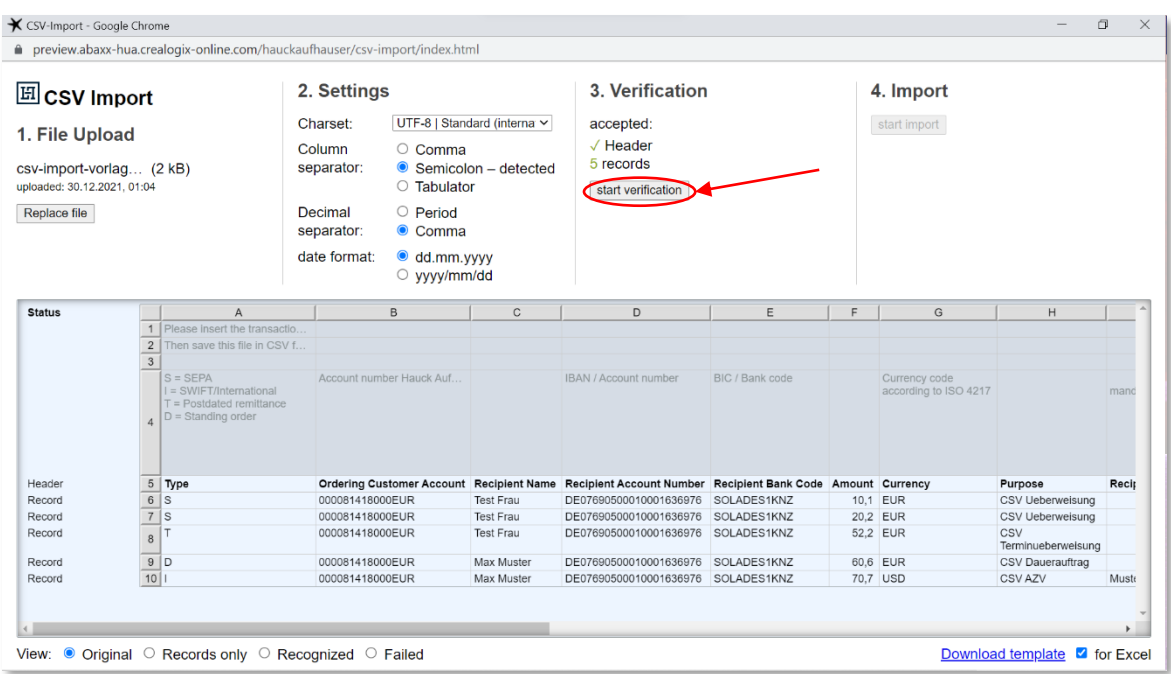

Any data that is not correct is highlighted in red.

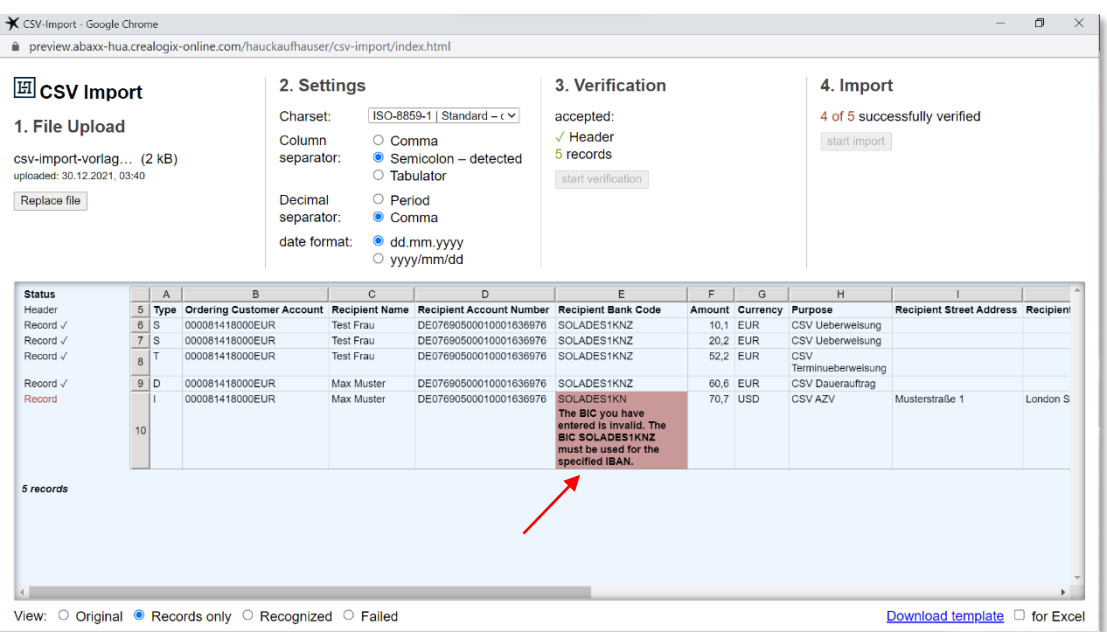

### **4.1.4.4 Import**

Once all records have been verified, click on the "start import" button.

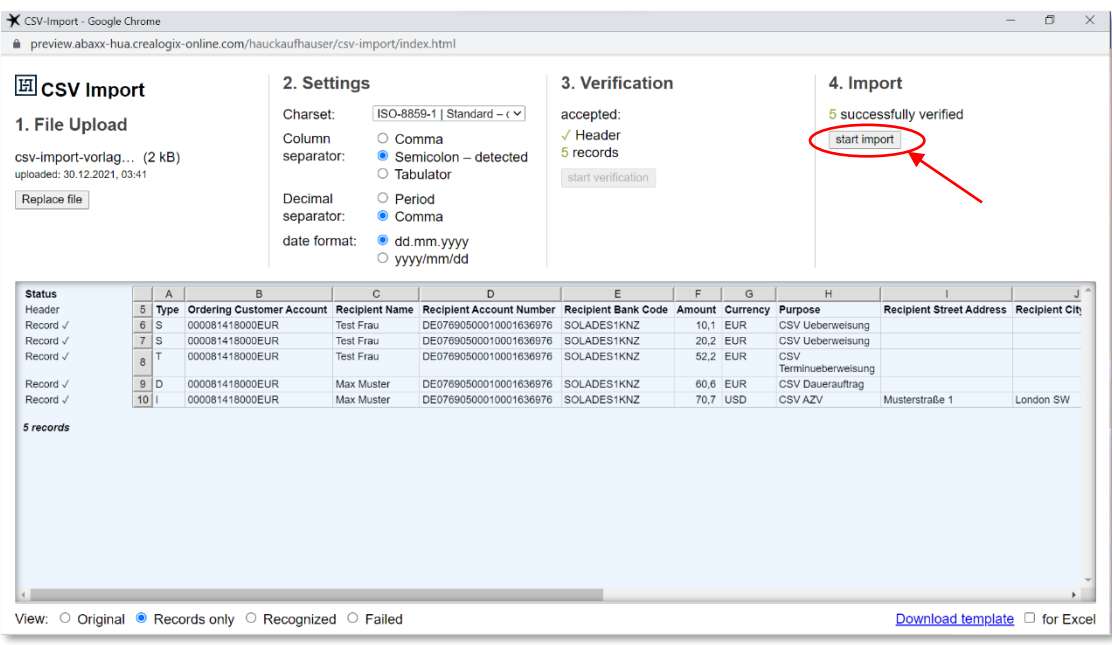

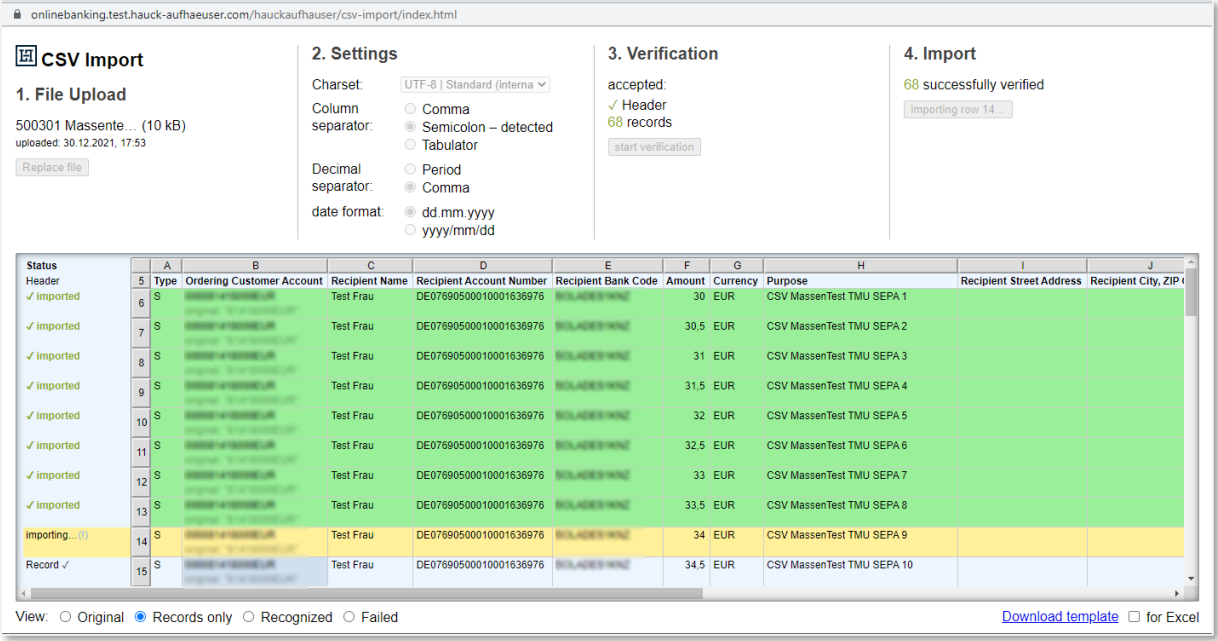

During the import, the currently imported order is marked yellow.

After a successful import the csv-import window closes and you are back in the signature folder. The imported payment orders are then visible there and ready for further processing.

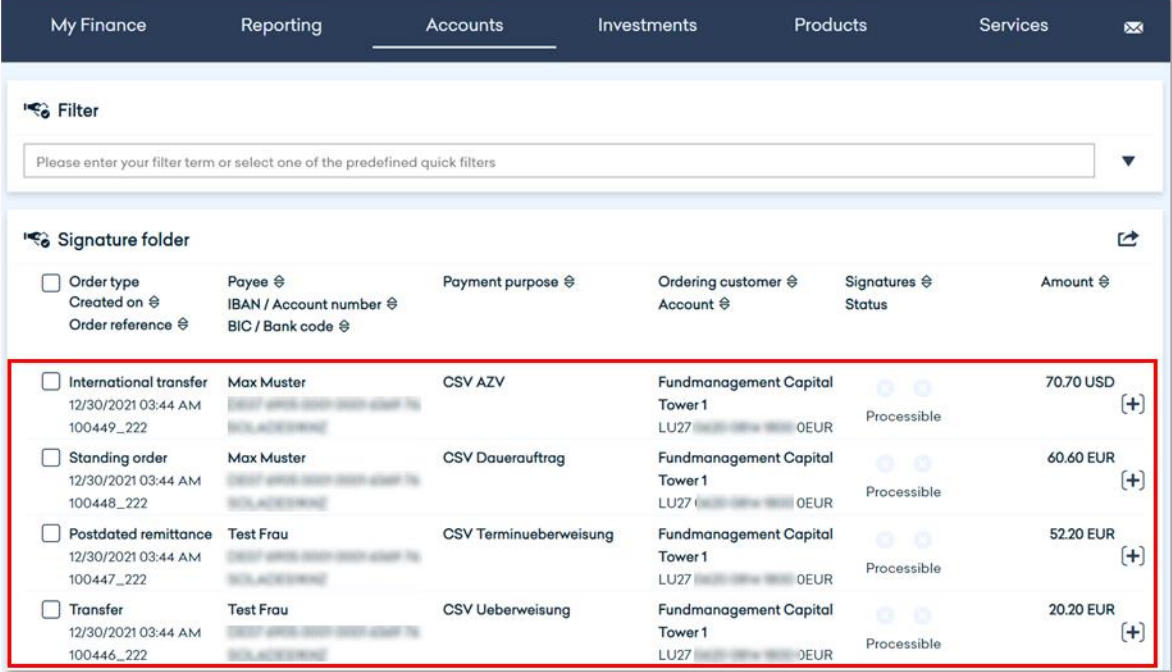

The orders are released as described in chapter 4.1.2.2.

#### <span id="page-55-0"></span>**4.1.5** Signature folder audit

In the audit function of the signature folder you have the option of checking who set the the payment order, the 1st signature and the 2nd signature.

Screenshots Extension Online Banking Audit Signature Folder

To access the audit function click on "Accounts" and then on "Signature folder audit" in the drop-down menu.

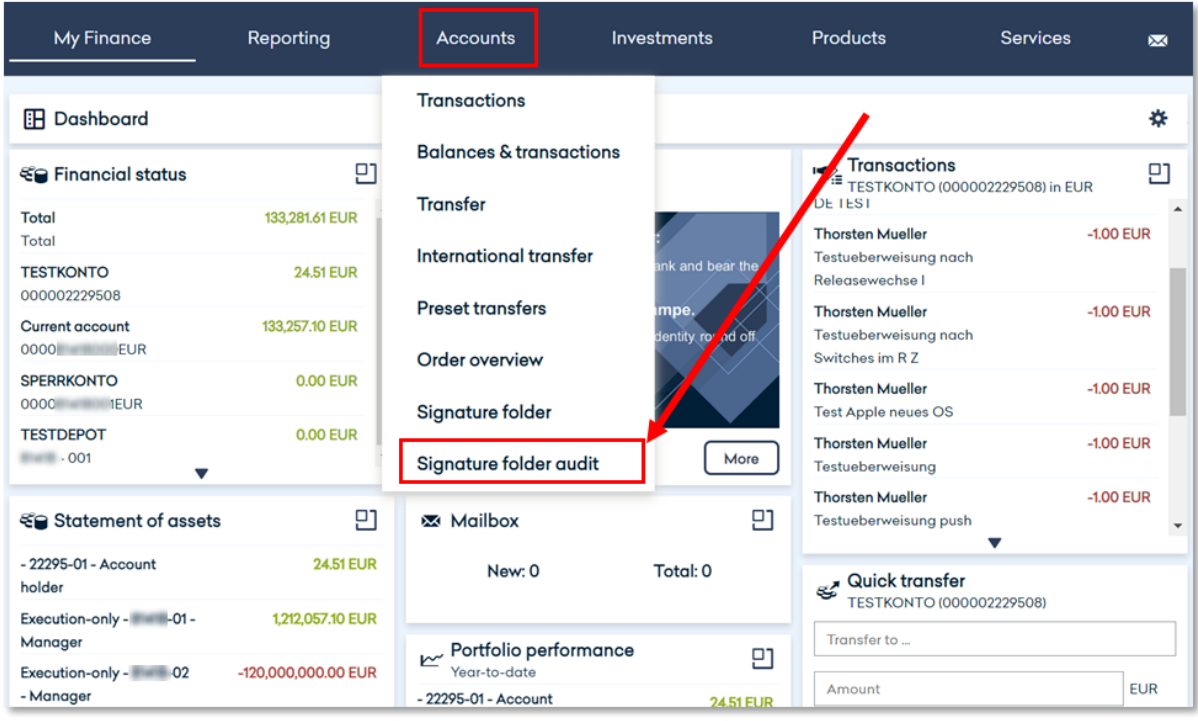

Here you have the possibility to limit the search by applying filters.

#### **a) Date**

The date can be used to limit the search to the period that is to be used. If a payment has been processed on a day that does not fall within the period, nothing is displayed accordingly.

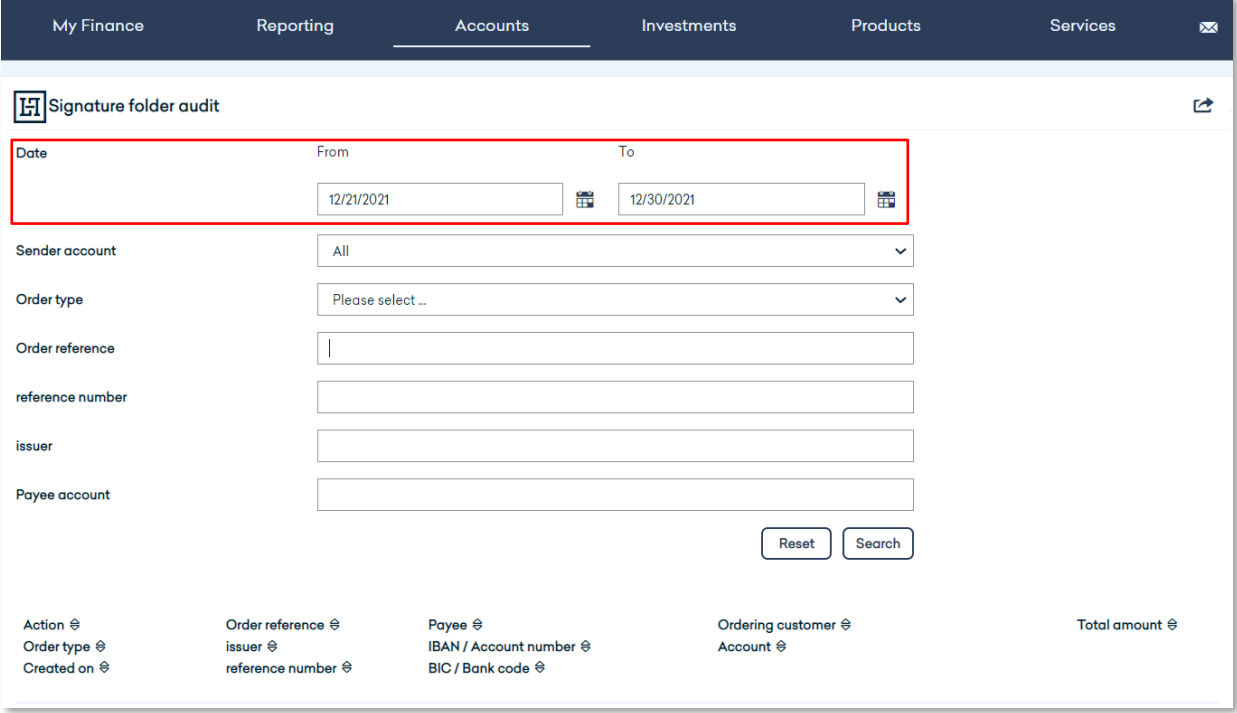

#### **b) Order reference**

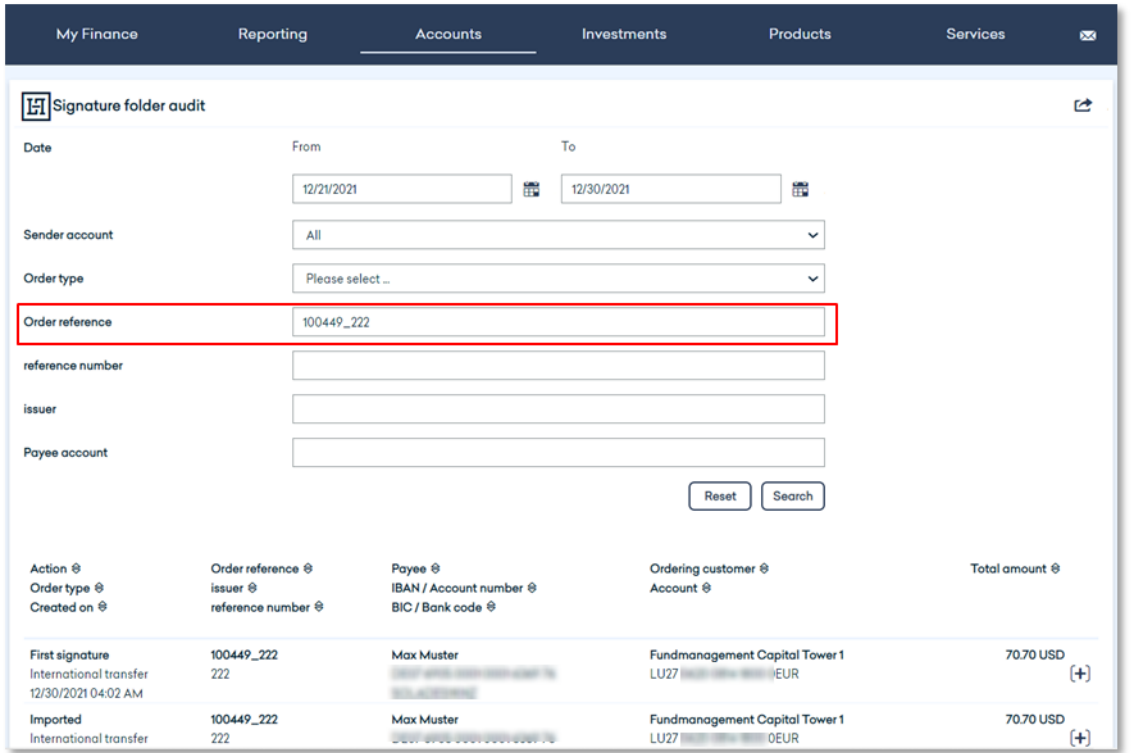

The reference number consists of the contract number of the first creator and a consecutive number.

#### **c) Sender account**

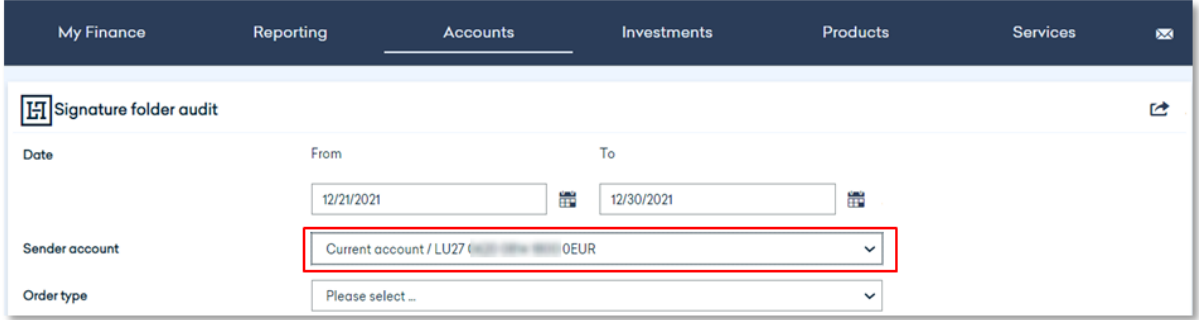

Only accounts to which the logged-in user also has access can be selected here.

Once a principal account is selected, different statuses are displayed.

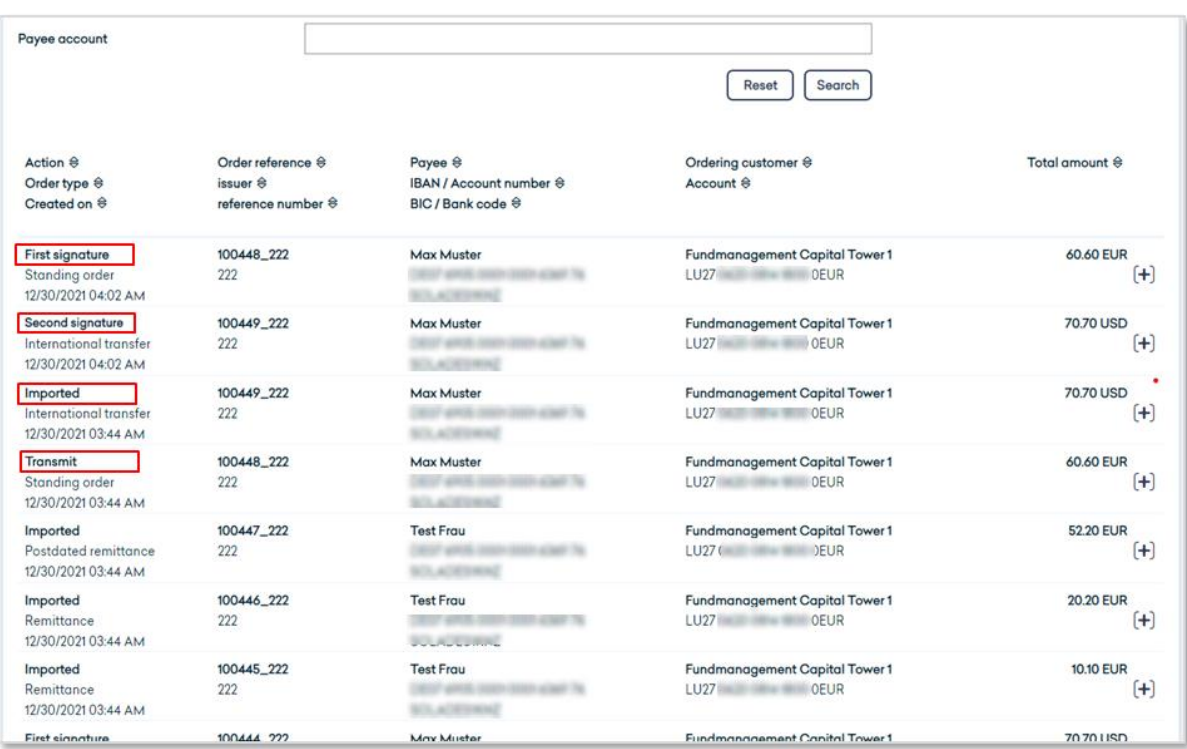

#### **Definition Action:**

- a) **Created or Imported**: Lists the date and the user who created or imported the job in the signature folder.
- b) **First signature**: Shows which user signed the order first and when.
- c) **Second signature:** Indicates when and by whom the order was given the second signature.
- d) **Transmit** Shows the date when the order was delivered to OBS.

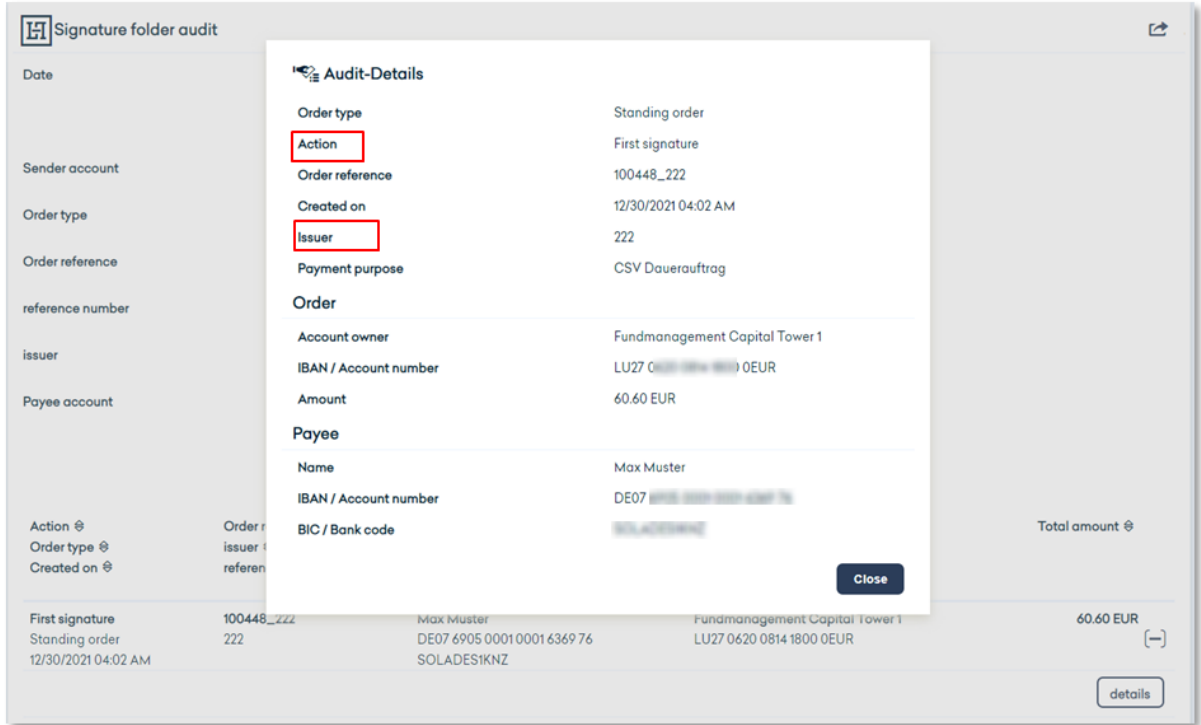

Clicking on the desired entry in the audit list displays details of the corresponding process.

The audit list shows the following details, among others:

- a) **Action:** Shows which action ("Created", "First Signature", "Second Signature", "Transmit") was done last.
- b) **Issuer:** The contract number of the user who triggered the corresponding action is displayed.

### <span id="page-59-0"></span>4.2 New SCA-Method "photoTAN"

#### <span id="page-59-1"></span>**4.2.1 General information on the method**

With the release of the new online banking platform a new TAN method has been introduced, the socalled "photoTAN". In order for the customer to be able to use the method, he must obtain a "photoTAN device" from Hauck Aufhäuser Lampe or install the TAN app on his smartphone. The photoTAN can then be activated by means of an activation letter.

In order to approve a bank transfer, for example, a TAN must be entered in the online banking system for authorization. The TAN is generated by scanning a graphic on the screen of your computer with the above-mentioned device. The newly generated TAN will then be shown on the display of the "photoTAN device".

The procedure for activation is described in a separate document.

The TAN method is used in several places on the online banking portal:

- Approval of transactions/transfers
- Changes of personal data
- Regular SCA login (strong customer authentication login) every 90 days due to the PSD2 regulation

#### <span id="page-59-2"></span>**4.2.2 Recording a transfer with photoTan**

After recording all transfer data, the signature dialog is displayed to the participant under "Approval".

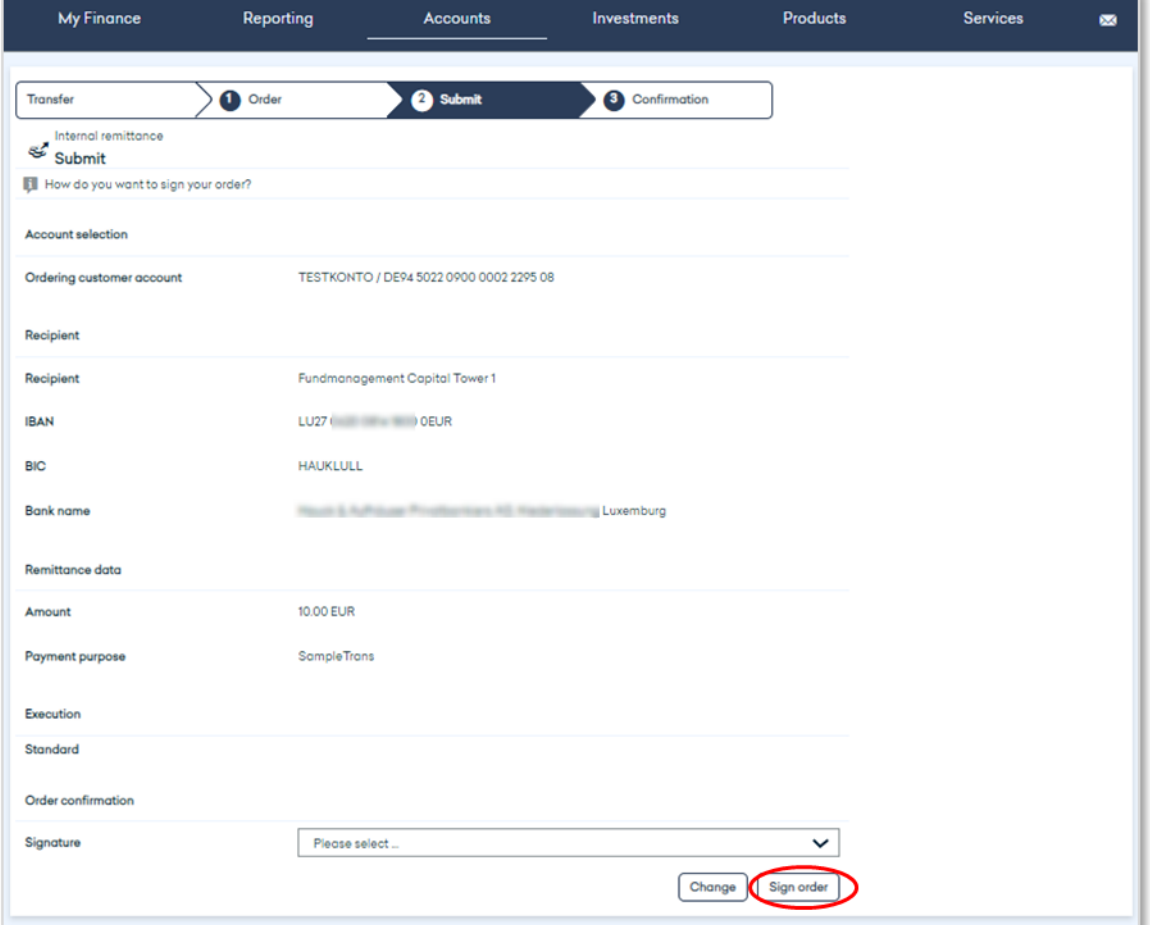

You can then select the photoTAN procedure in the drop-down menu.

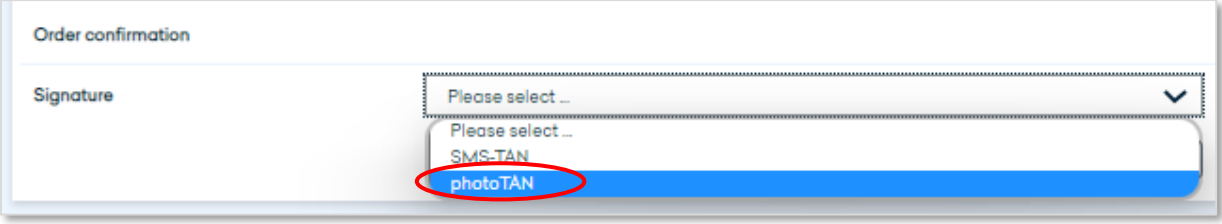

The following graphic for identification purposes should be scanned with your photoTAN device or with the function in the TAN app.

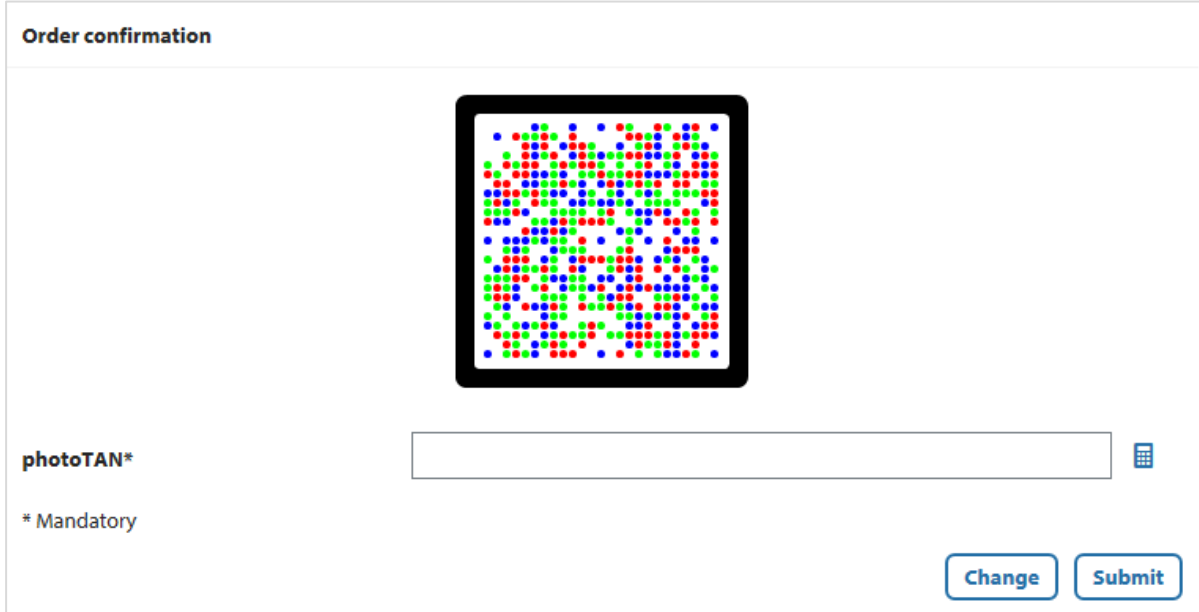

When the graphic is scanned, the first step is to enter the PIN (Personal Identification Number) on the photoTAN device. Once you have scanned the graphic and entered your PIN, the photoTAN will be displayed on the device.

Within the photoTAN-App you're able to approve the transfer on your smartphone by using the "APROVE"-Button.

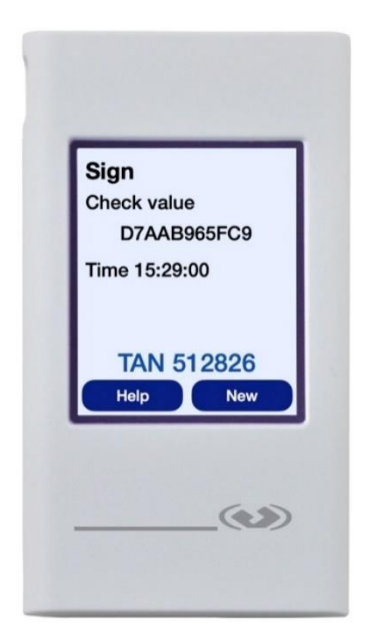

You can then enter the photoTAN in the online banking system to confirm your order. However, the photoTAN expires after five minutes and must be entered in online banking within this time frame.

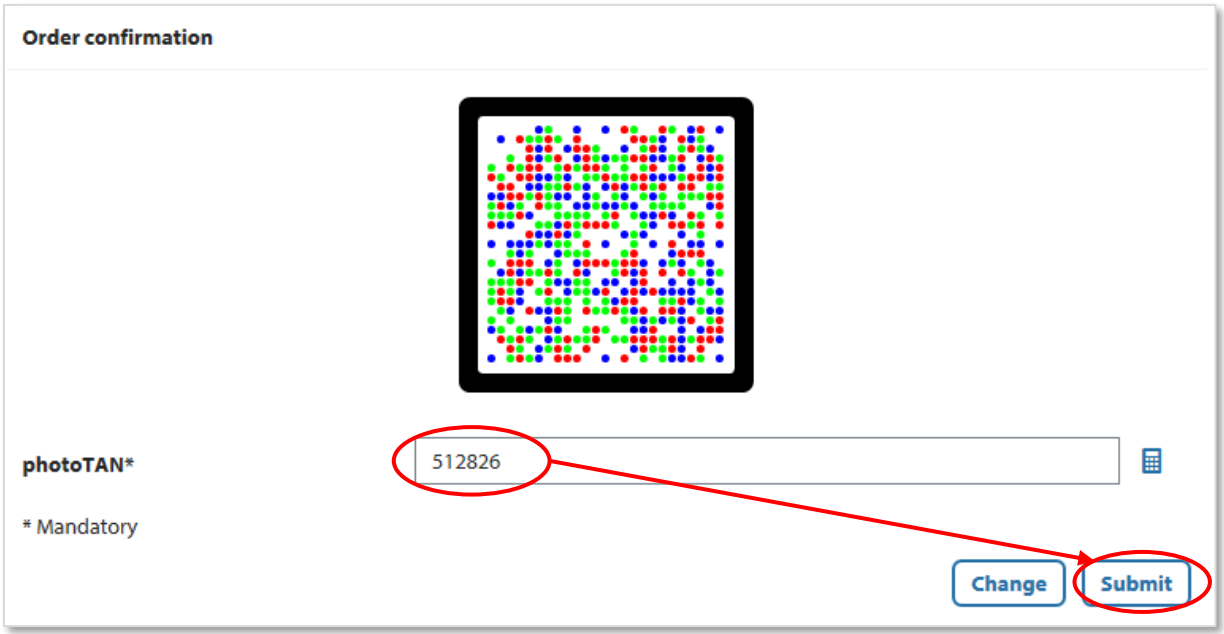

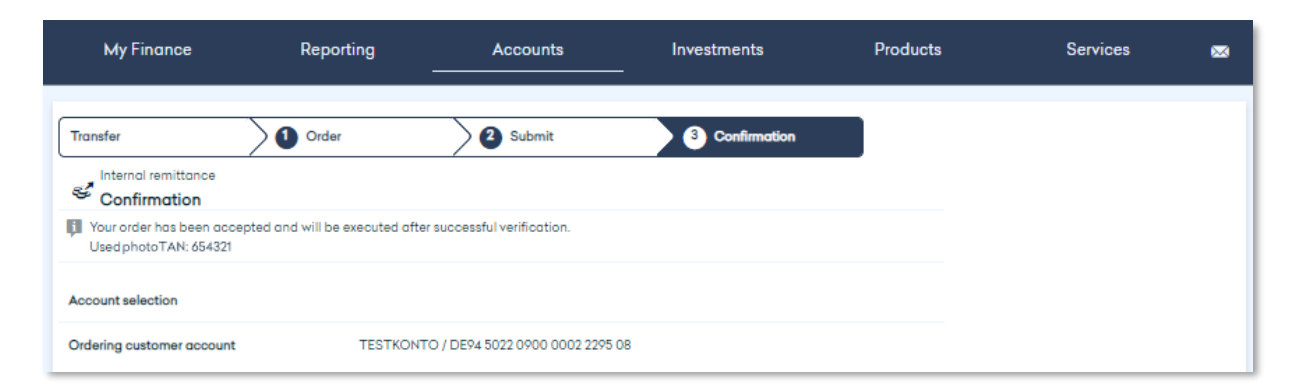

The transaction's successful entry is then displayed and confirmed in your online banking portal.

### <span id="page-62-0"></span>**4.2.3 Signing within the Signature Folder by using the photoTAN-Method**

The photoTAN dialog is opened in the same way within the Signature Folder as described above.

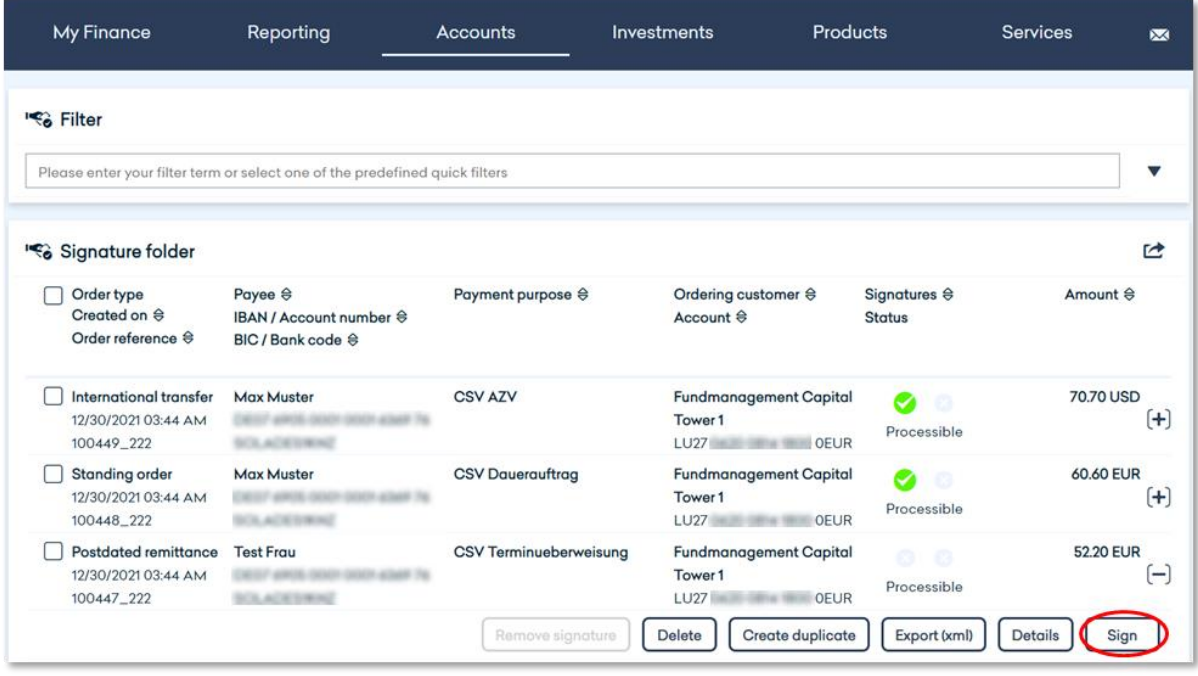

After selecting "Sign", the photoTAN is offered as a SCA option.

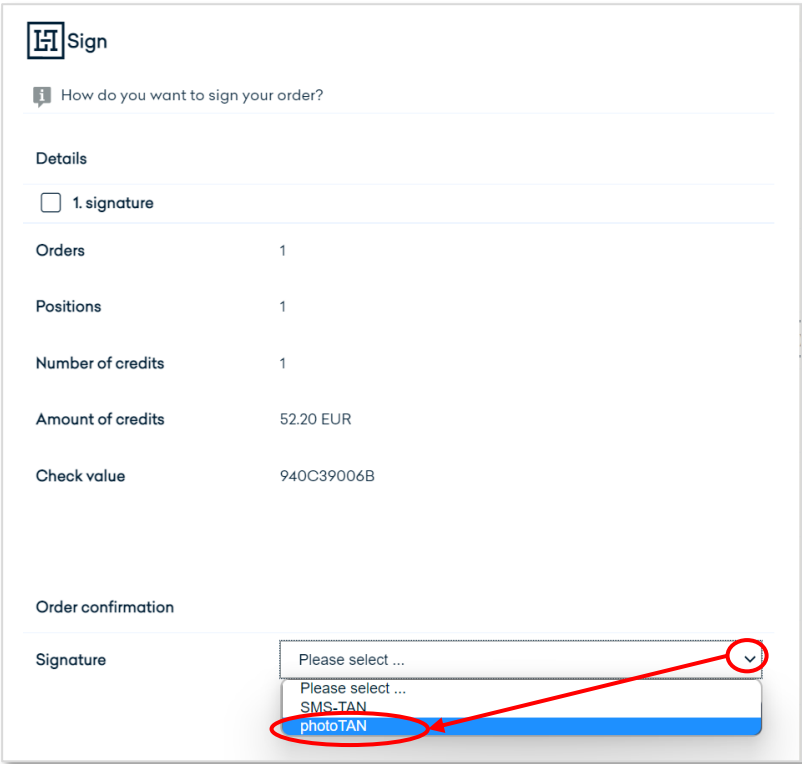

After the successful entry (see 4.5.2), the photoTAN used is displayed again to the user for checking purposes.

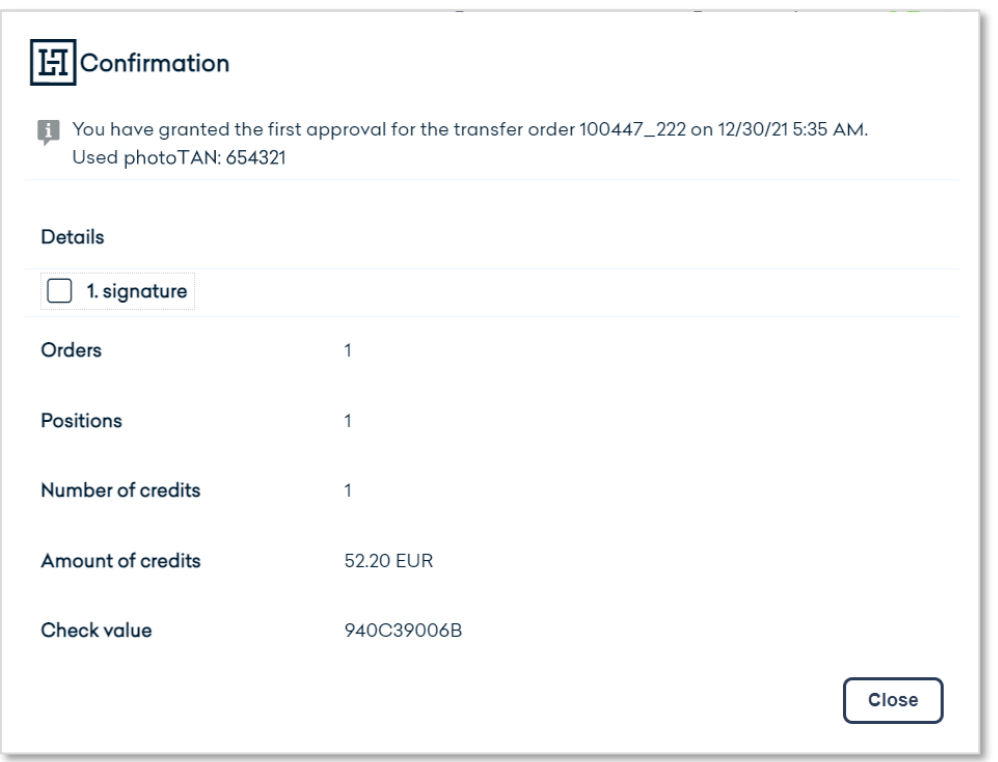

#### **Incorrect entry**

If an incorrect TAN is entered, an error message is displayed. After three incorrect entries, the TAN procedure is blocked and can only be reactivated by our **Customer Support** (Hotline: +49 69 2161-1112 or email: online-banking@hal-privatbank.com).

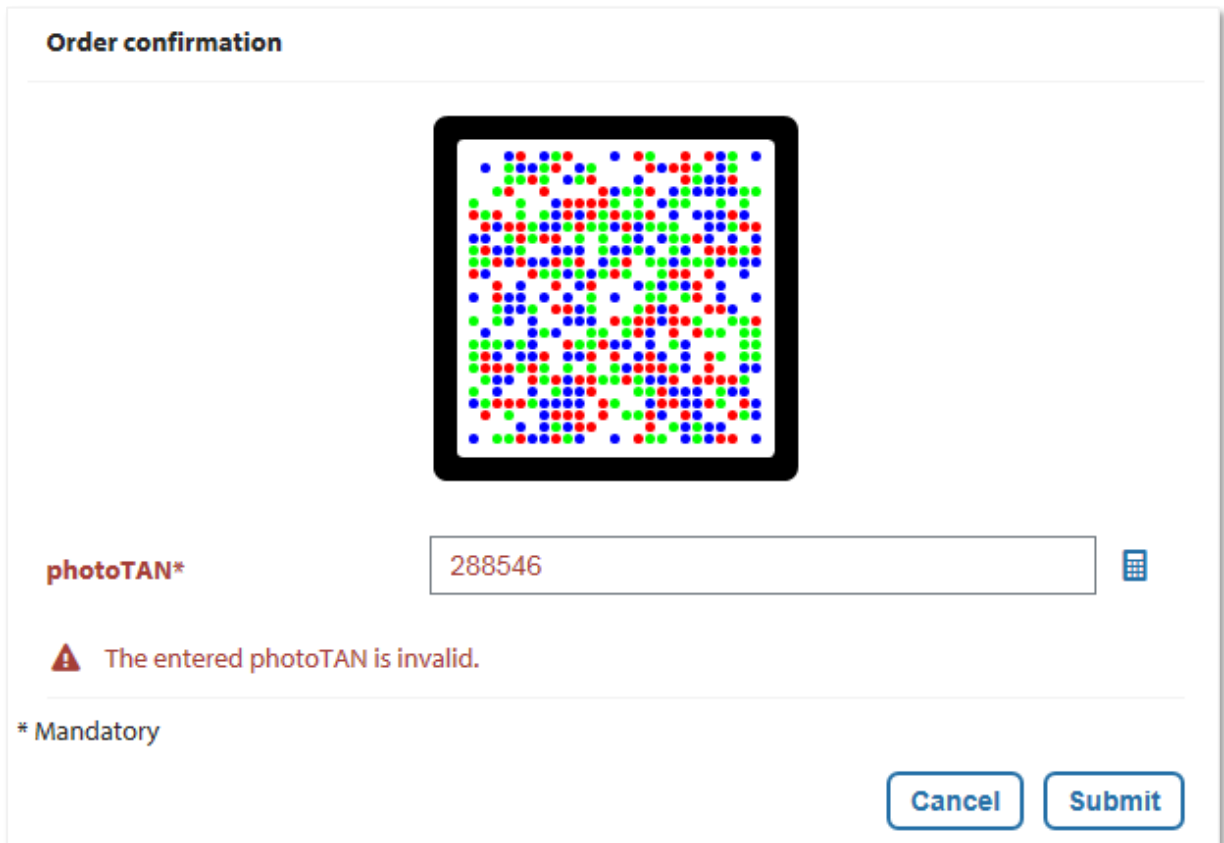

### <span id="page-64-0"></span>**4.2.4 Unlocking after incorrect PIN entry**

If the photoTAN device is locked due to multiple incorrect PIN entries, it can be unlocked again with the corresponding activation letter.

Therefore, the activation letter should be kept in a safe place. If the activation letter can no longer be found, our Customer Support can arrange for a new activation letter to be sent.

# <span id="page-65-0"></span>4.3 Activating the photoTAN device

In order to activate your photoTAN device, select the "TAN Management" item in the "Services" menu.

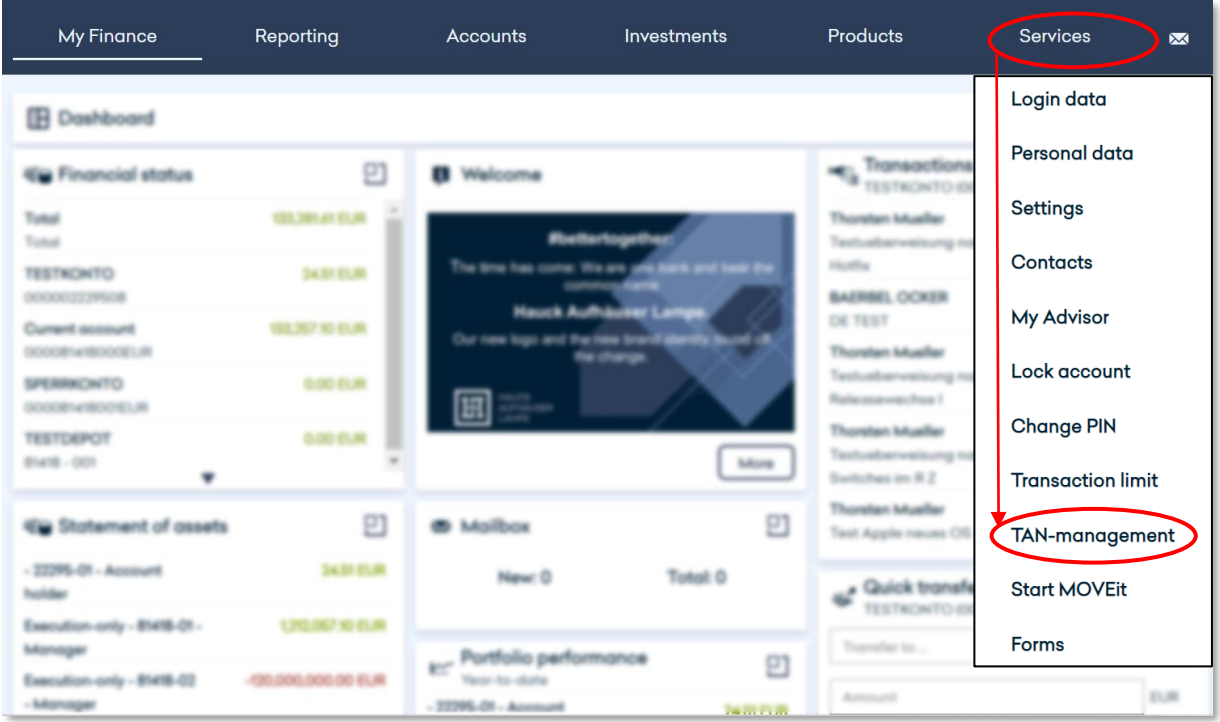

Now click on "Activate device".

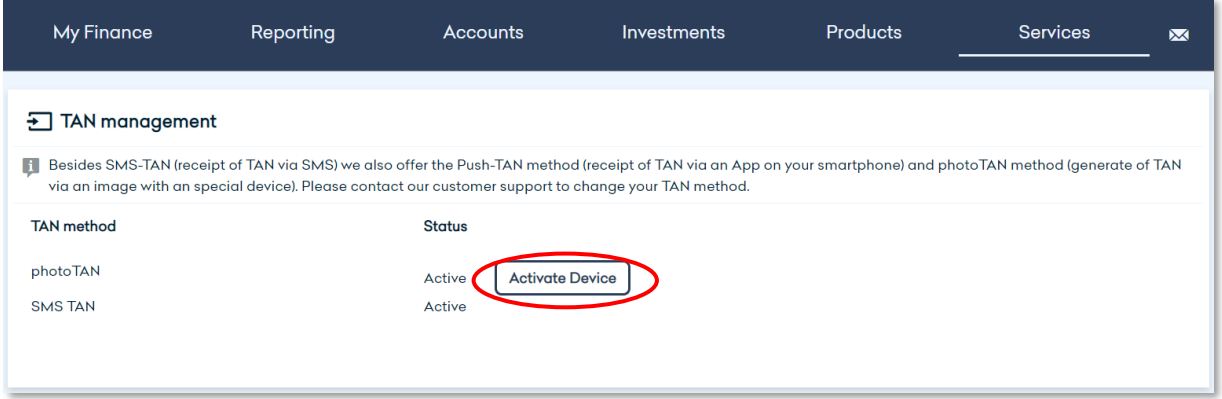

Now switch on your personal photoTAN device and follow the instructions shown on the device.

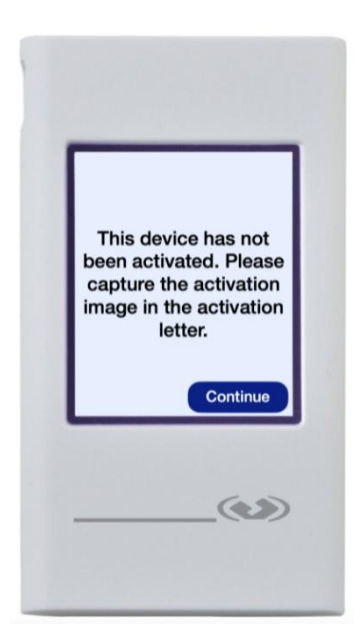

First you must assign a personal identification number (PIN). To do this, select four numbers and confirm them.

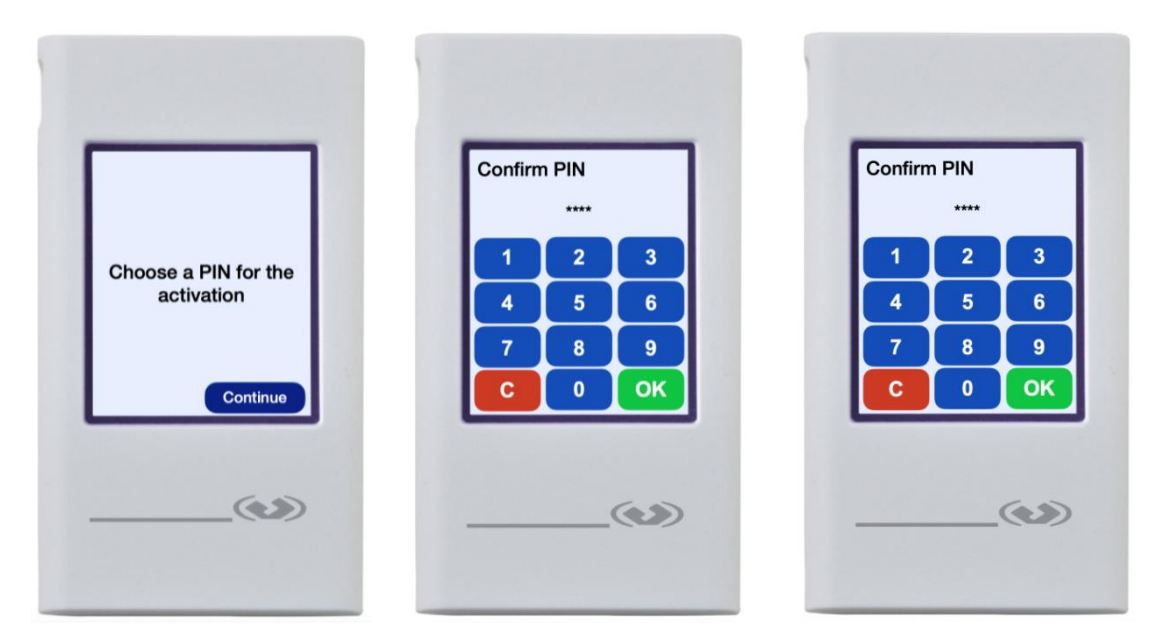

Now you can scan the activation image contained in the activation letter and enter the photoTAN generated from it in your online banking.

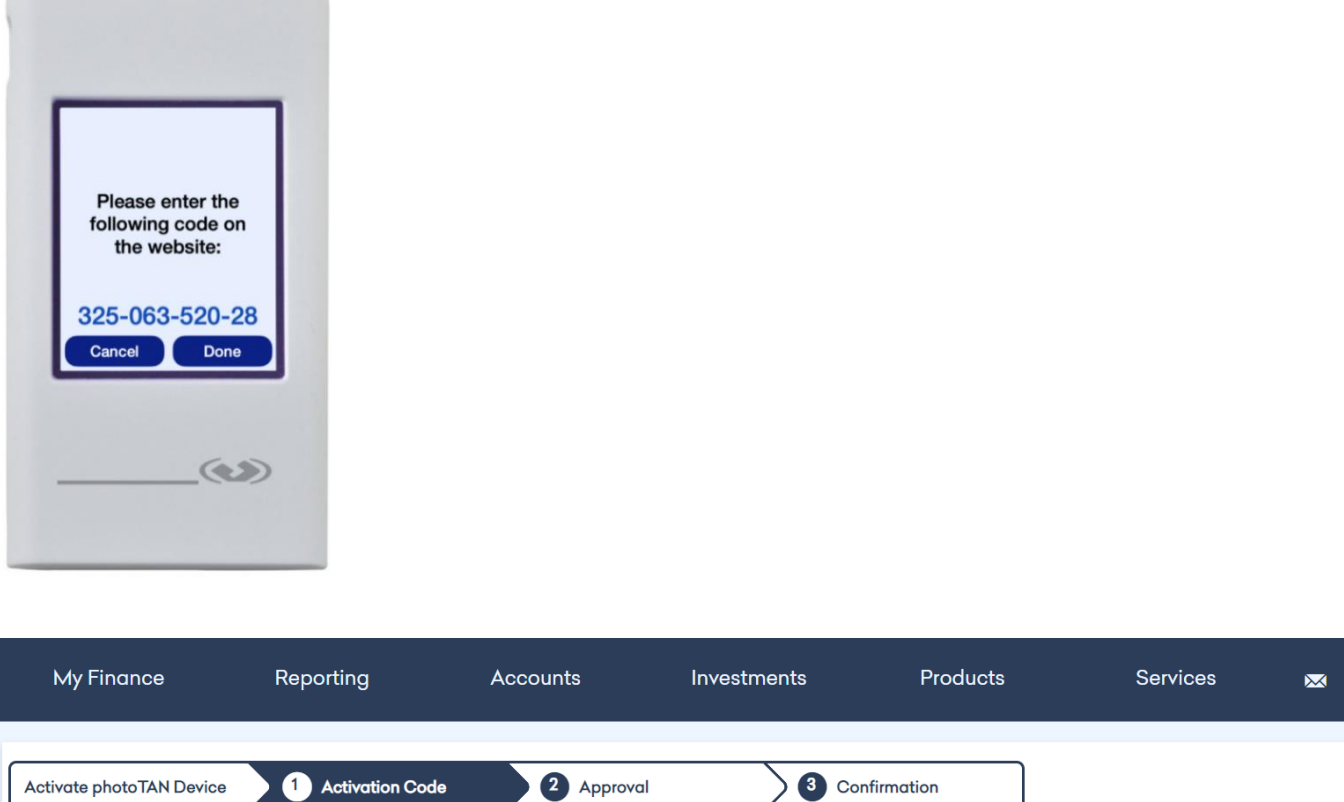

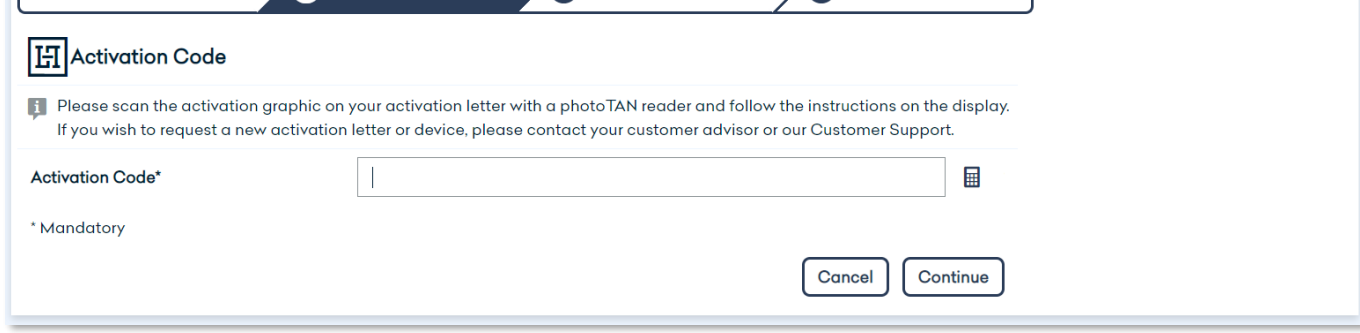

Your photoTAN device will then ask you whether you have entered the code in your online banking. Confirm this question.

The photoTAN device will now ask you to capture the image in your online banking for final confirmation. After the scan, enter the TAN that is displayed on your photoTAN device below.

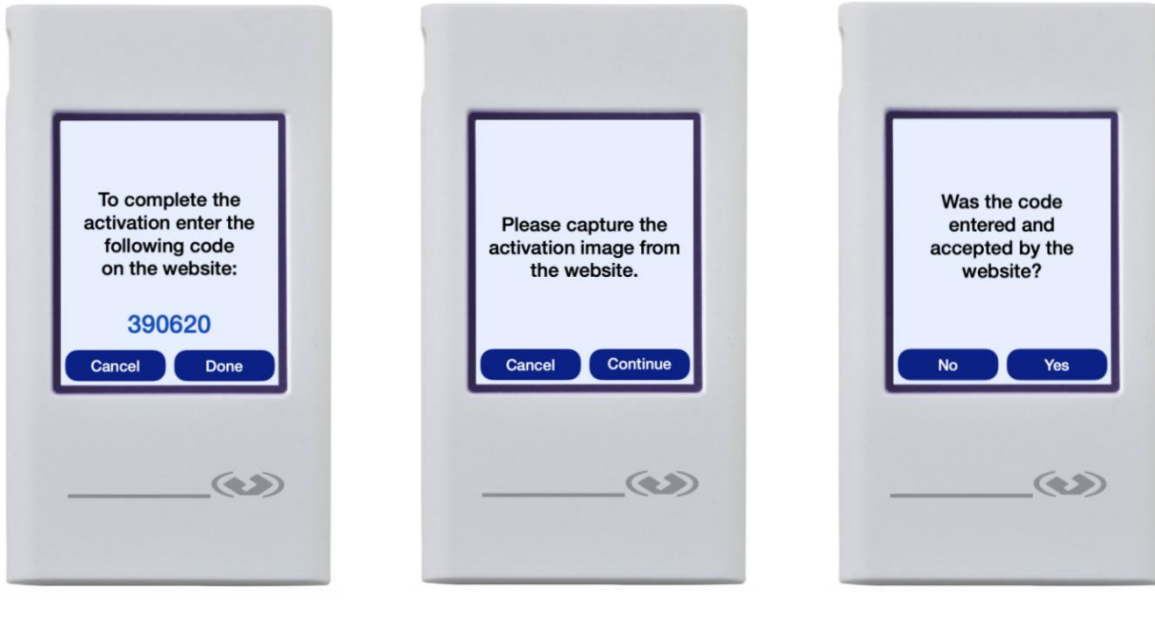

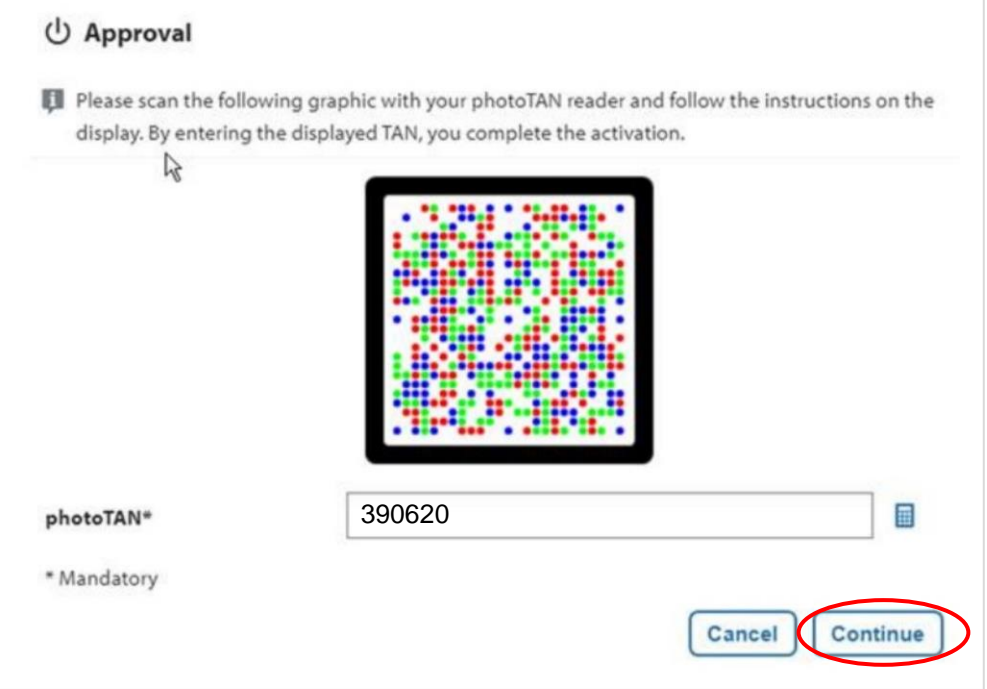

Your photoTAN device will inform you that the activation is complete and you will also receive a corresponding confirmation in your online banking portal.

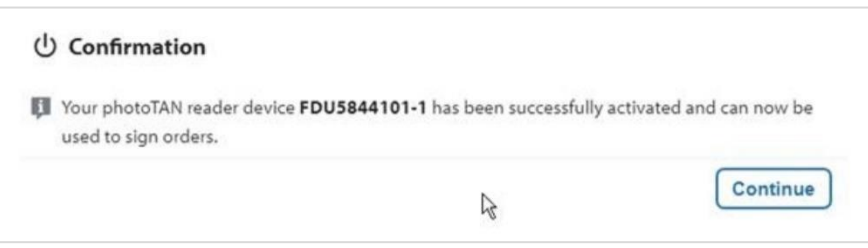

# <span id="page-69-0"></span>5. Important Notices

#### **Which technical requirements are necessary for the participation in the online banking of Hauck Aufhäuser Lampe?**

In order to participate in the Online Banking of Hauck Aufhäuser Lampe Privatbank AG, you do not need any special technical requirements, except an internet access and an up-to-date internet browser.

Our online banking has been tested on the market-leading browsers and their most common versions. If an error message appears when you try to access the online banking platform, this could be due to an outdated browser. For security reasons and to ensure optimum display of the functions and content of our online banking, we recommend that you always keep your browser up-to-date.

In addition, you will also need a SMS-capable mobile phone in order to use the mTAN procedure to approve your orders. You will need a smartphone to use the Push-TAN procedure. To use the photoTAN procedure, you can choose between a separate photoTAN device or your smartphone.

#### **What happens if I cannot remember my login name?**

If you forget your login name, you can find it in your contract documents for participation in the online banking with Hauck Aufhäuser Lampe Privatbank AG. If this is not possible, please contact our Customer Support.

#### **SCA – Two-Factor-Authentication**

Since the PSD2-Directive prescribes a Login using a two-factor authentication (Strong Customer Authentication – SCA), you will additionally have to enter a TAN (e.g. SMS-TAN) every 90 days after logging in with your customer number and PIN to gain access to your online banking.

#### **What happens if I forget my PIN?**

Please contact our Customer Support.

#### **I entered my PIN incorrectly three times and my access was automatically blocked. What can I do?**

If your access to online banking was automatically blocked for security reasons, please contact our Customer Support.

#### **What should I do if I have lost my mobile phone or it has been stolen?**

For security reasons, please contact our Customer Support immediately.

#### **My mobile phone number has changed - what do I have to do?**

If you have a new mobile phone number and would like to use the mTAN procedure with it in the future, please inform your advisor in writing.

# <span id="page-70-0"></span>6. CONTACT

# HAUCK AUFHÄUSER LAMPE PRIVATBANK AG

Kaiserstraße 24 60311 Frankfurt am Main Phone +49 69 2161-0

### Other Private Banking locations:

Berlin Bielefeld Bonn **Dusseldorf** Hamburg **Cologne** Munich **Munster Osnabrück Stuttgart** 

info@hal-privatbank.com www.hal-privatbank.com

Online Banking Customer Support

Phone +49 69 2161-1112

online.banking@hal-privatbank.com [http://onlinebanking.hal-privatbank.com](http://onlinebanking.hal-privatbank.com/)

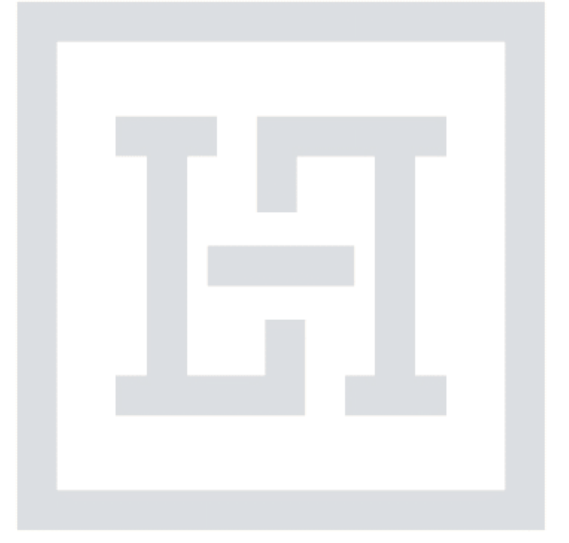

As of: November 2023